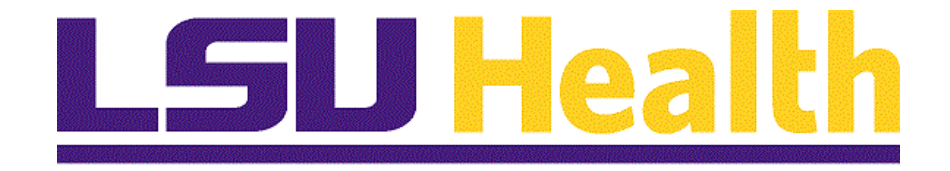

# **Managing Requisitions Fluid**

**Version Date: April 20, 2023**

# **Table of Contents**

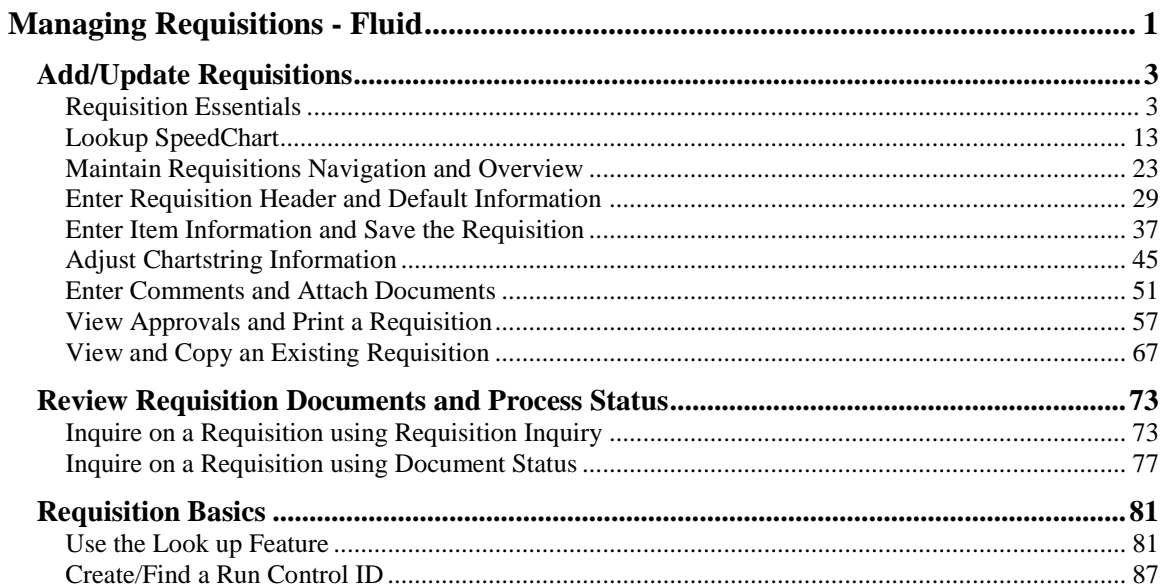

# <span id="page-2-0"></span>**Managing Requisitions - Fluid Managing Requisitions 9.2 for LSUNO**

Welcome to the **PeopleSoft 9.2 Managing Requisitions for LSUNO** module! This module contains the tools needed to learn many of the concepts and procedures associated with Requisitioning items.

#### **GOAL**

Our goal is for users to have the skills and knowledge necessary to enter and inquire on a requisition.

#### **Participants will learn:**

- 1. The three required and five optional steps of Add/Update a Requisition, and
- 2. How to Review Requisition Documents and Process Status.

*NOTE: The functions in this manual must be performed in the PeopleSoft Production Database. Any data entered into a non-production database (i.e., Reports (PS9FSRPT) or Sandbox (PS9FSSND)) will be lost.*

#### *Contact for Assistance*

The following will be your contacts for Managing Requisitions:

**1.** For **technical assistance** with PeopleSoft (i.e., problems accessing PeopleSoft, assistance with changing passwords, etc.), contact the Help Desk as follows: **Long Distance:** 1-800-303-3290; **Local Calls:** 1-504-568-HELP (4357); or **Email:** helpdesk@lsuhsc.edu [\(mailto:helpdesk@lsuhsc.edu\)](mailto:helpdesk@lsuhsc.edu)

<span id="page-2-1"></span>**2.** For **functional assistance** with PeopleSoft (e.g., questions about entering requisitions, items being ordered, the bid process, or other purchasing procedures), contact your **Buyer** or **Purchasing Supervisor** if you Buyer is not available.

# **Add/Update Requisitions**

# <span id="page-4-0"></span>Requisition Essentials

#### **Topic Contents:**

- **1.** What is a requisition?
- **2.** What is required to generate a PO?
	- **a.** Approval
	- **b.** Budget Check
- **3.** Four (4) basic elements of a requisition
	- **a.** Header
	- **b.** Lines
	- **c.** Schedule
- **d.** Distribution
- **4.** Identify required fields
- **5. Add a New Value** Defaults
	- **a.** Business Unit
	- **b.** Requisition ID
- **6.** How to **Find an Existing Value**
- **7.** Default fields on **Maintain Requisitions** page
	- **a.** Business Unit
	- **b.** Requisition ID
	- **c.** Status
	- **d.** Budget Status
- **8. Steps for entering a requisition**
	- **a. Three (3) required steps**
	- **b.** Five (5) optional steps
- **9.** Entering Supplier Information
- **10.** Navigating on PeopleSoft Pages
- **11.** Request for Quote

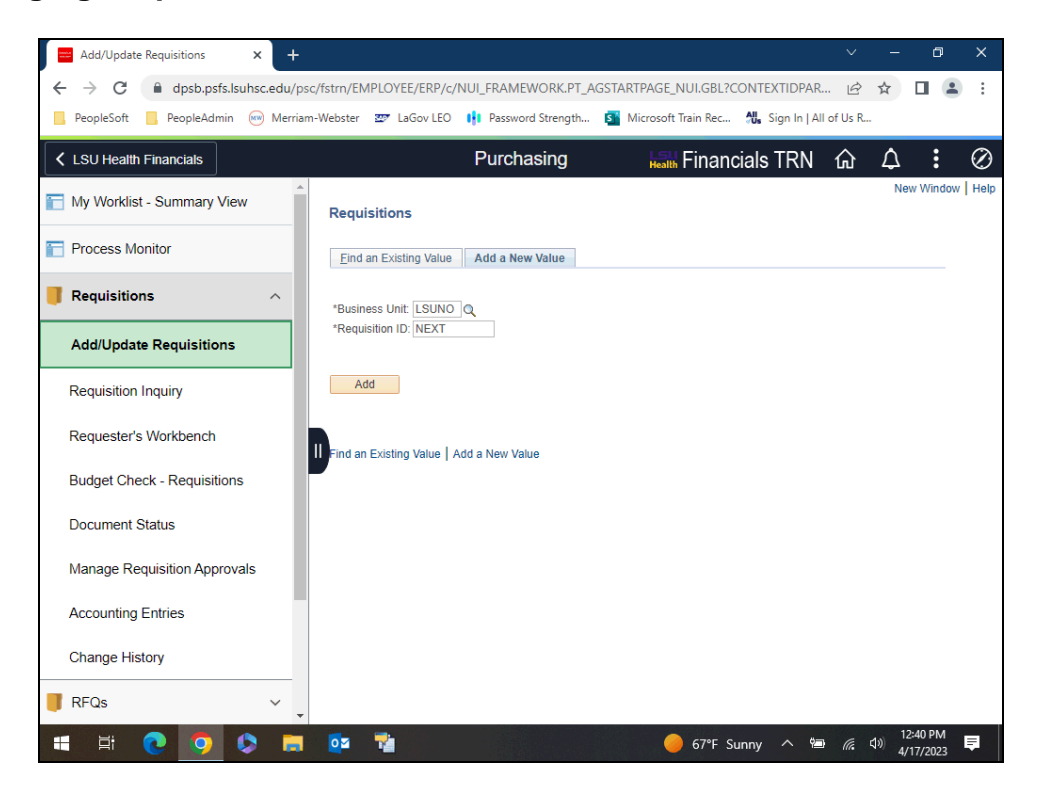

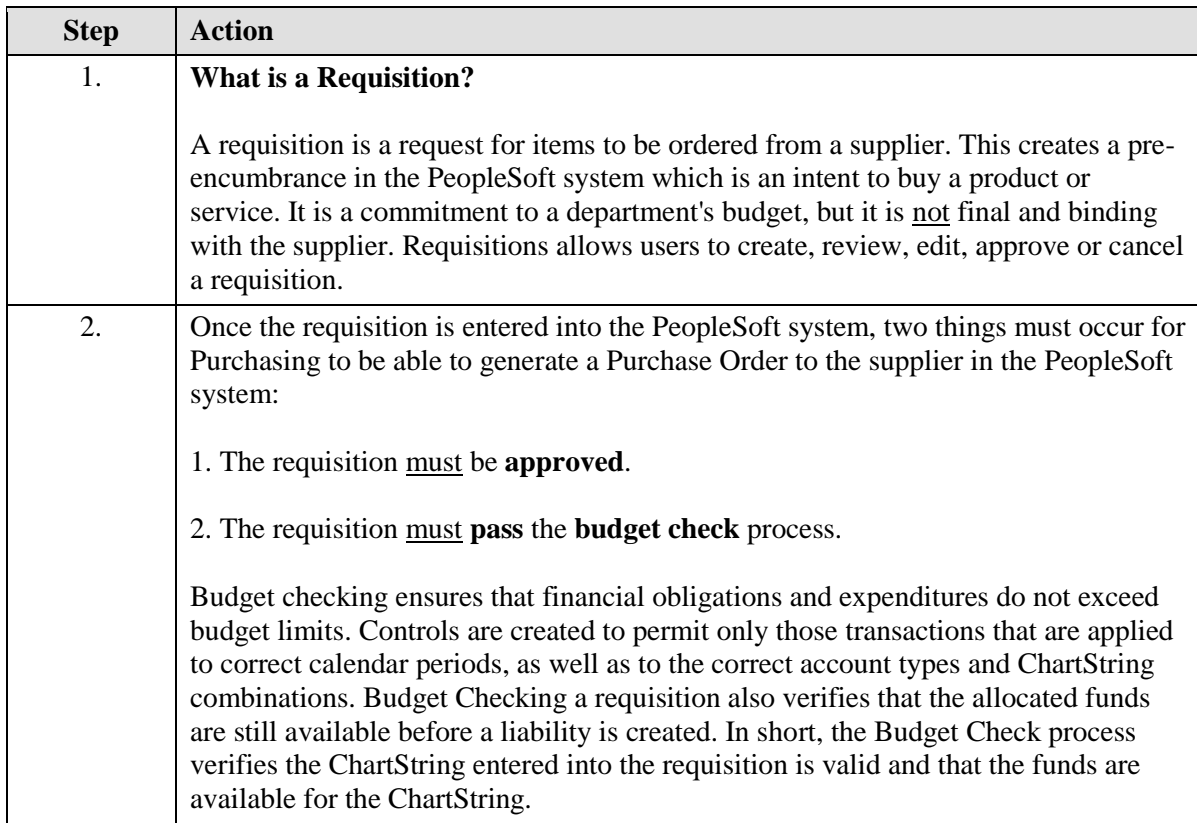

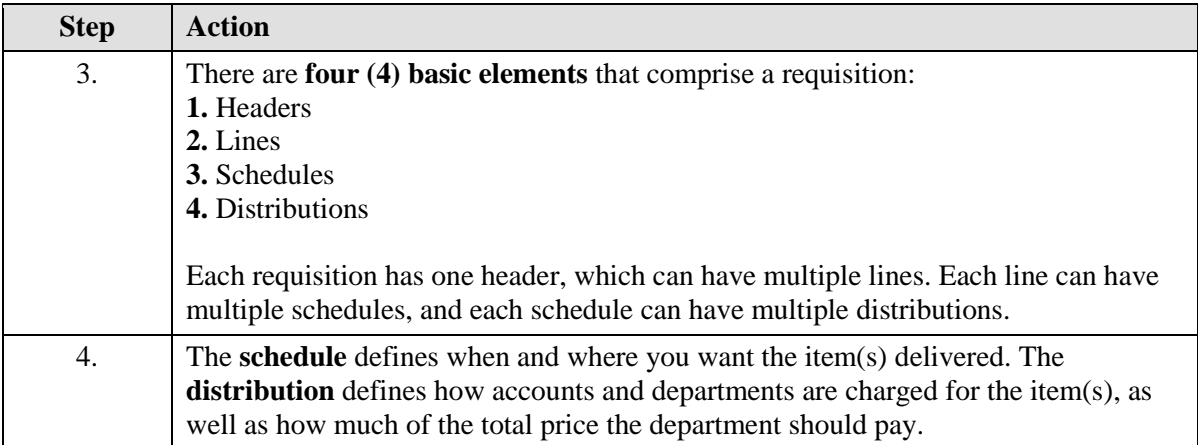

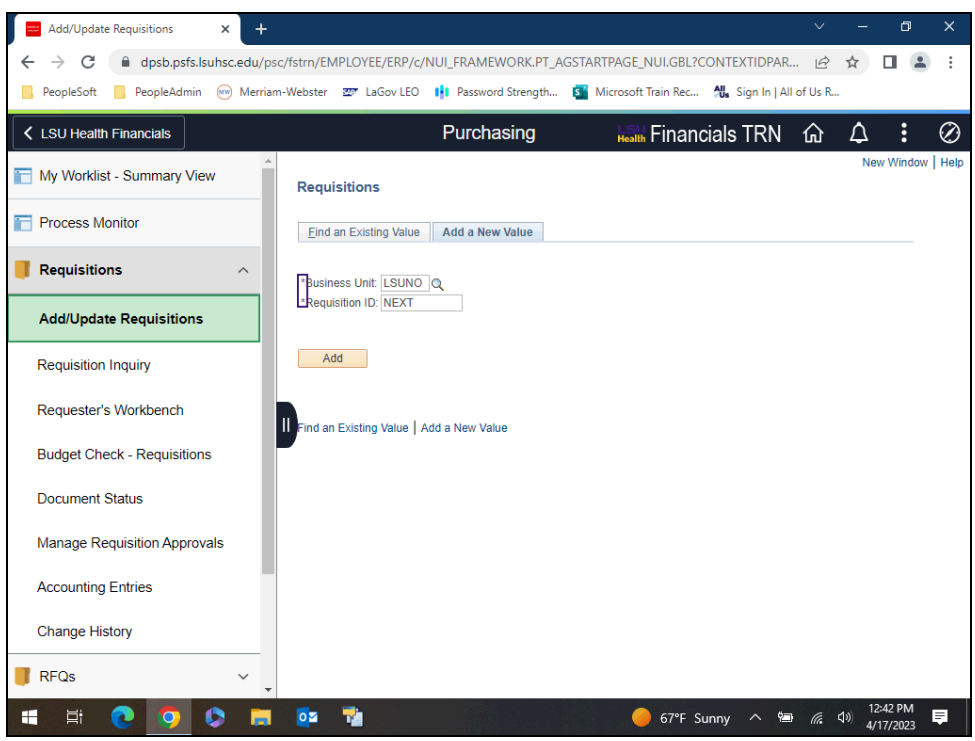

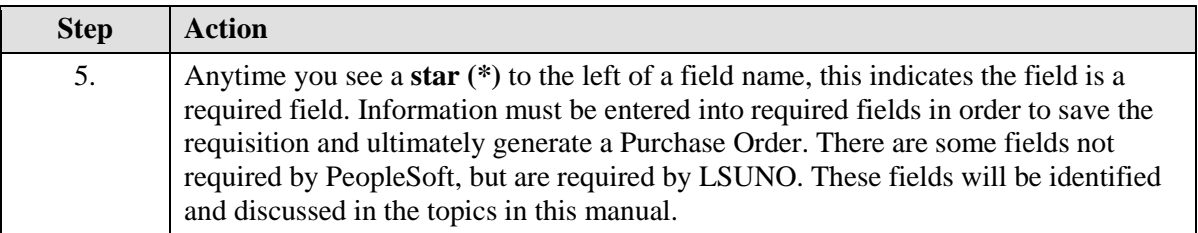

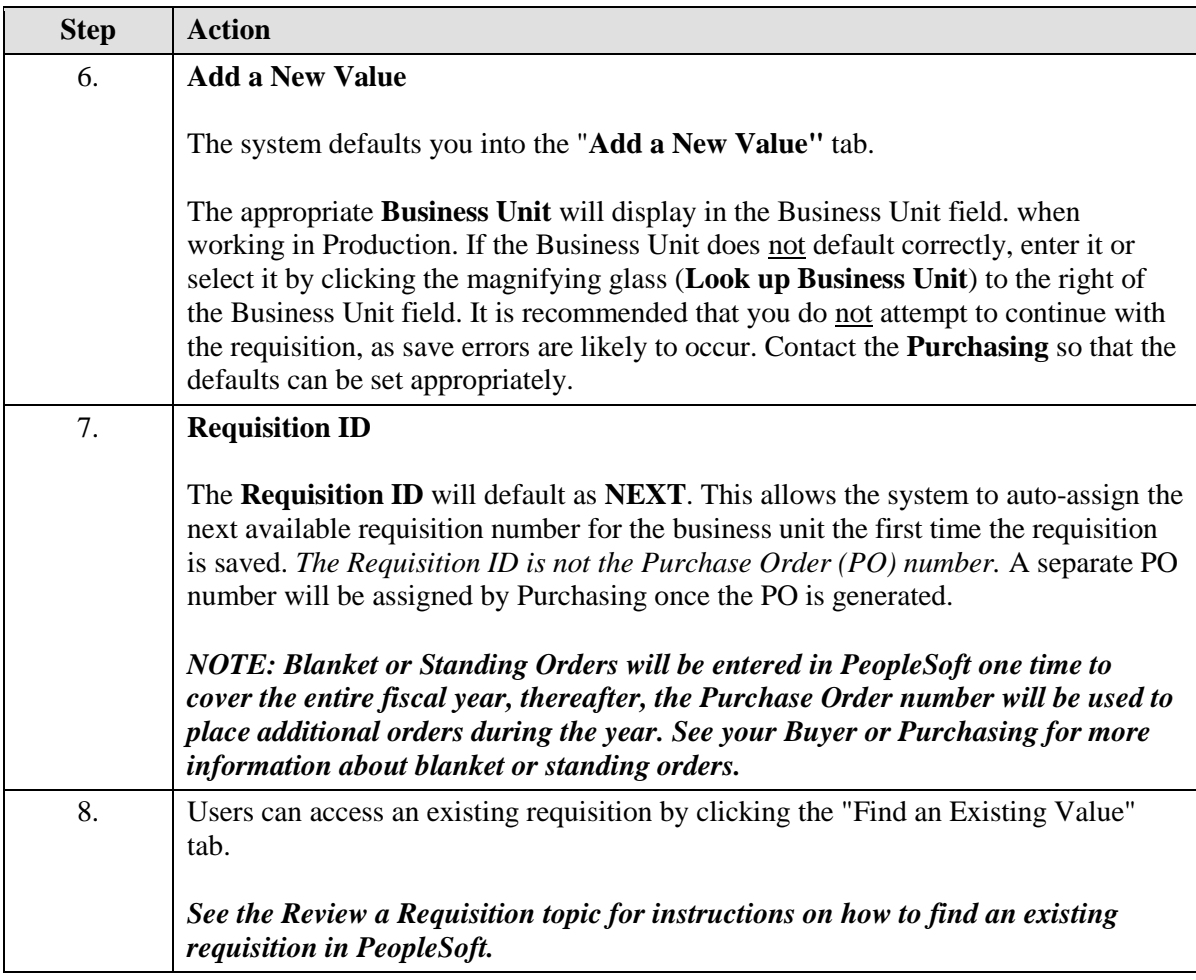

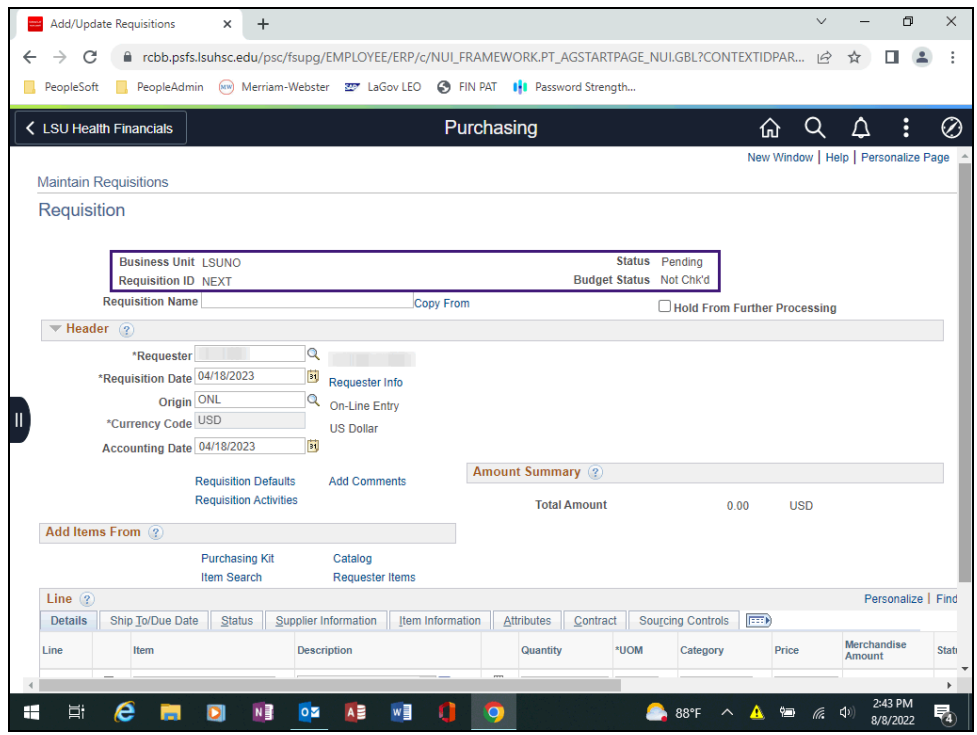

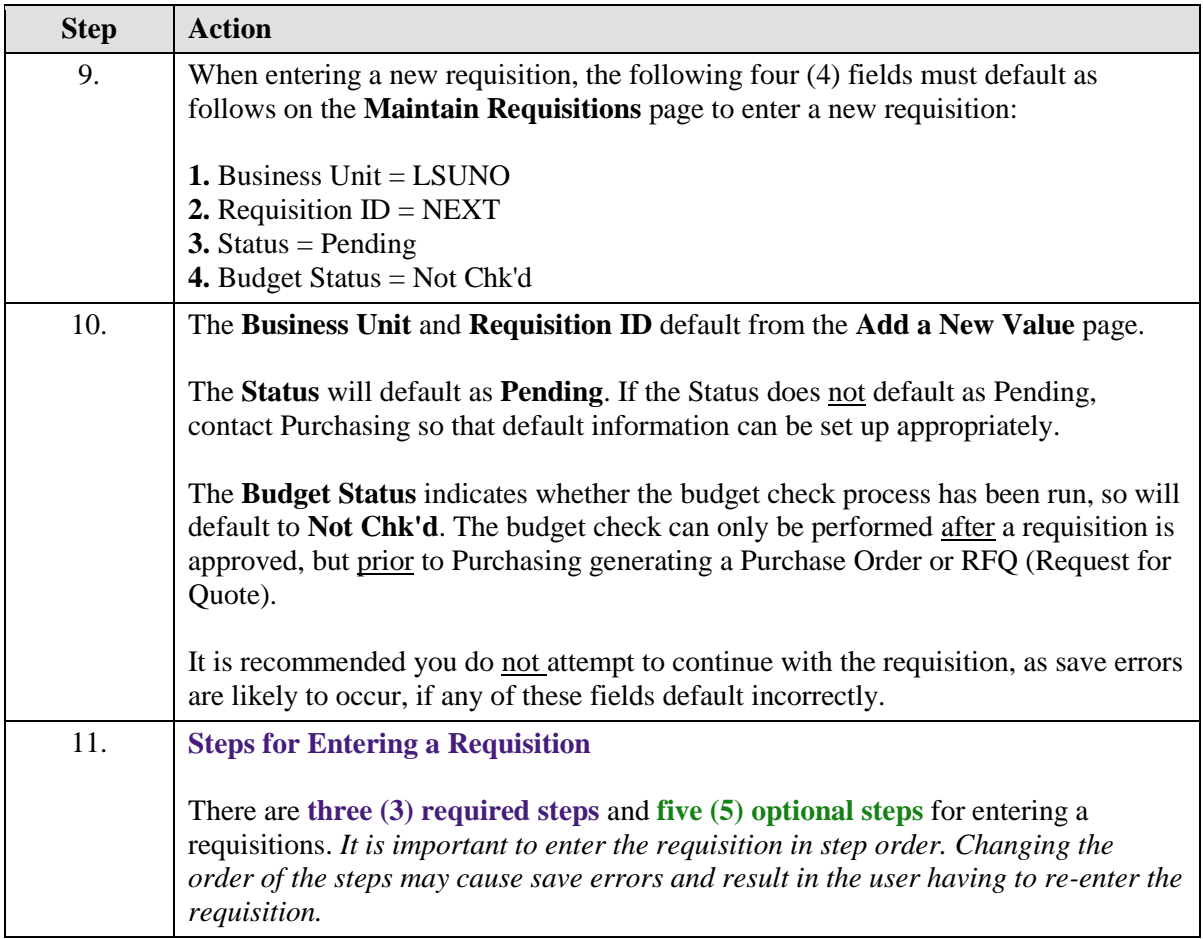

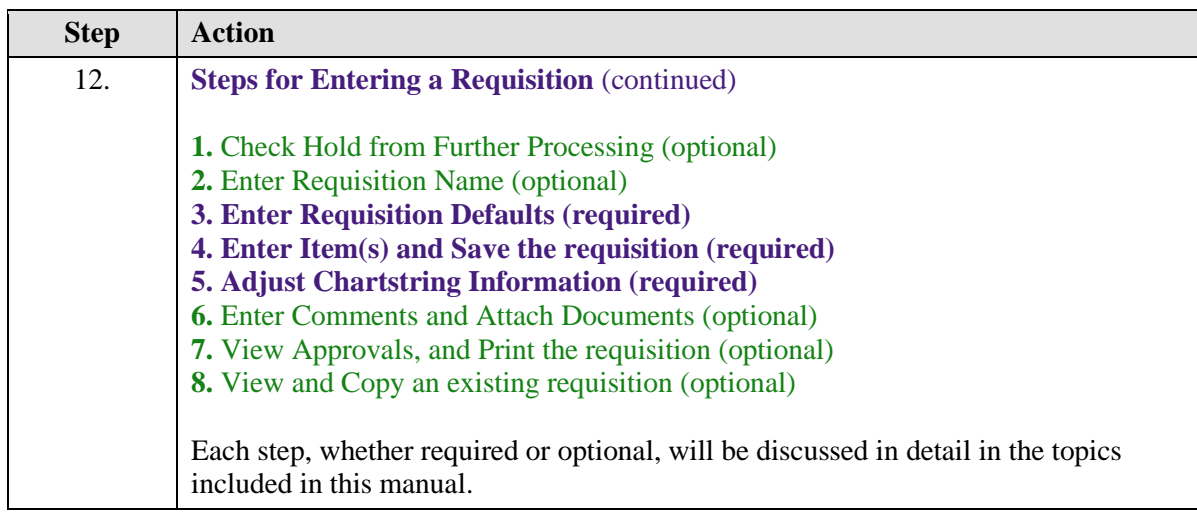

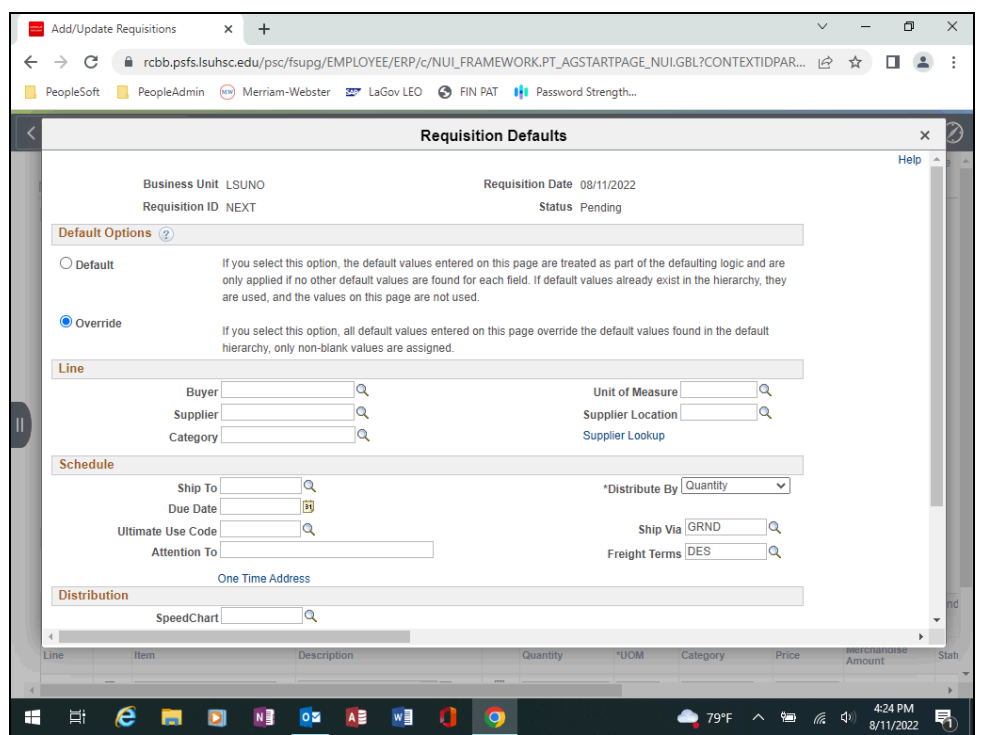

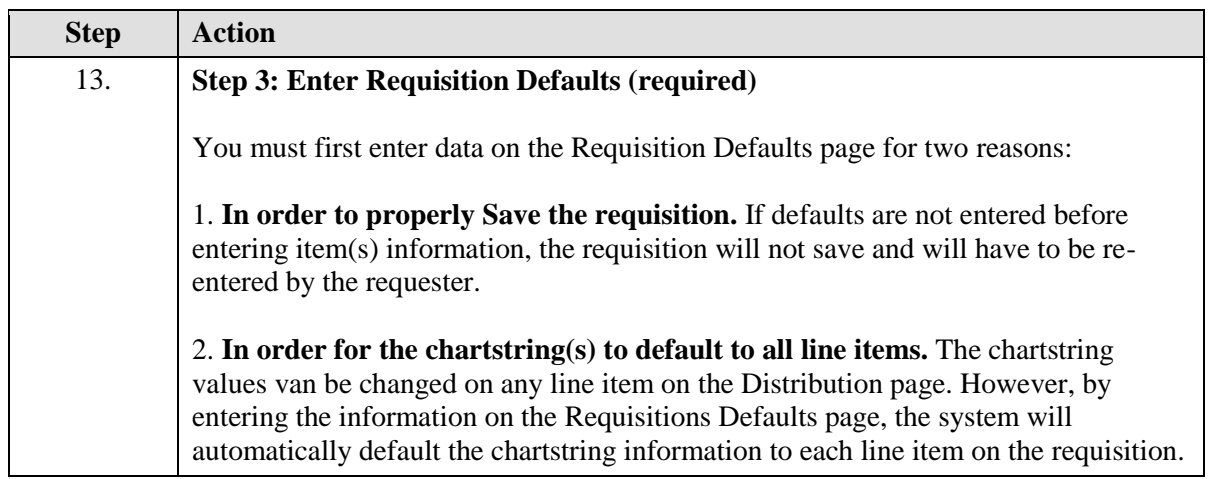

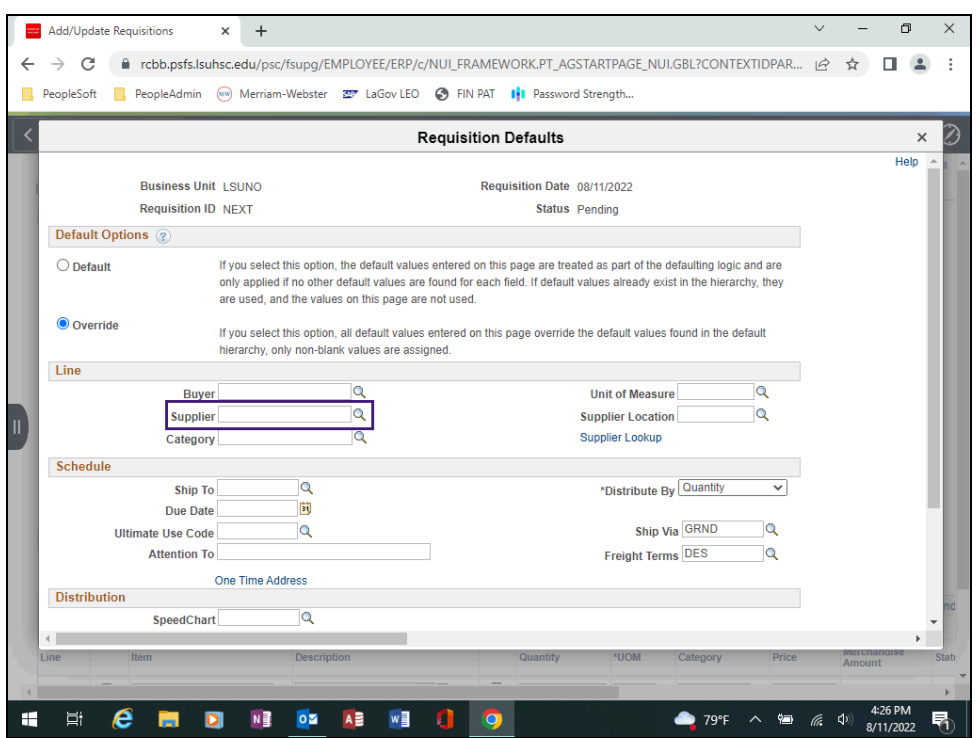

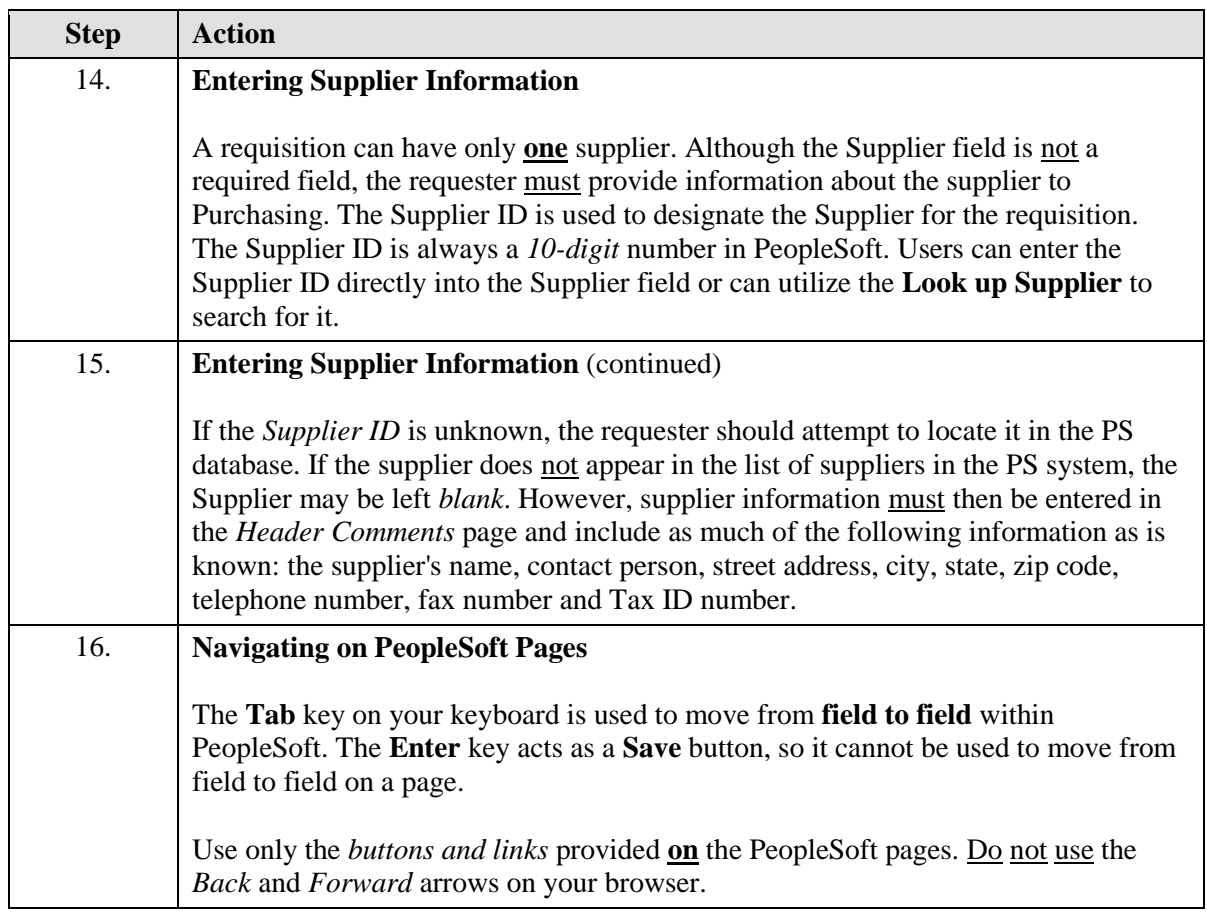

<span id="page-12-0"></span>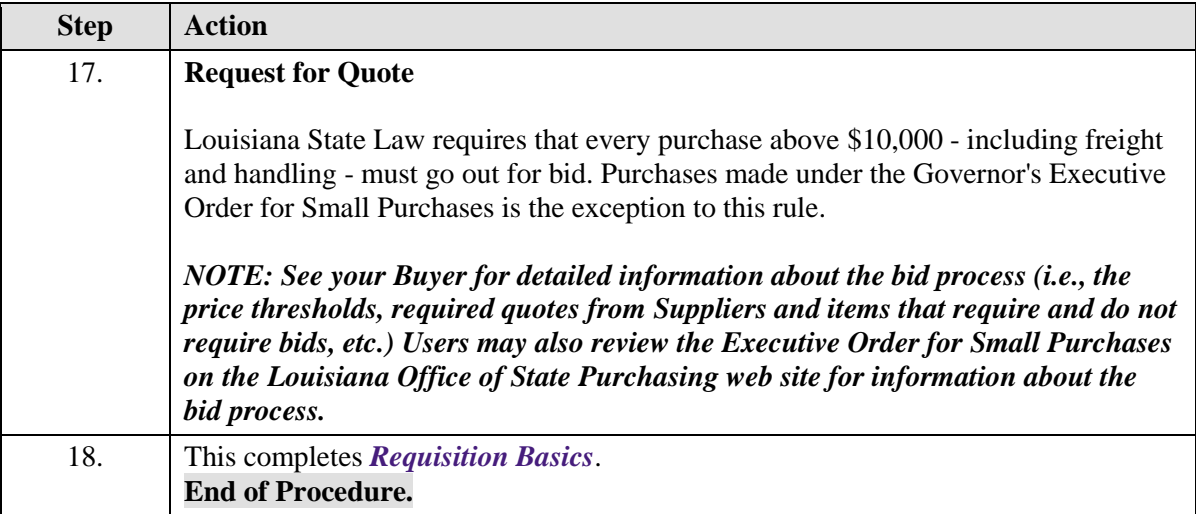

# Lookup SpeedChart

#### **Topic Contents:**

**1.** Introduce SpeedCharts

- **a.** Define what a SpeedChart is
- **b.** Define values used for a SpeedChart
	- **1)** ChartField
	- **2)** ChartString Values
		- **a)** Account Code
		- **b)** Department
		- **c)** Location
		- **d)** Fund
		- **e)** Program
		- **f)** Class
		- **g)** Project
		- h) PC Bus Unit
- **2.** Search for and select a SpeedChart
- **3.** Using multiple SpeedCharts

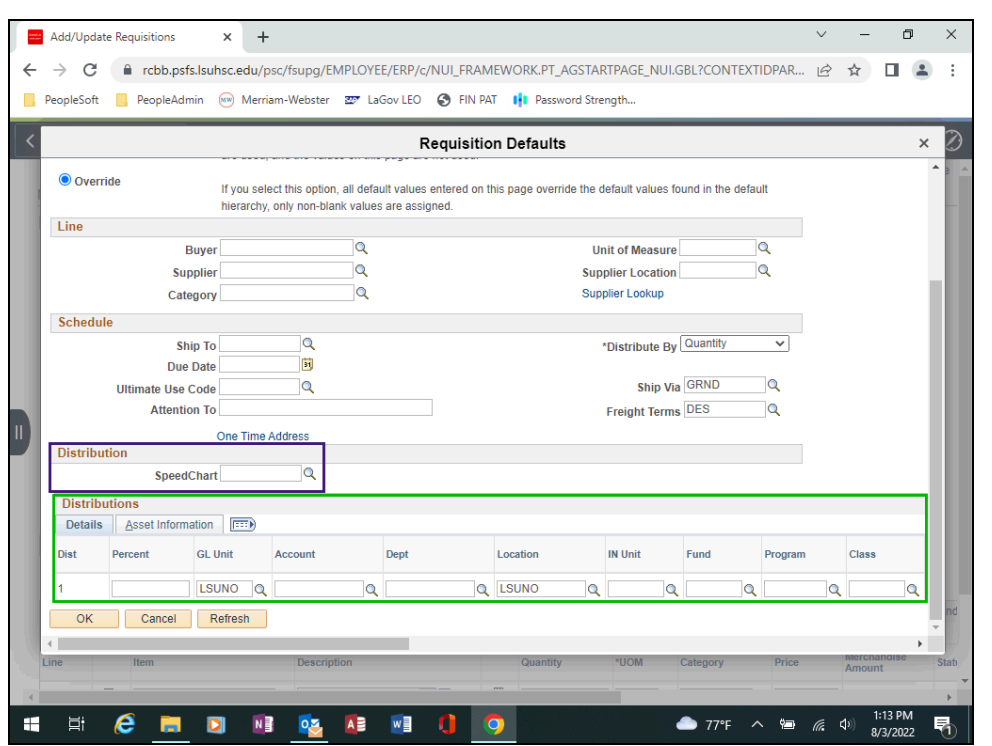

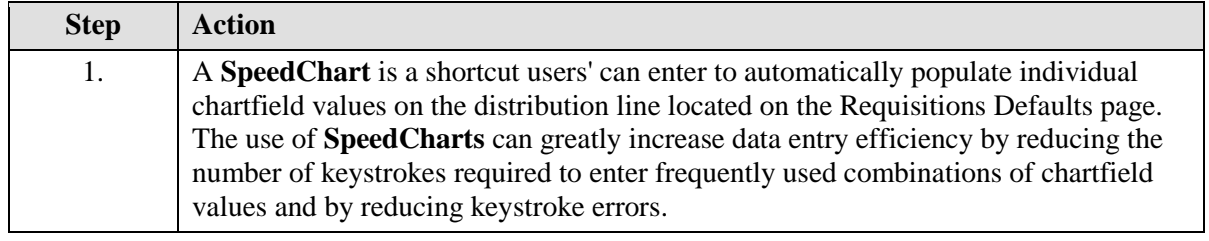

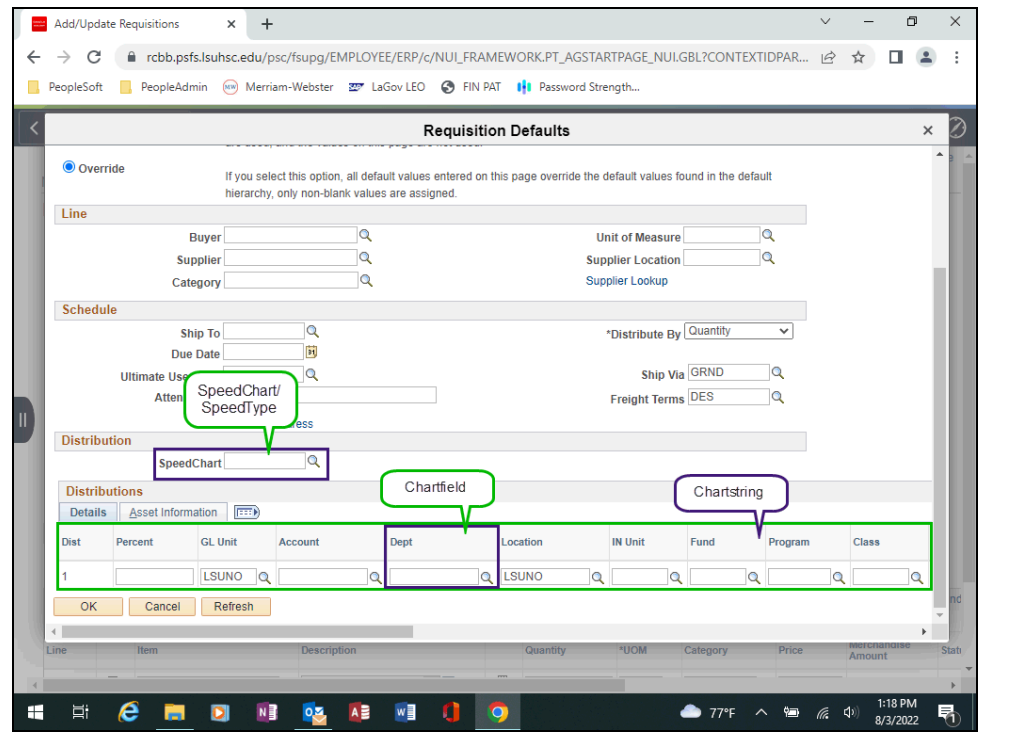

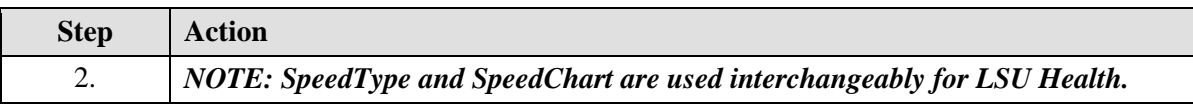

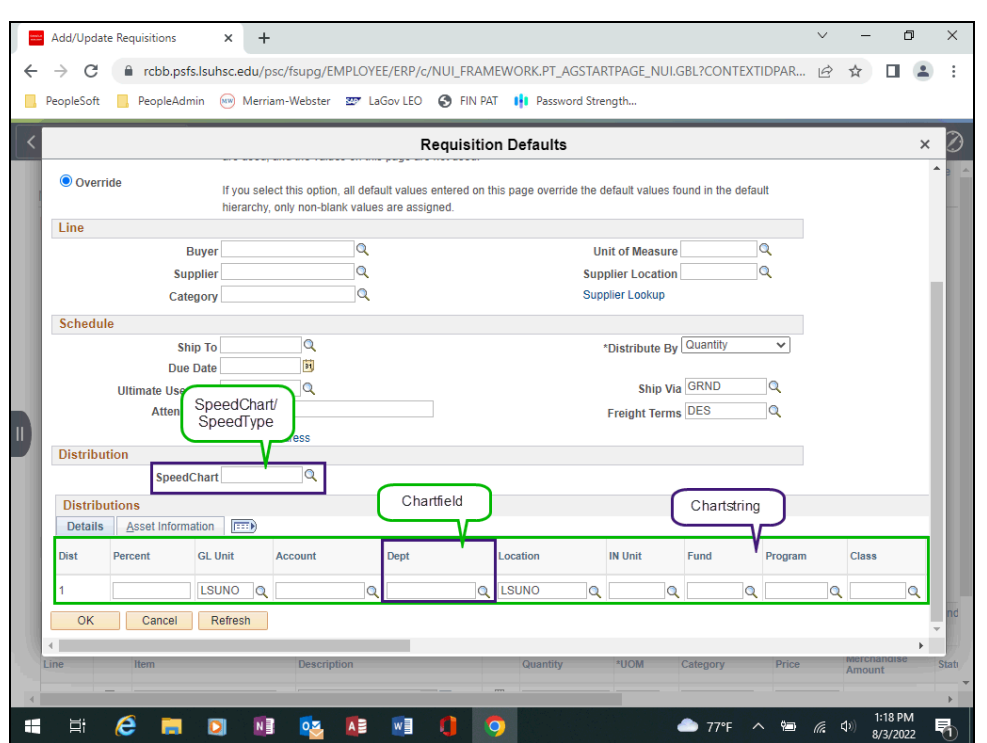

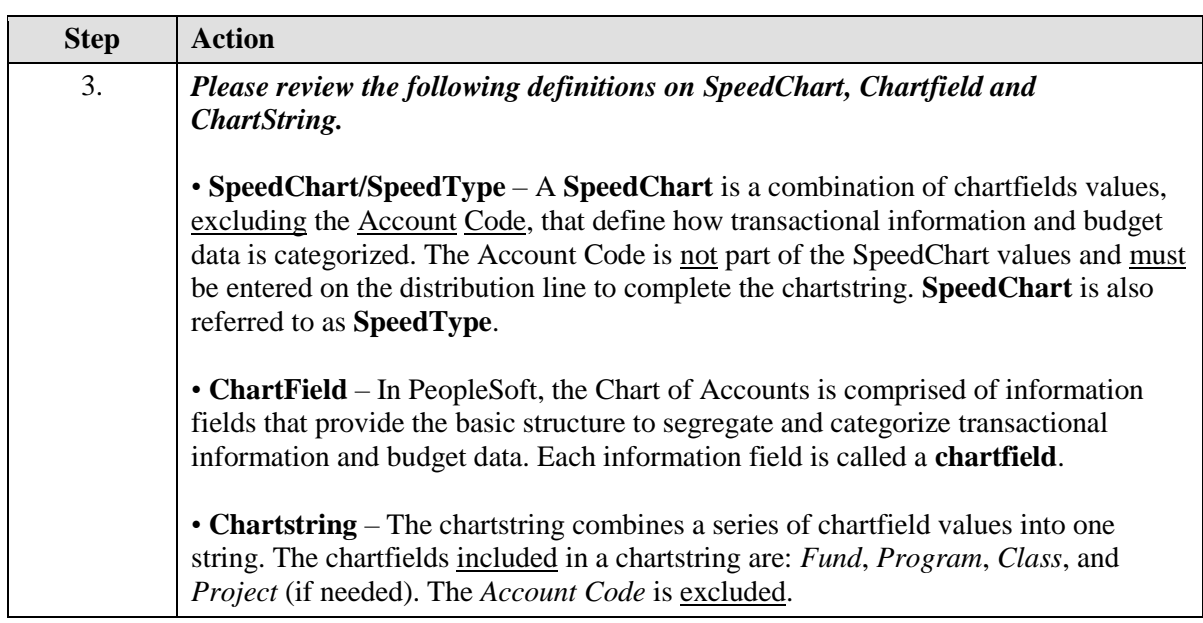

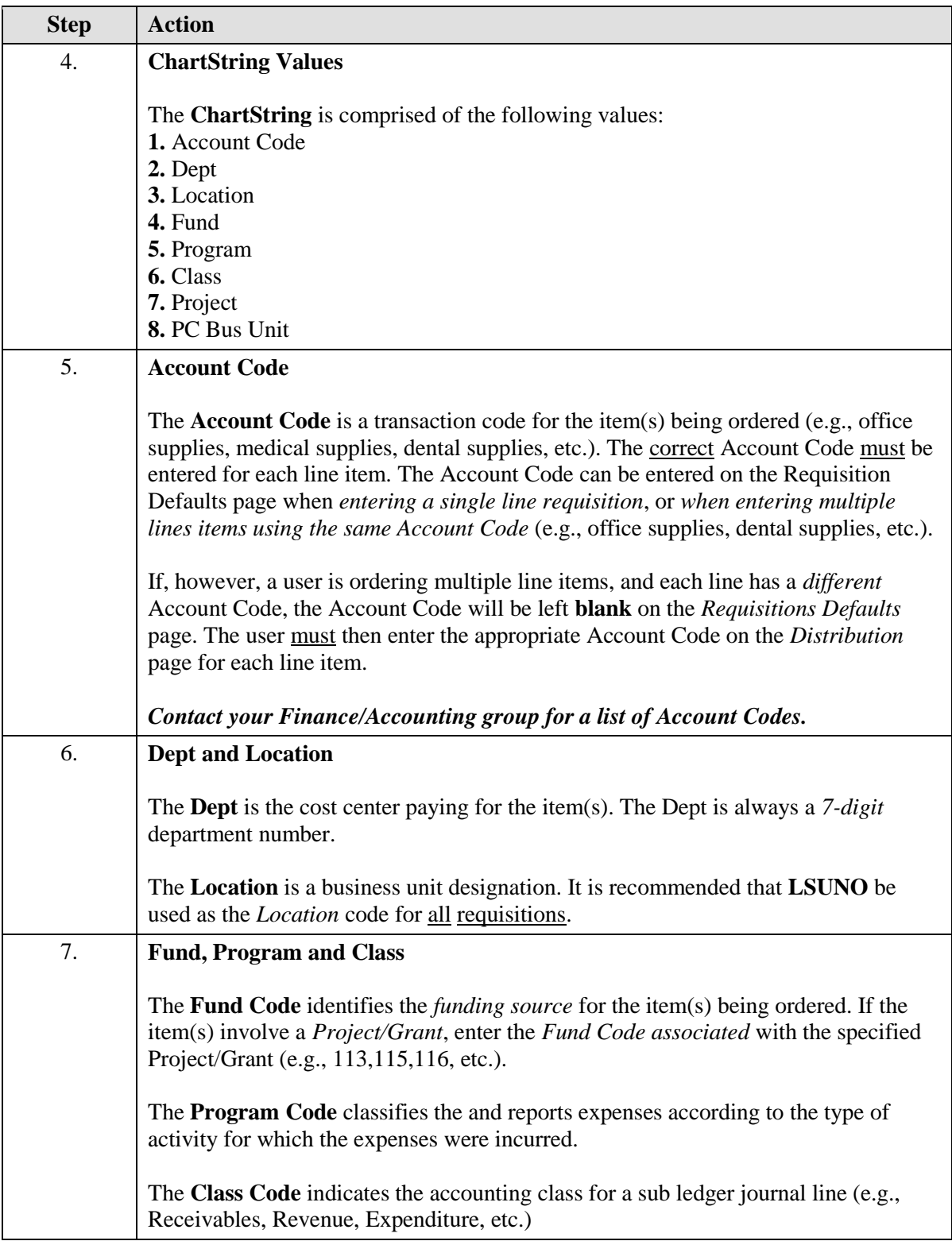

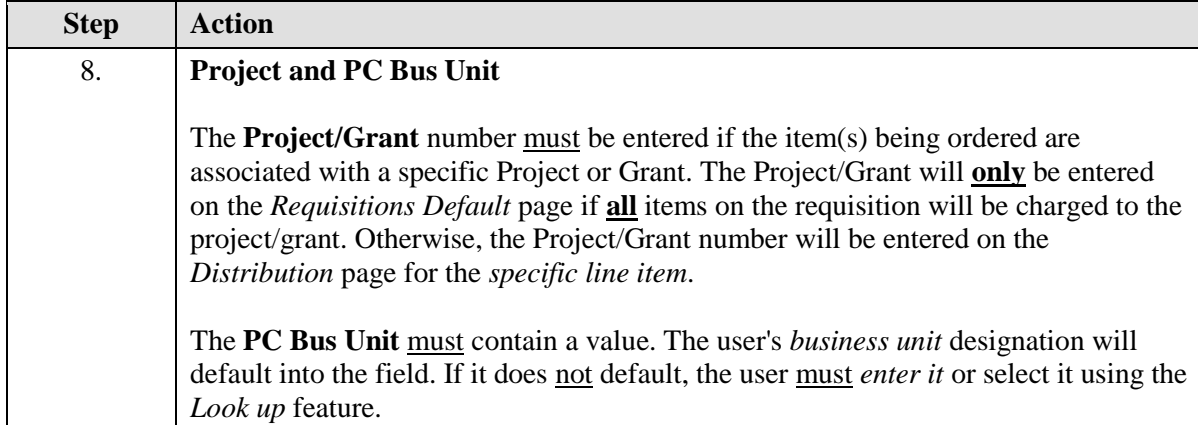

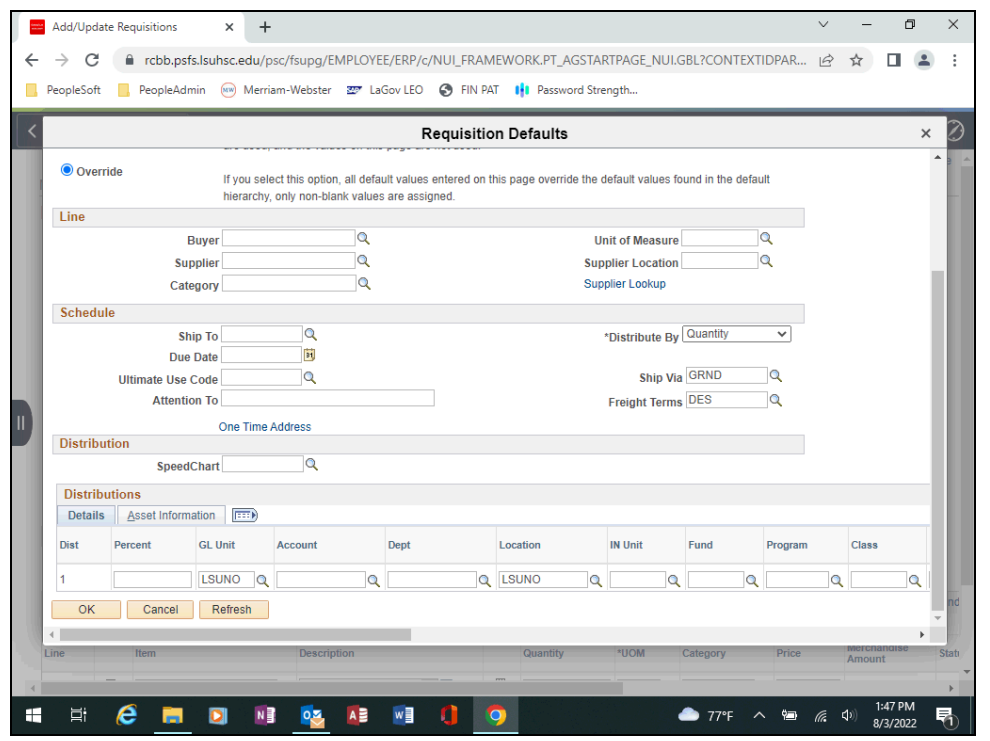

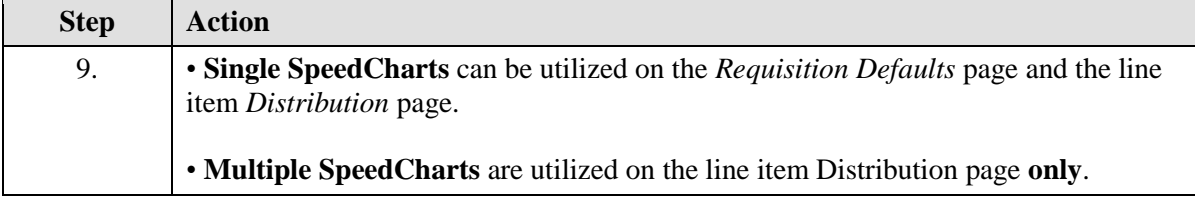

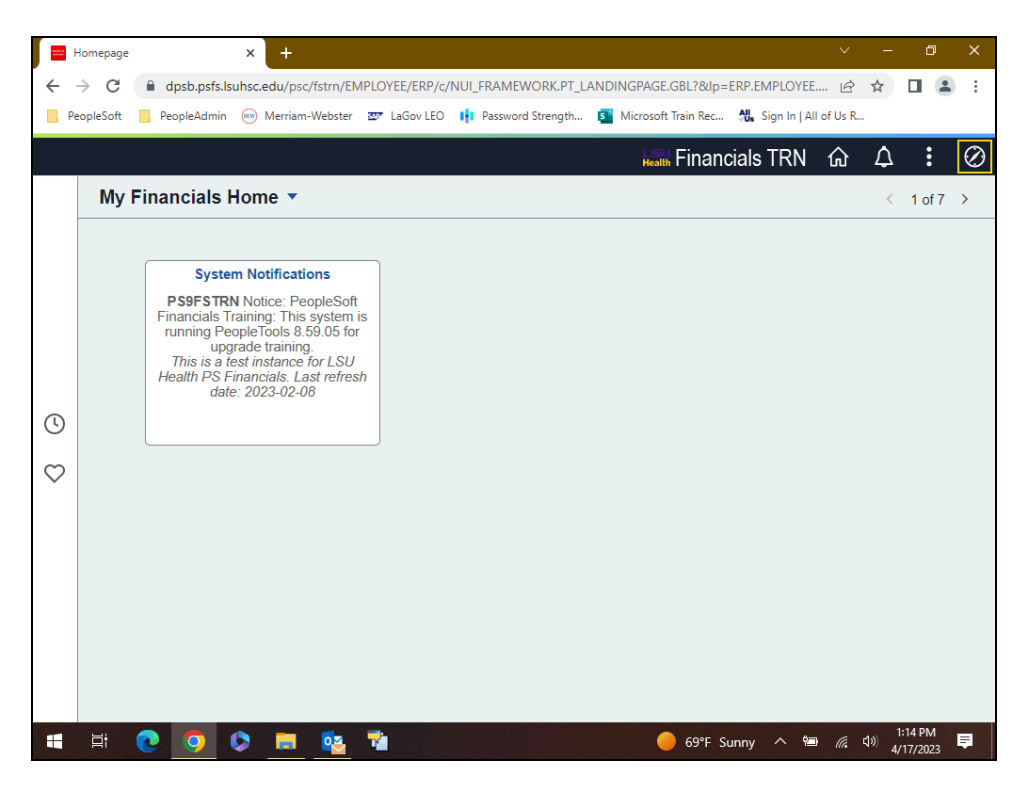

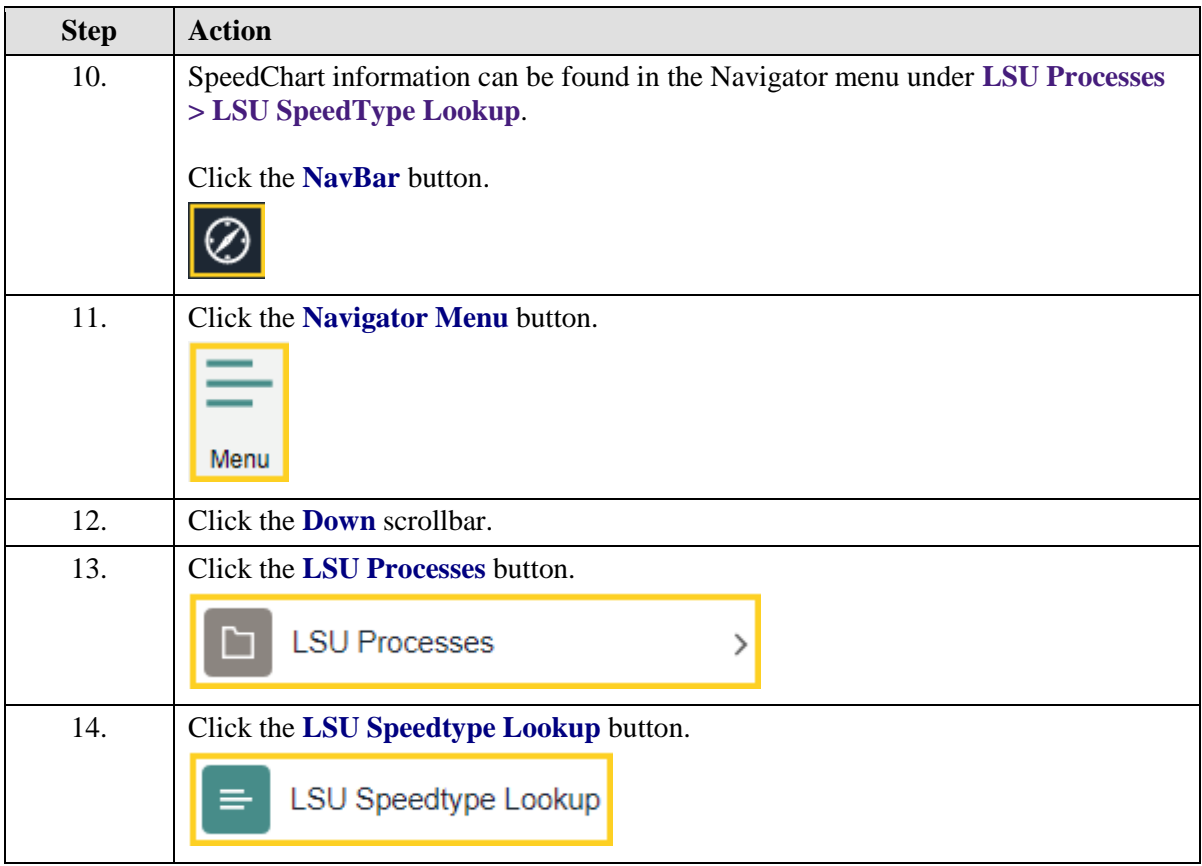

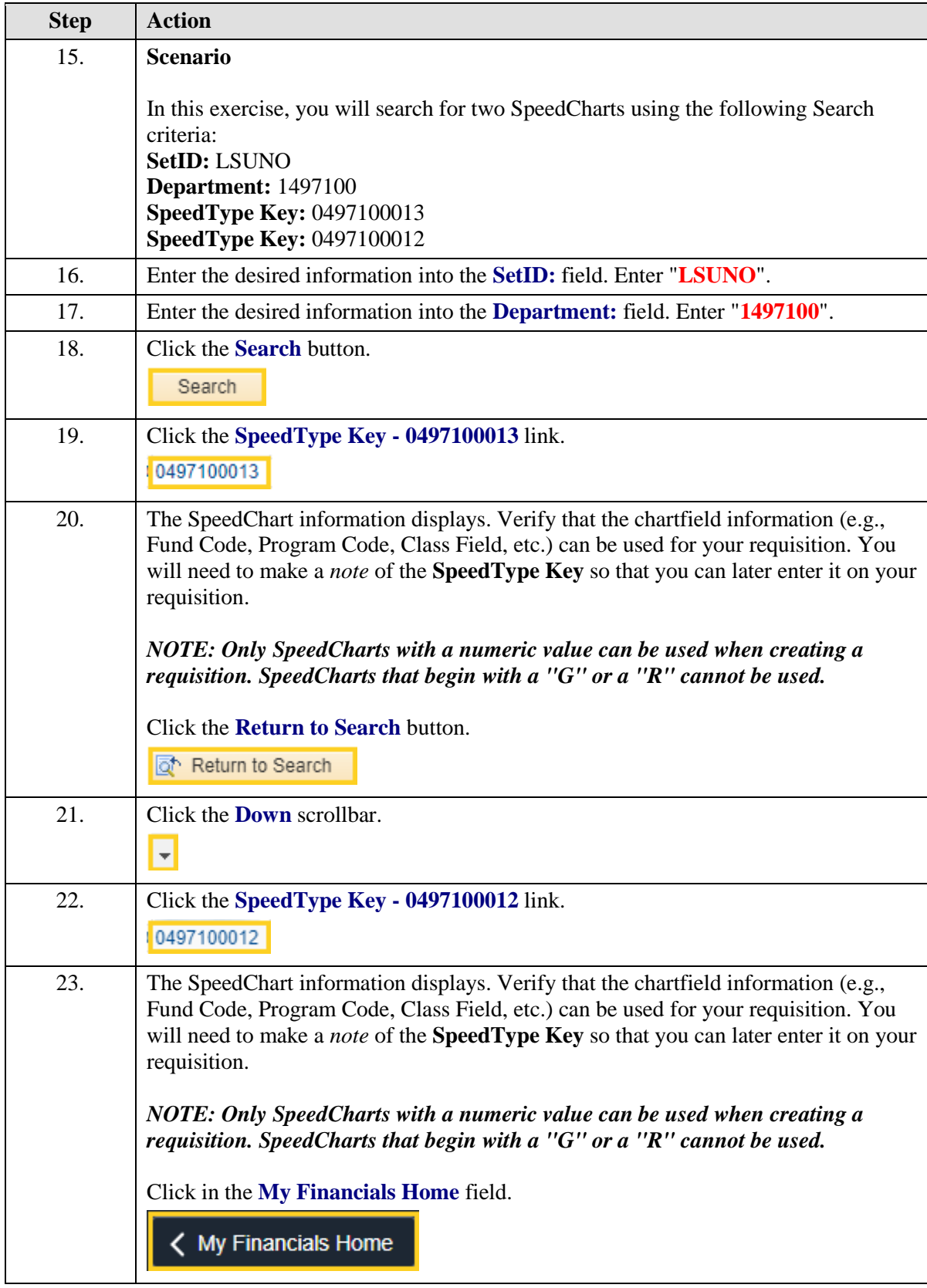

<span id="page-22-0"></span>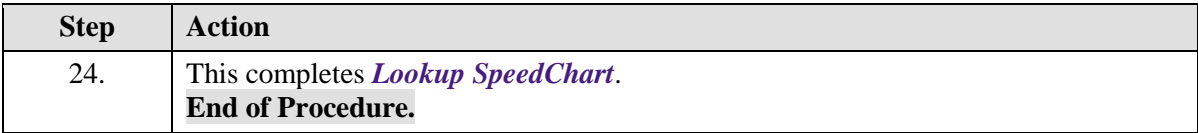

# Maintain Requisitions Navigation and Overview

#### **Topic Contents:**

- **1.** Navigate to Maintain Requisitions page via Purchasing tile.
	- **a.** Access LSU Health Financials Homepage
- **2.** Add a New Value
- **3.** Overview of Maintain Requisitions page
	- **a.** Hold From Further Processing
	- **b.** Header Section
		- **1)** Requestor default
		- **2)** Requisition Date vs. Accounting Date
- **4.** Introduction **to** Requisition Defaults
	- **a.** Examples of fields entered on Requisition Defaults: Buyer, Supplier, Shipping Location, etc.
- **5.** Introduction to Add Comments
- **6.** Add Items From Section Links **not** used by LSUNO
- **7.** Introduction to Line
	- **a.** Fields used
	- **b.** Line Comments
	- **c.** Schedule
	- **d.** Distribution

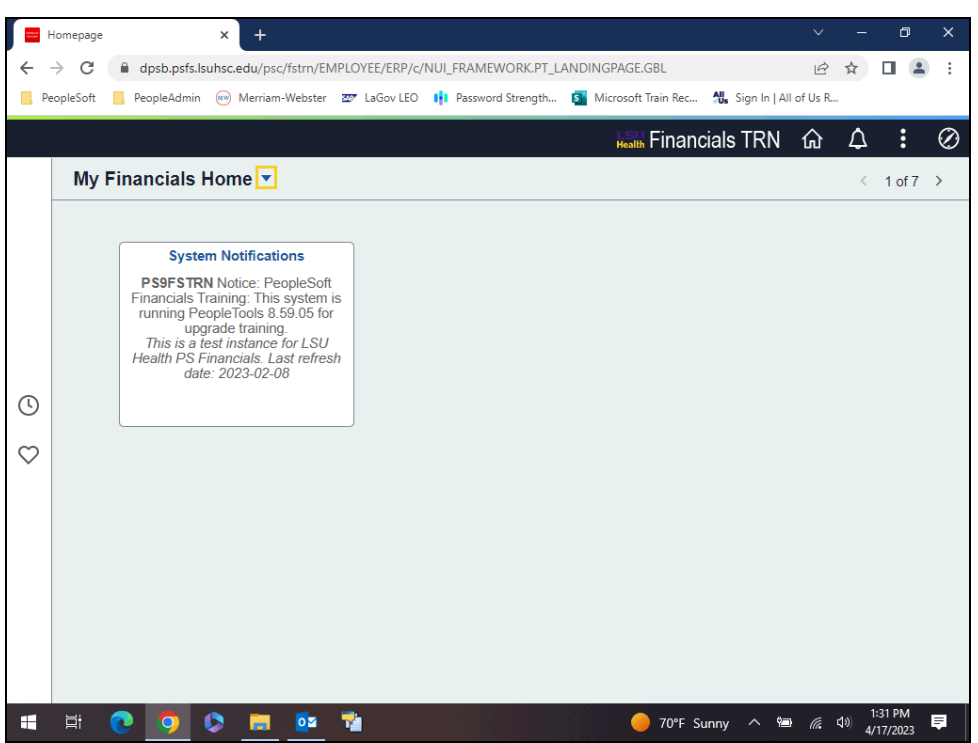

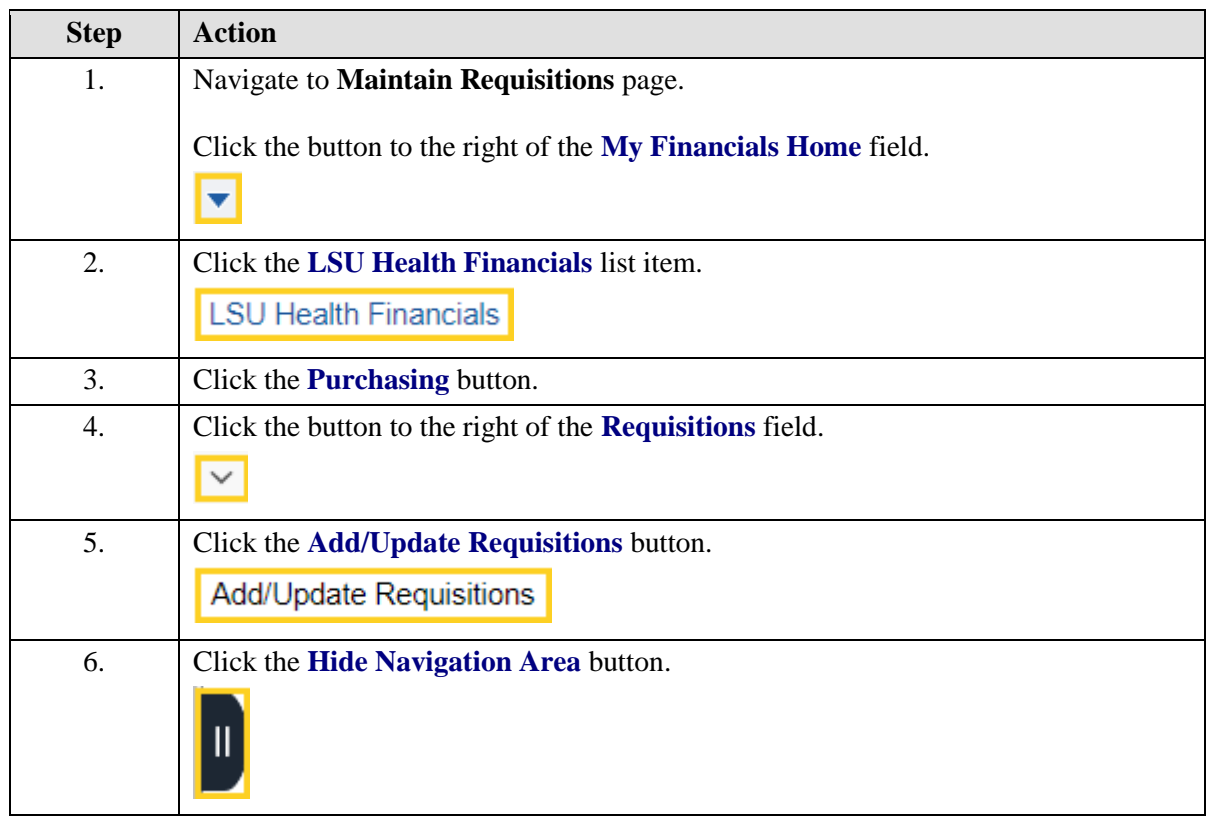

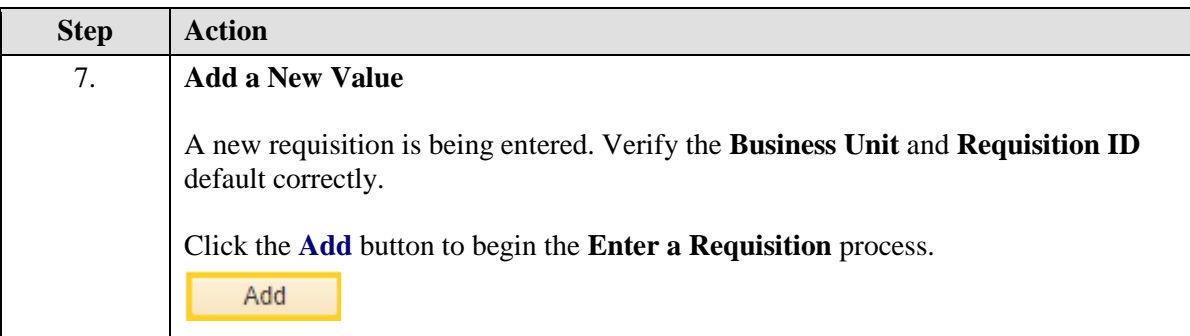

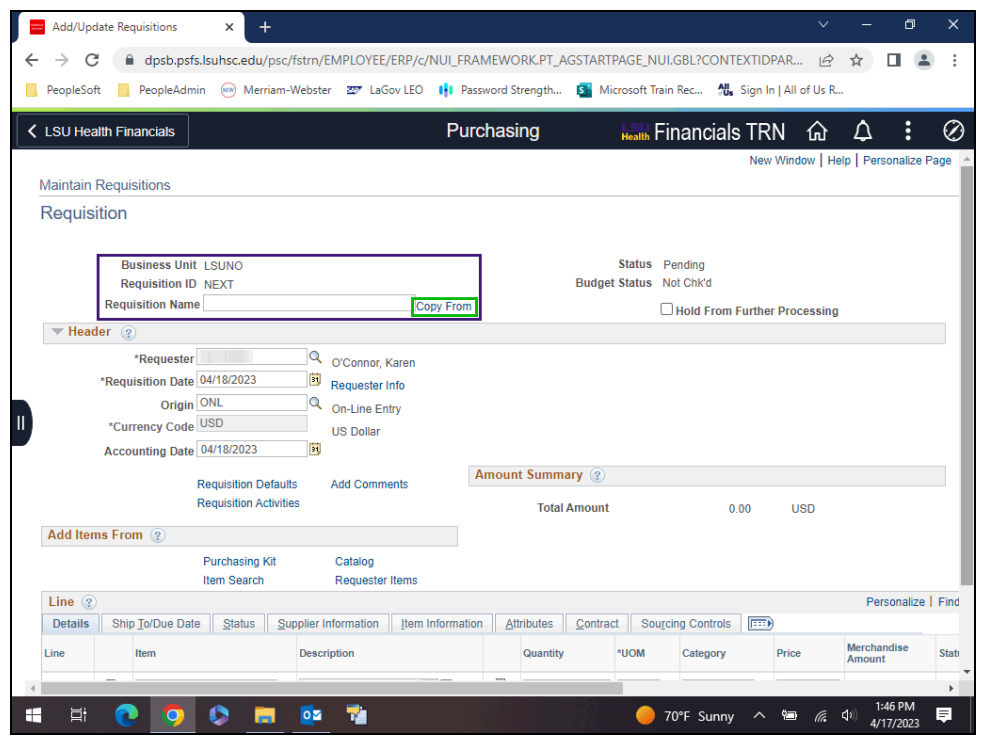

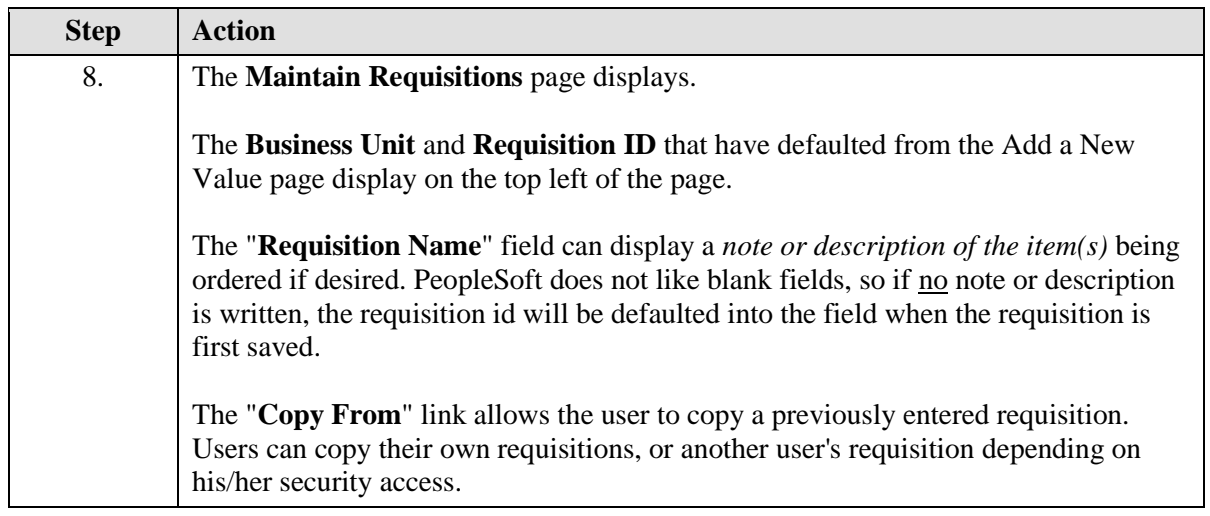

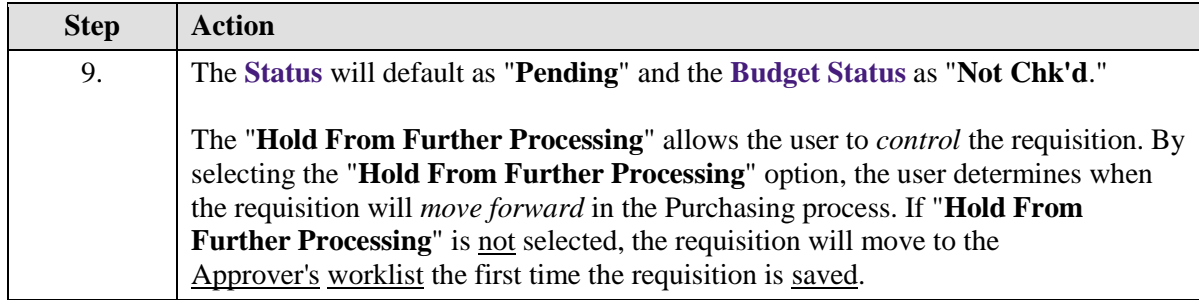

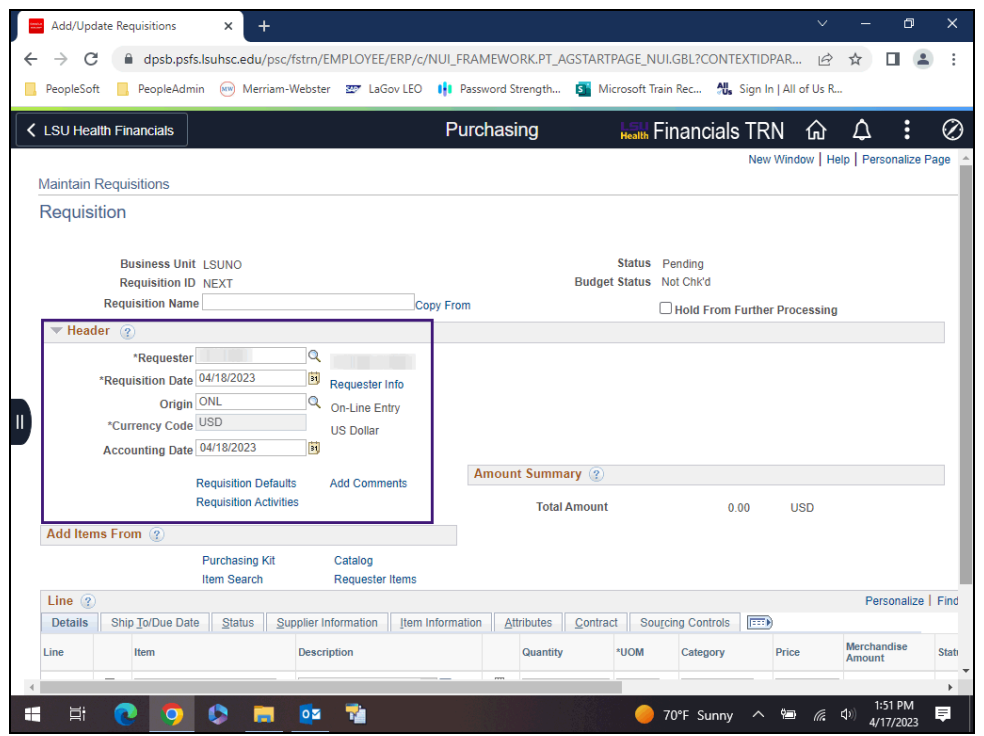

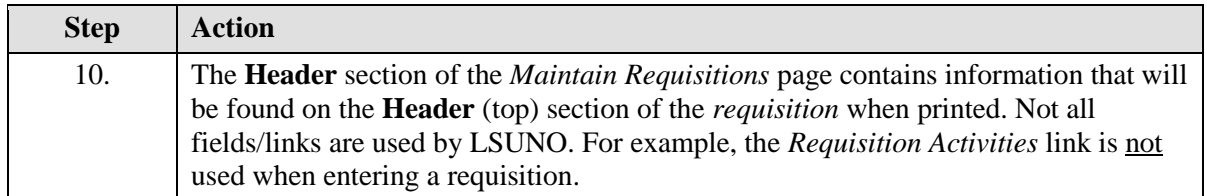

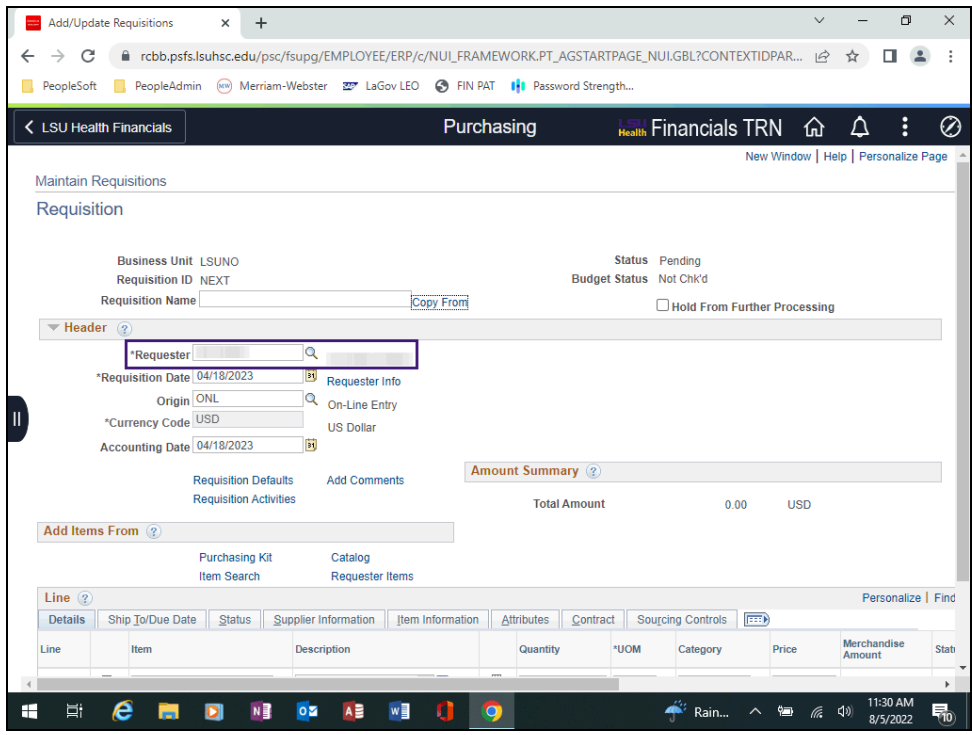

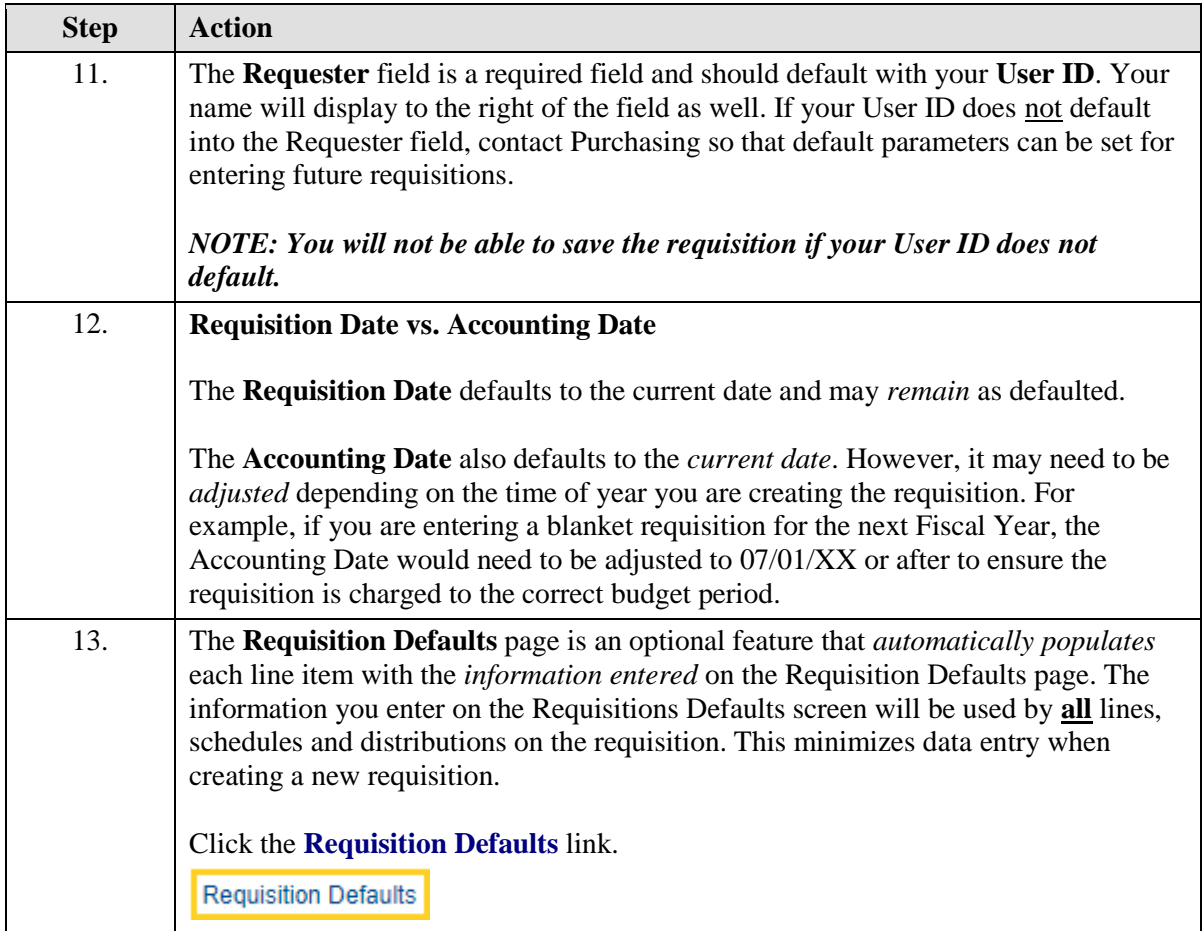

<span id="page-29-0"></span>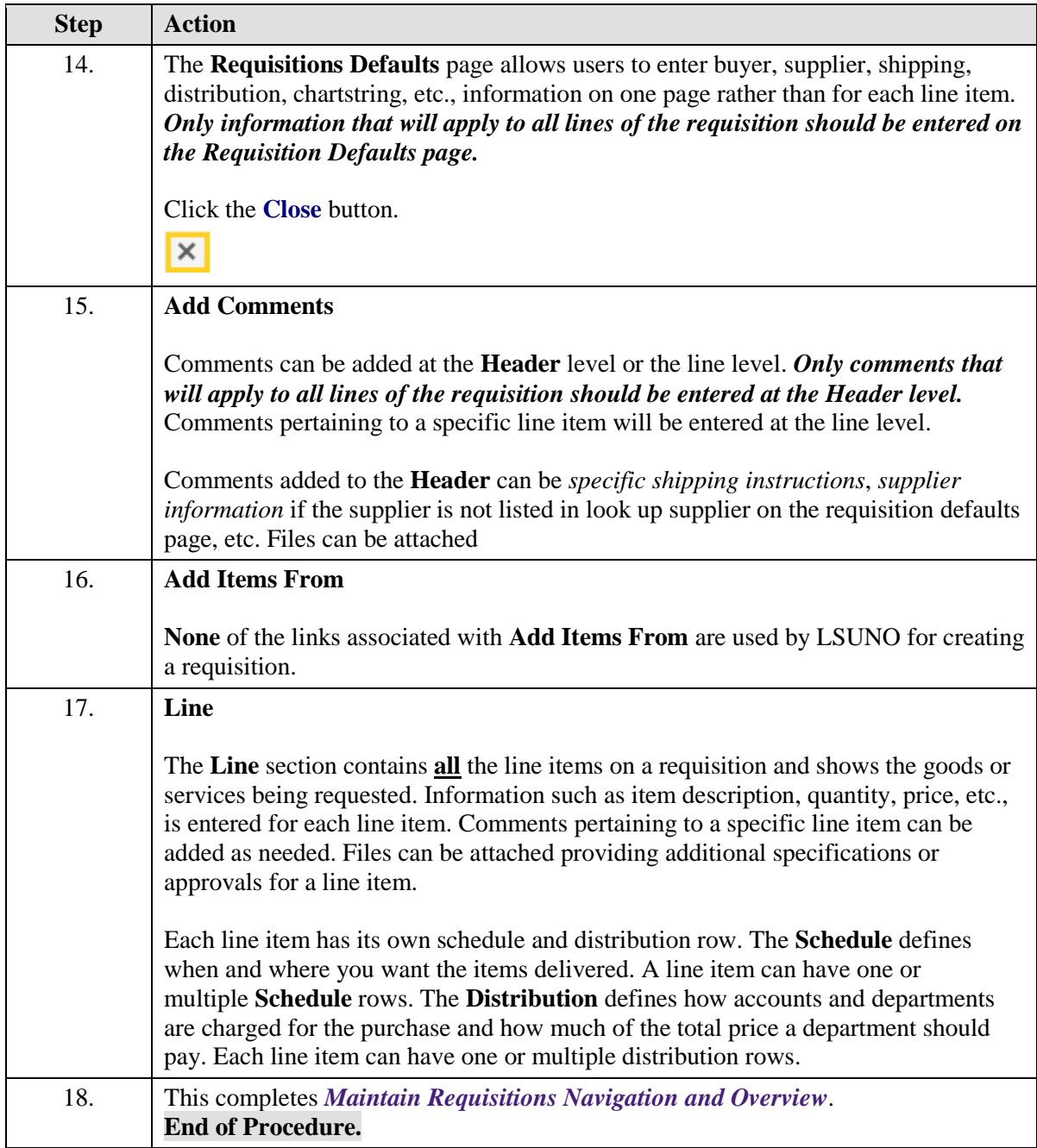

# Enter Requisition Header and Default Information

#### **Topic Contents:**

- **1. Step 1:** Hold From Further Processing (optional)
- **2. Step 2:** Enter Requisition Name (optional)
- **3.** Header Information
	- **a.** Requester

**b.** Requisition Date vs Accounting Date

#### **4. Step 3: Enter Requisition Defaults (required)**

- **a**. Buyer
- **b**. Supplier
- **c**. Supplier Location
- **d**. Ship To
- **e**. Due Date
- **f.** Distribute By
- **g.** Attention To
- **h**. Ship Via and Freight Terms
- **i**. SpeedChart
- **j**. Account Code
- **k**. PC Bus Unit
- **l**. Enter multiple chartstrings
	- **1)** Add a new row to row 1
	- **2)** Change Percent and Dept
	- **3)** Delete row 2
	- **4)** Change Percent
- **m**. Return to Maintain Requisitions page

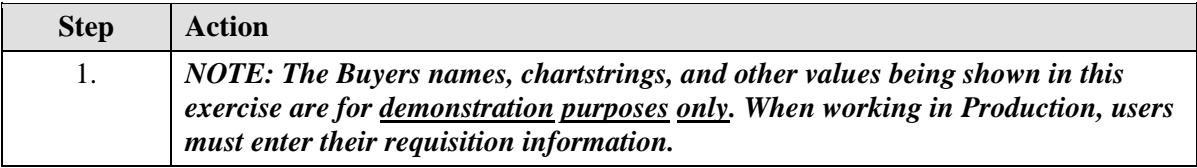

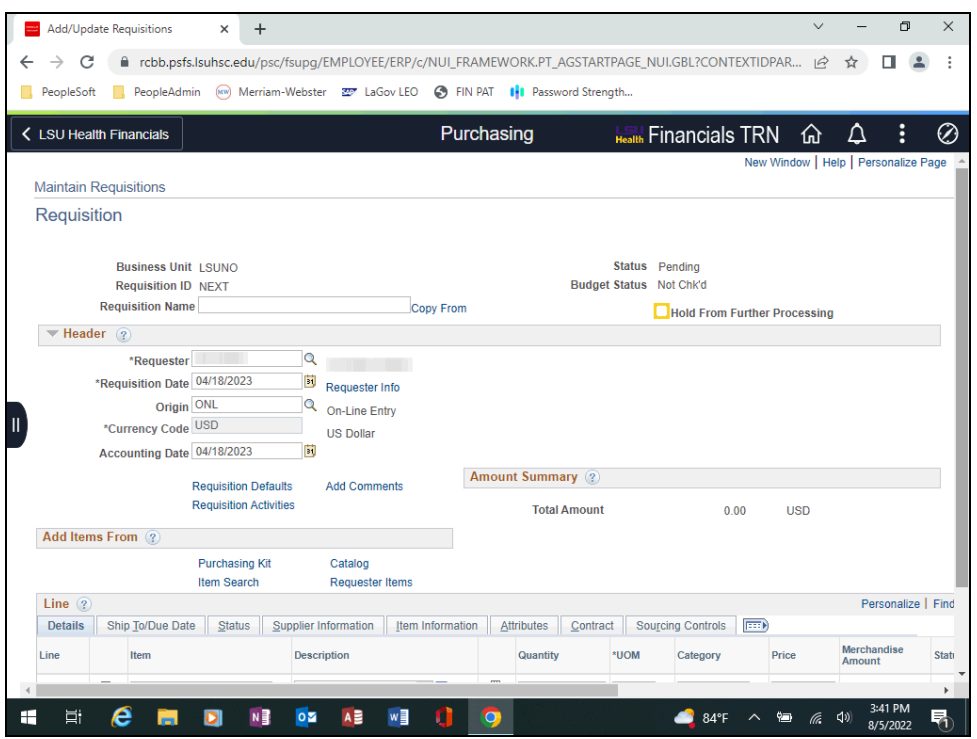

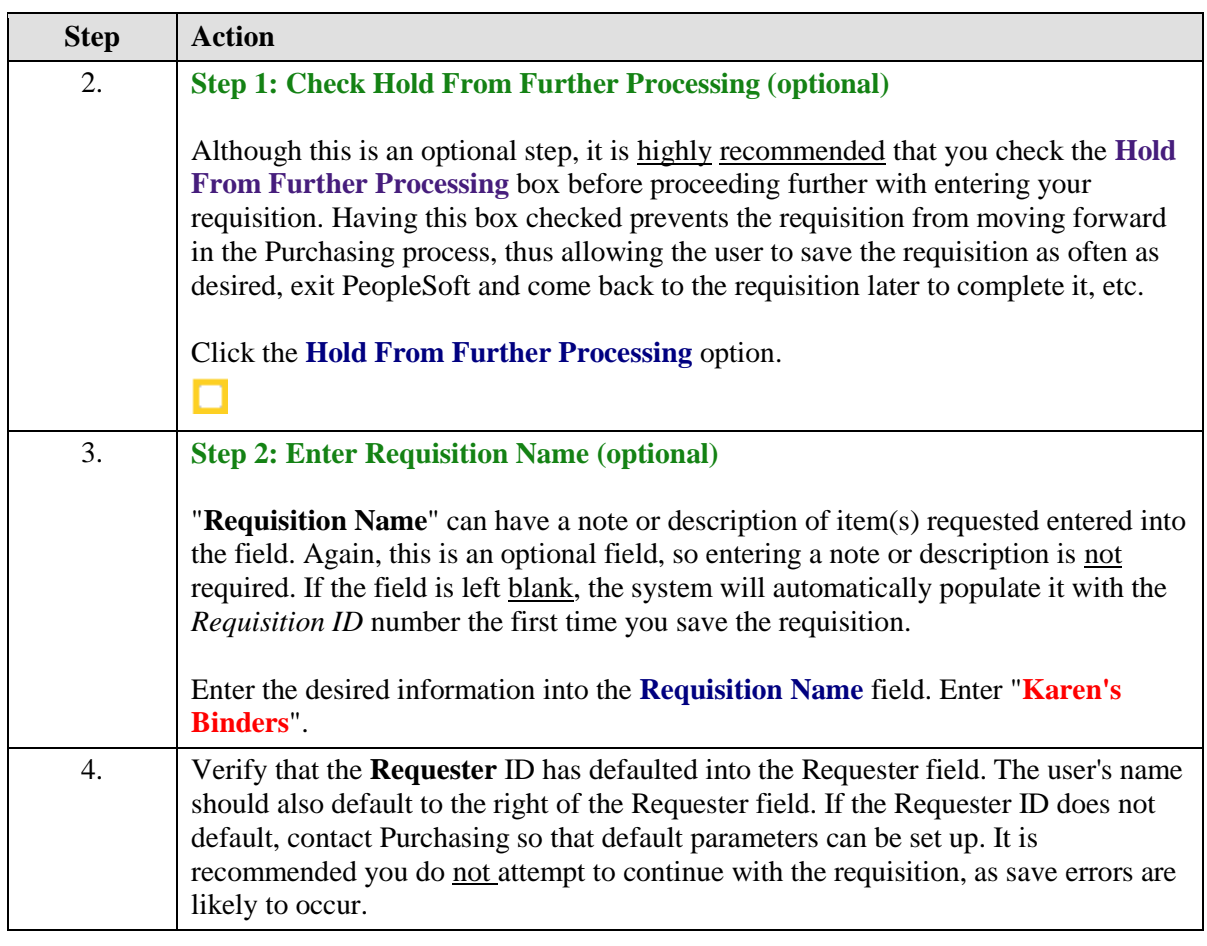

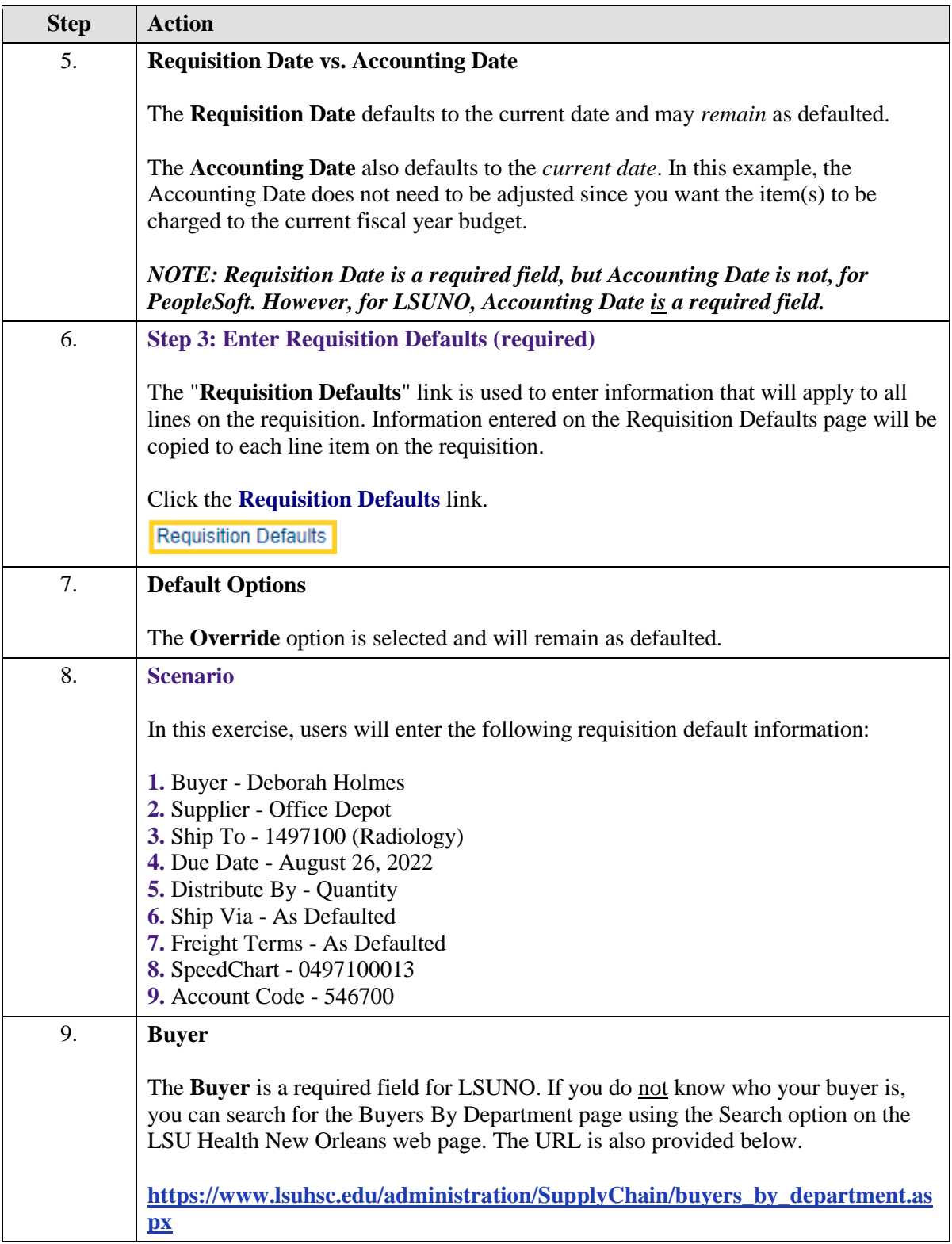

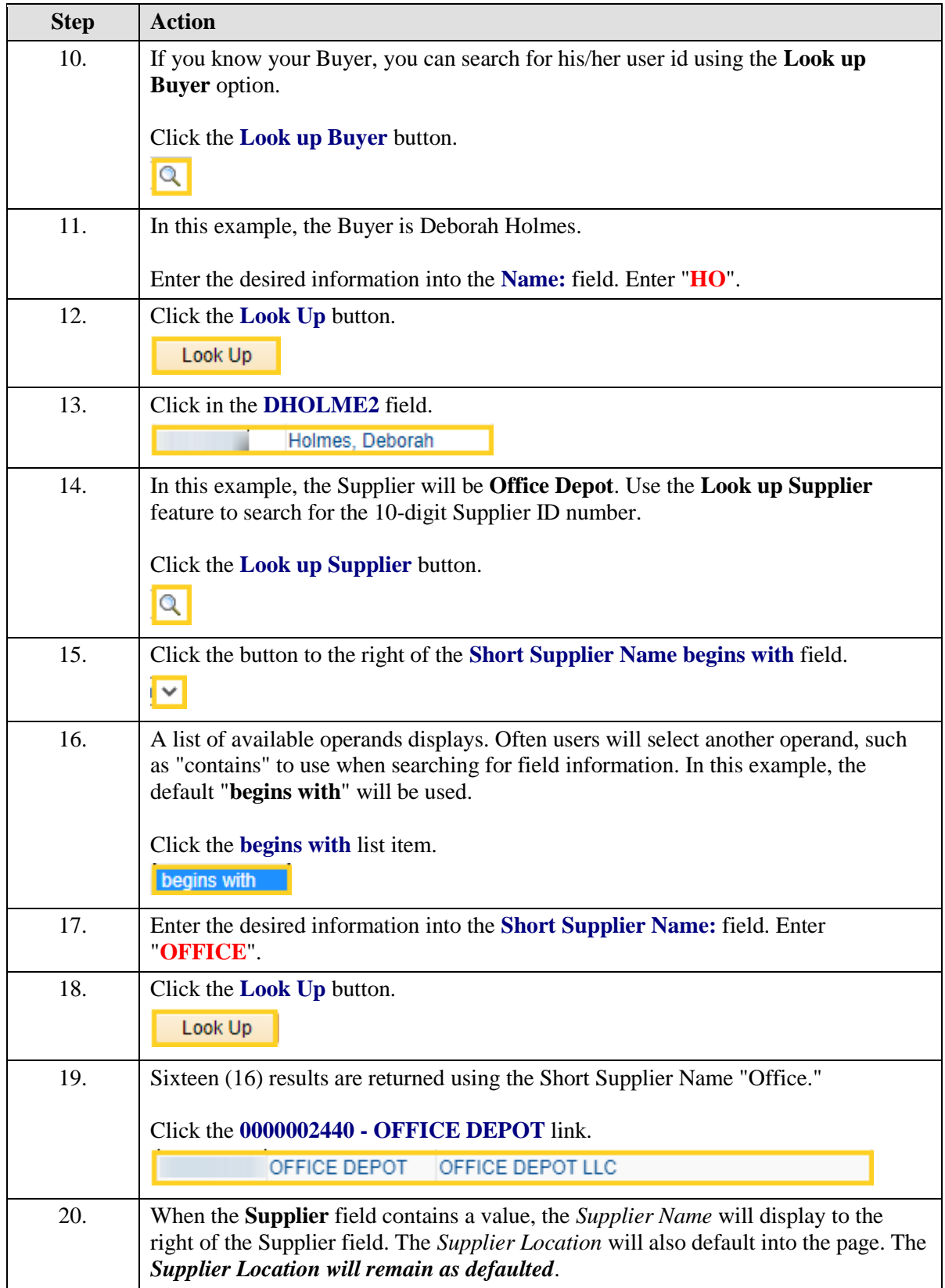

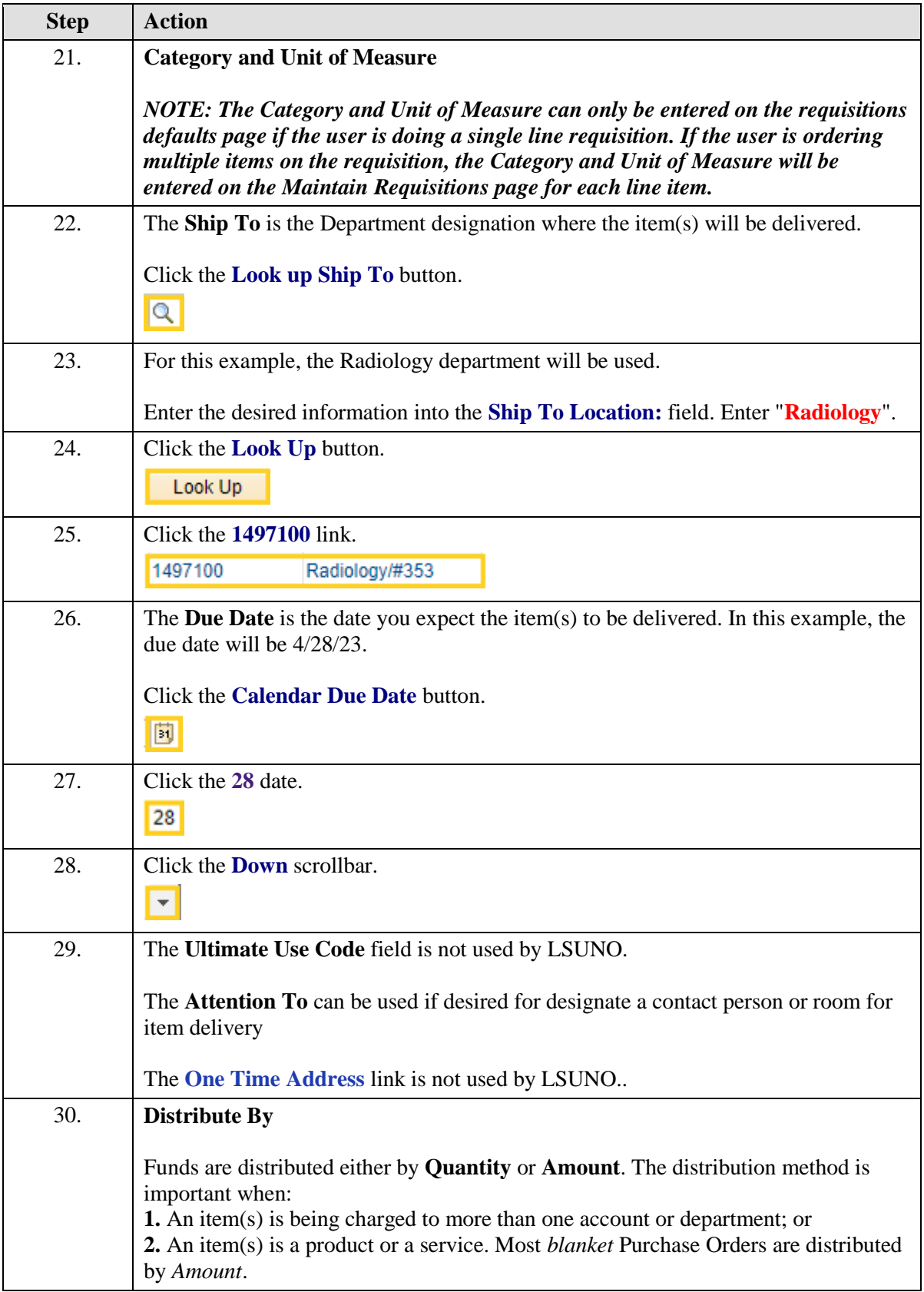

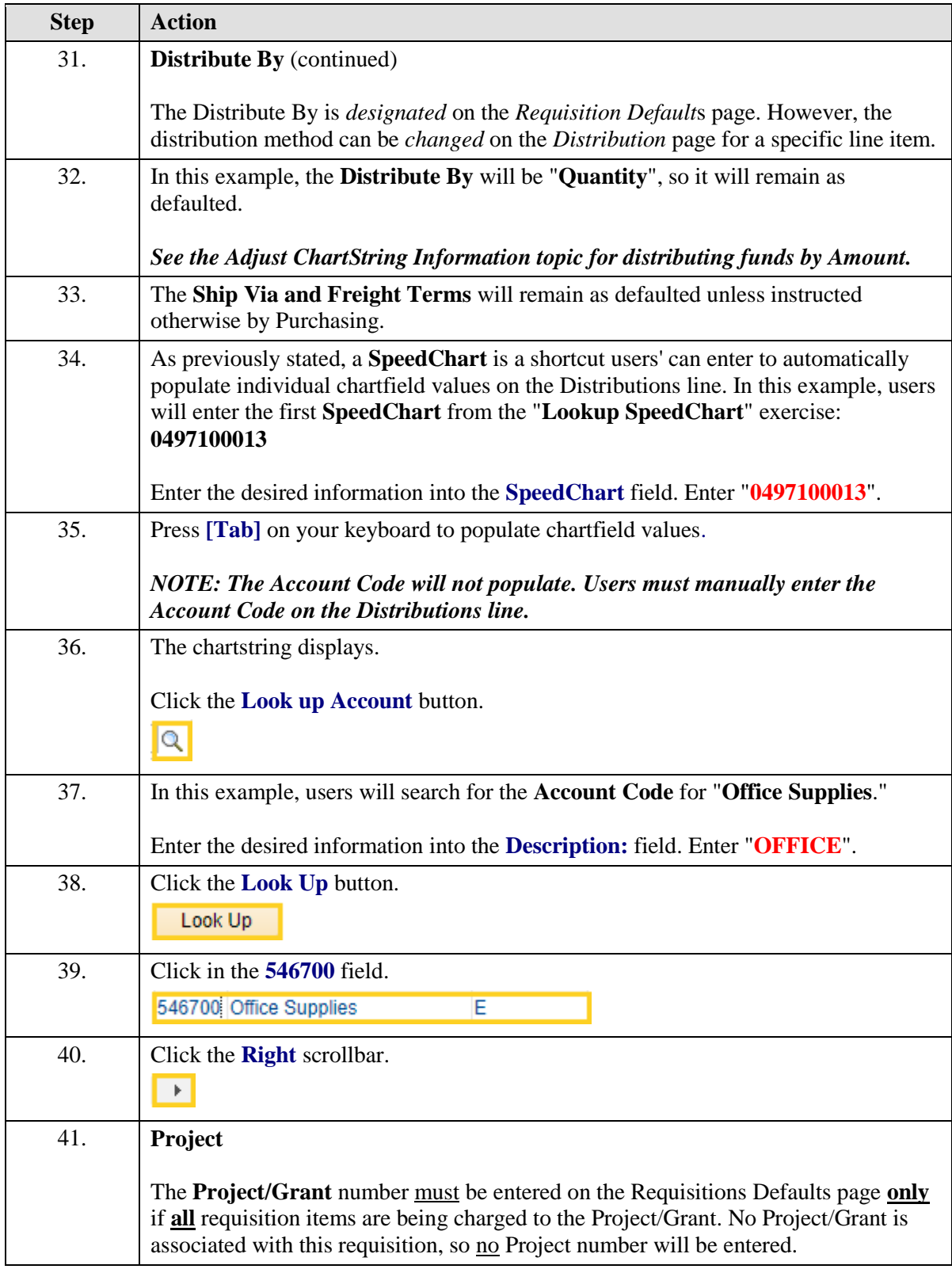
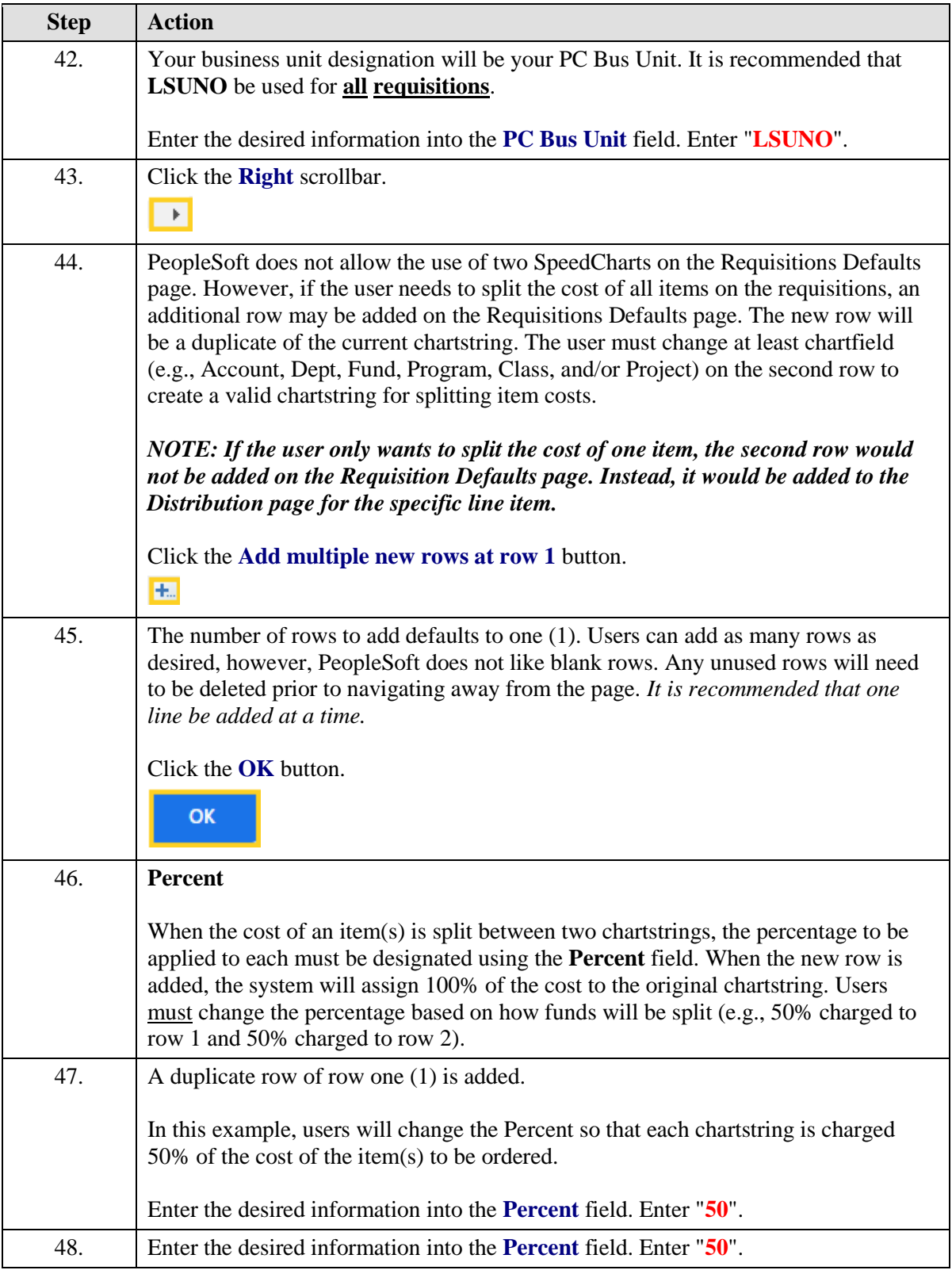

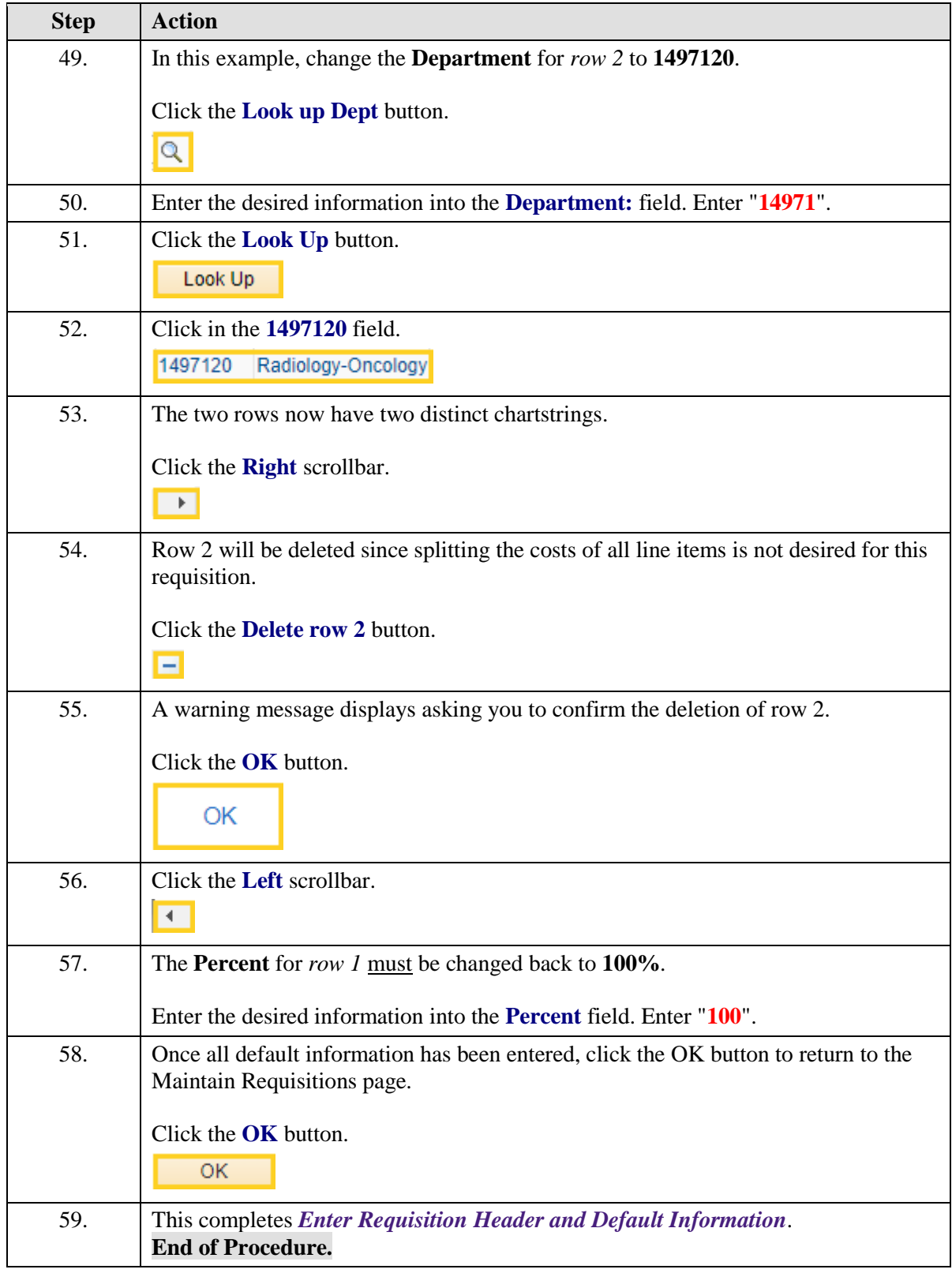

# Enter Item Information and Save the Requisition

#### **Topic Contents:**

- **1. Step 4: Enter Item Information and Save the Requisition (required)**
	- **a.** Enter Transaction Item Description
	- **b.** Spell Check
	- **c.** Expand All
		- **1)** Supplier Information
		- **2)** Item Information
	- **d.** Enter Quantity
	- **e.** Enter UOM
	- **f.** Enter Category Code
	- **g.** Enter Price
	- **h.** Save
		- **1)** Requisition ID
		- **2)** Minimal data to save and generate Requisition ID number
	- **i.** Add a new row
	- **j.** Repeat steps a. h.

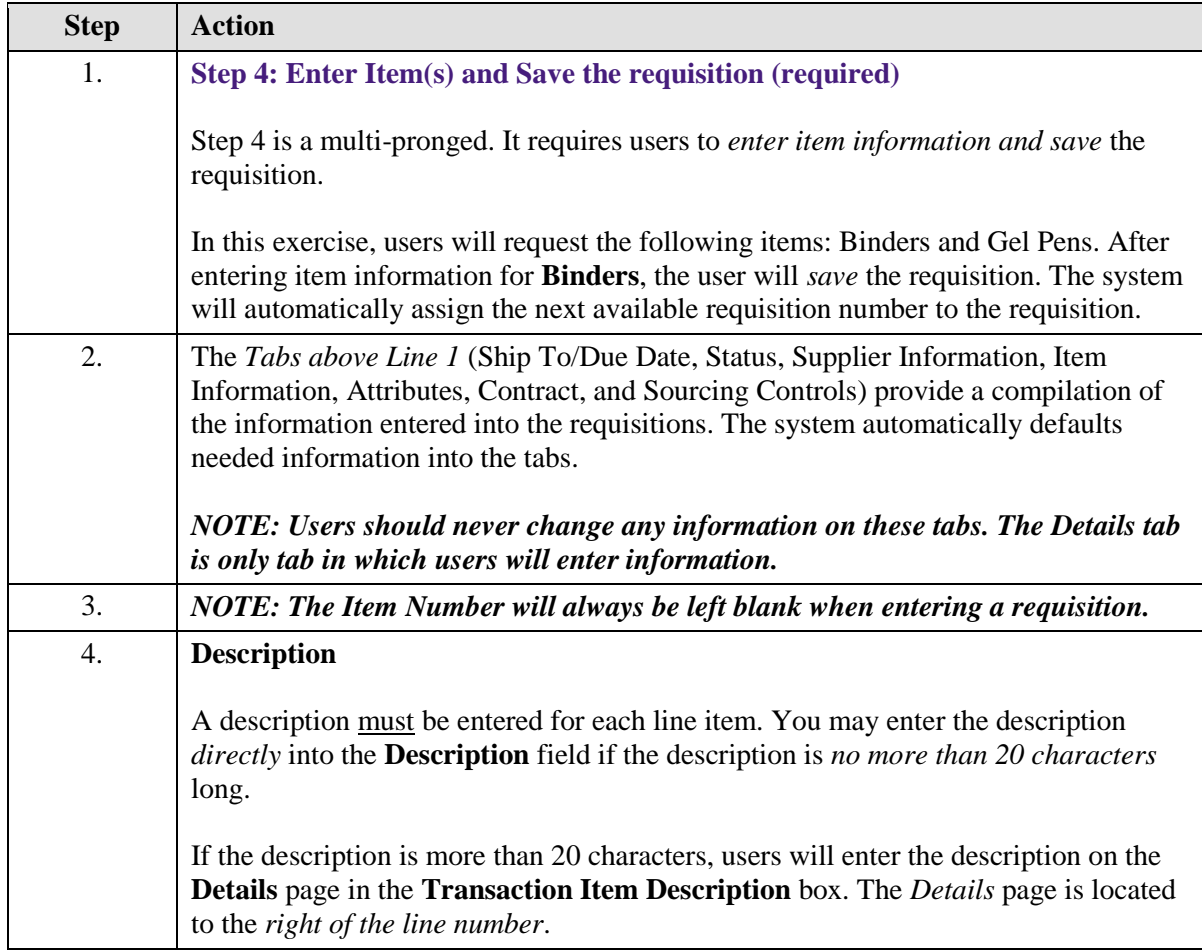

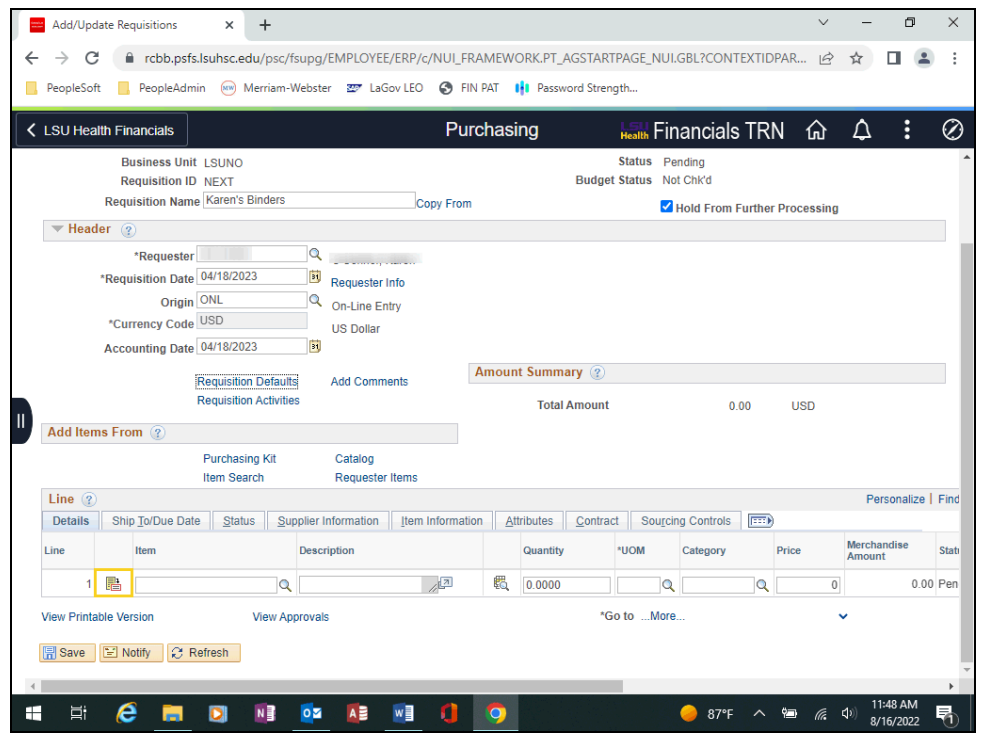

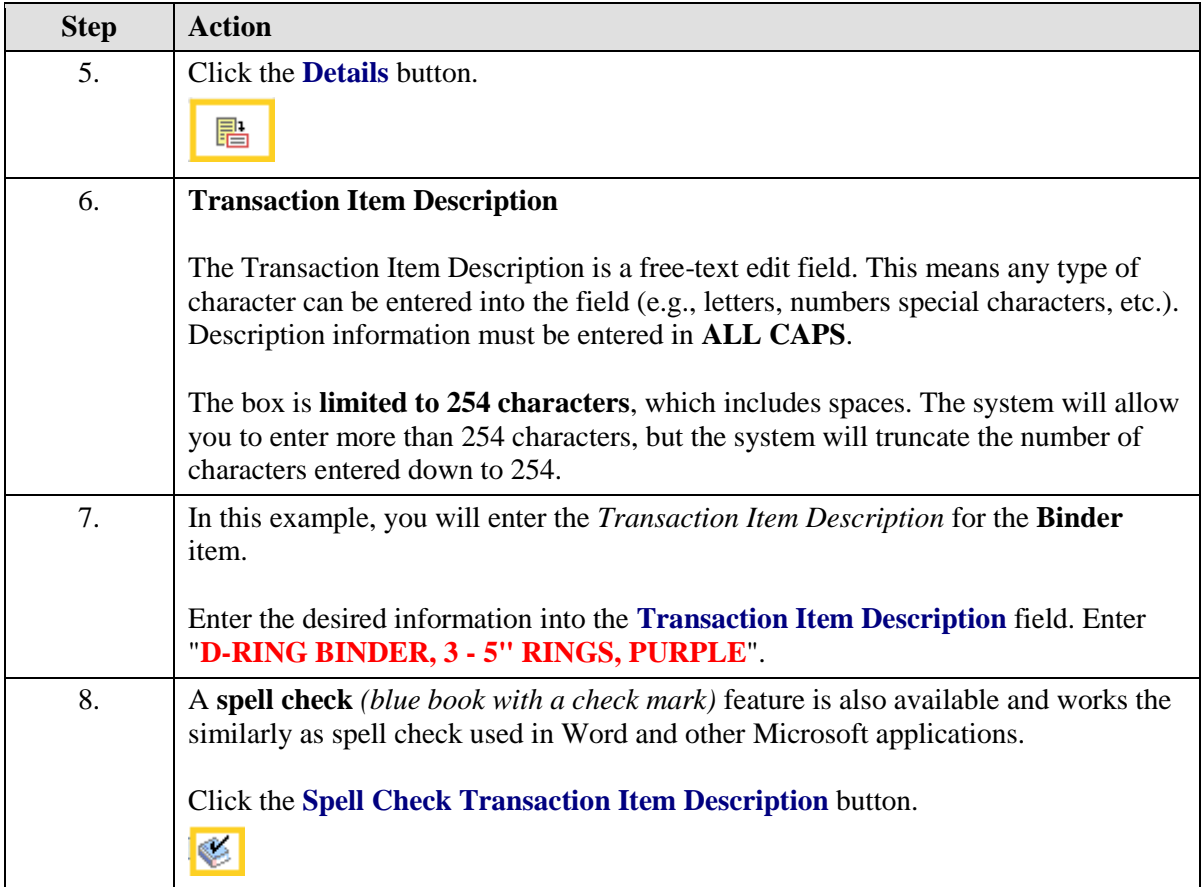

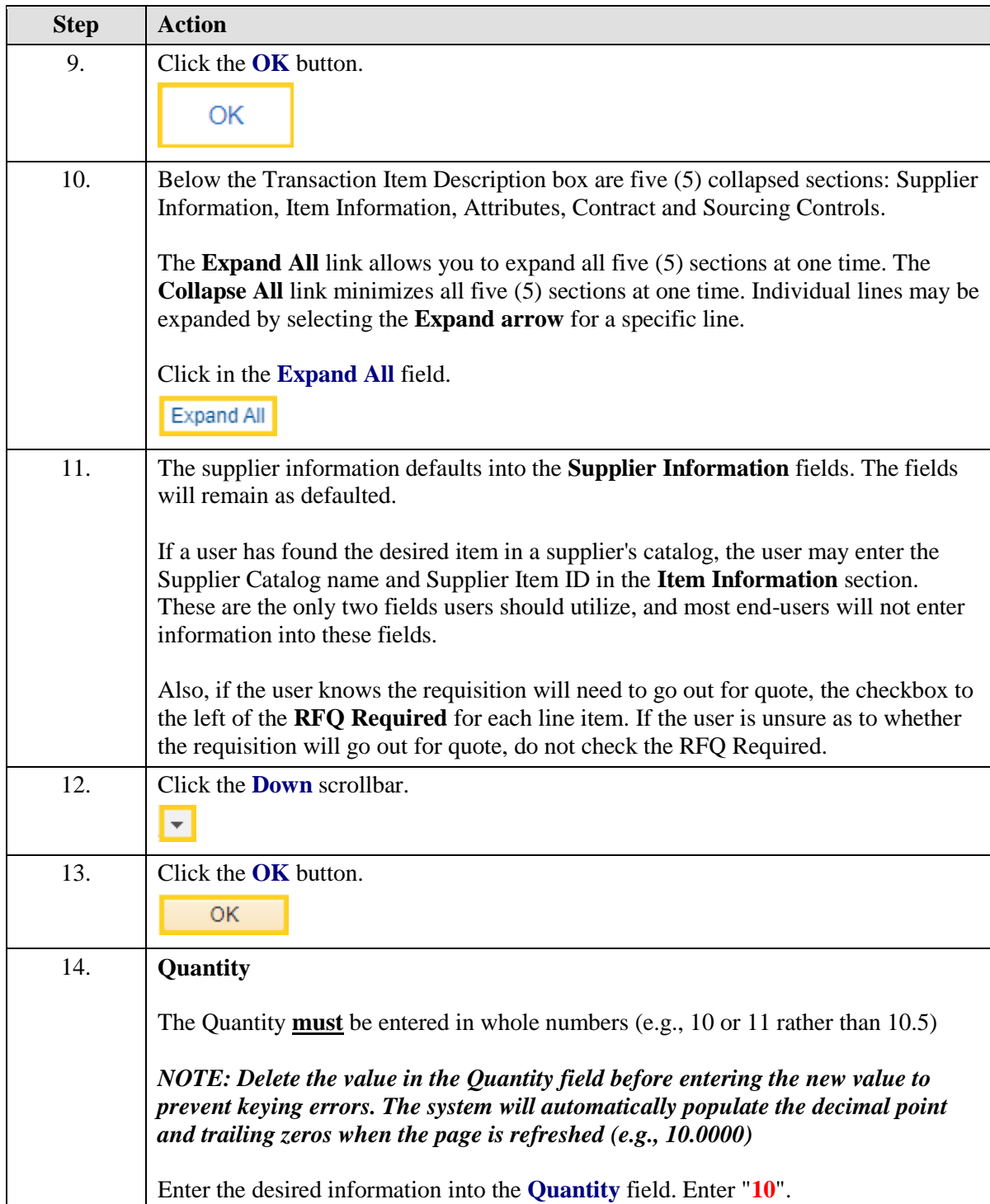

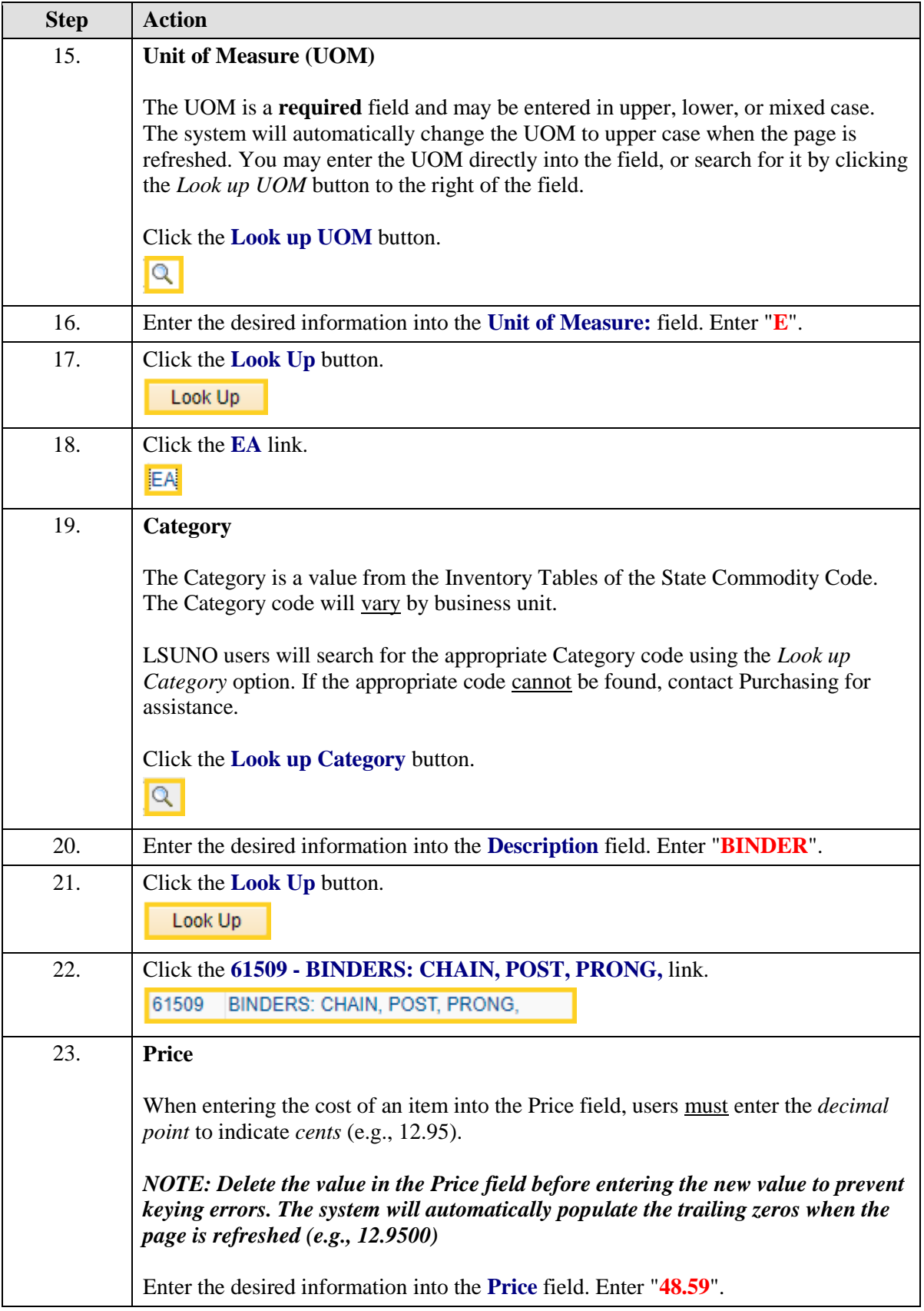

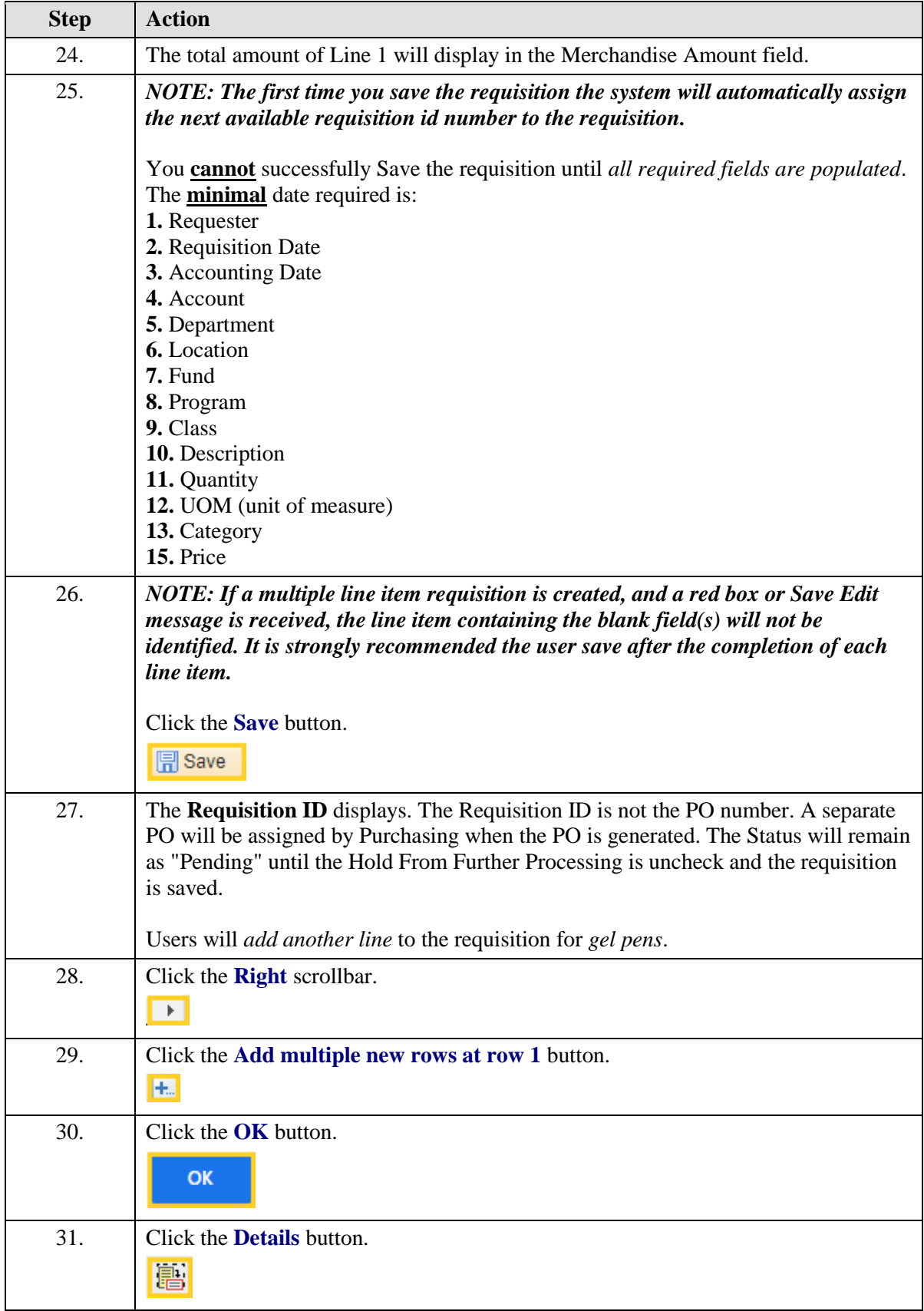

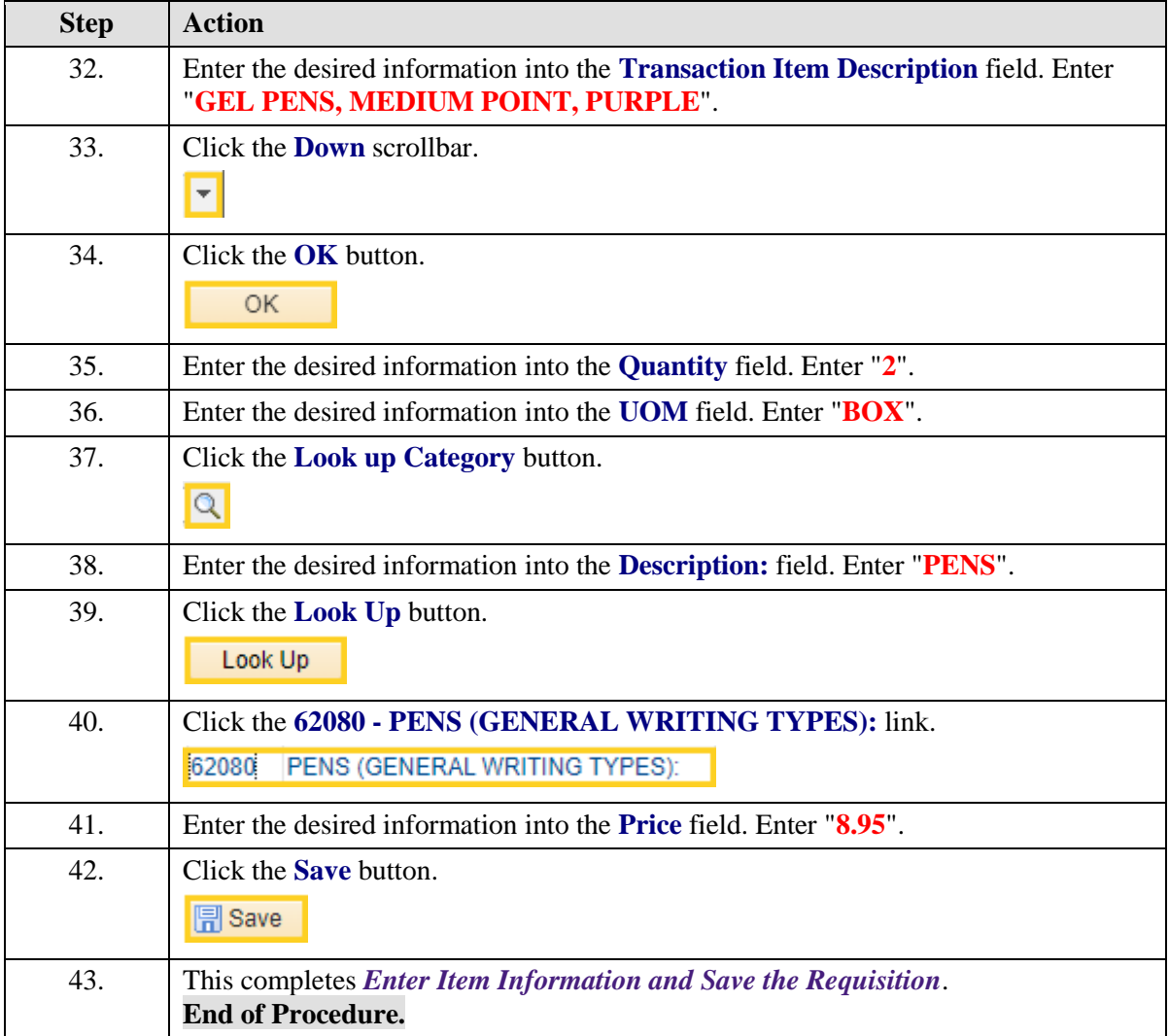

# Adjust Chartstring Information

#### **Topic Contents:**

#### **1. Step 5: Adjust Chartstring Information (required)**

- **2.** Access Schedule page
- **3.** Access Distribution page
	- **a.** Change Distribute By to Amount
	- **b.** Using Multi-SpeedChart link

 **1)** Overwrite existing chartstring using speedchart 0497100012 and 485.90 as Amount to Distribute

**2)** Use Account code 546700 and change Dept to 1497120

 **3)** Create row 2 by selecting Append as the SpeedCharts Process Option and enter speedchart 0497100013

**4)** Change Percent to 50% for each row

**5)** Add Account code 546700 to row 2

**6)** Delete row 1

- **7)** Change Percent to 100 and change Distribute By to Quantity
- **8)** Save the requisition

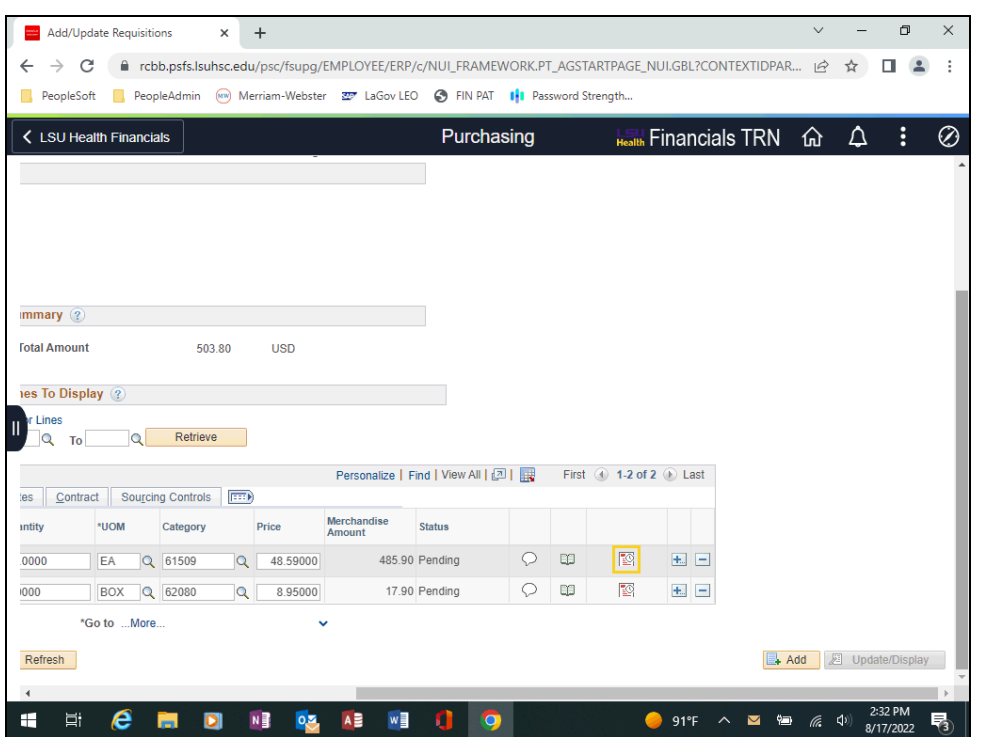

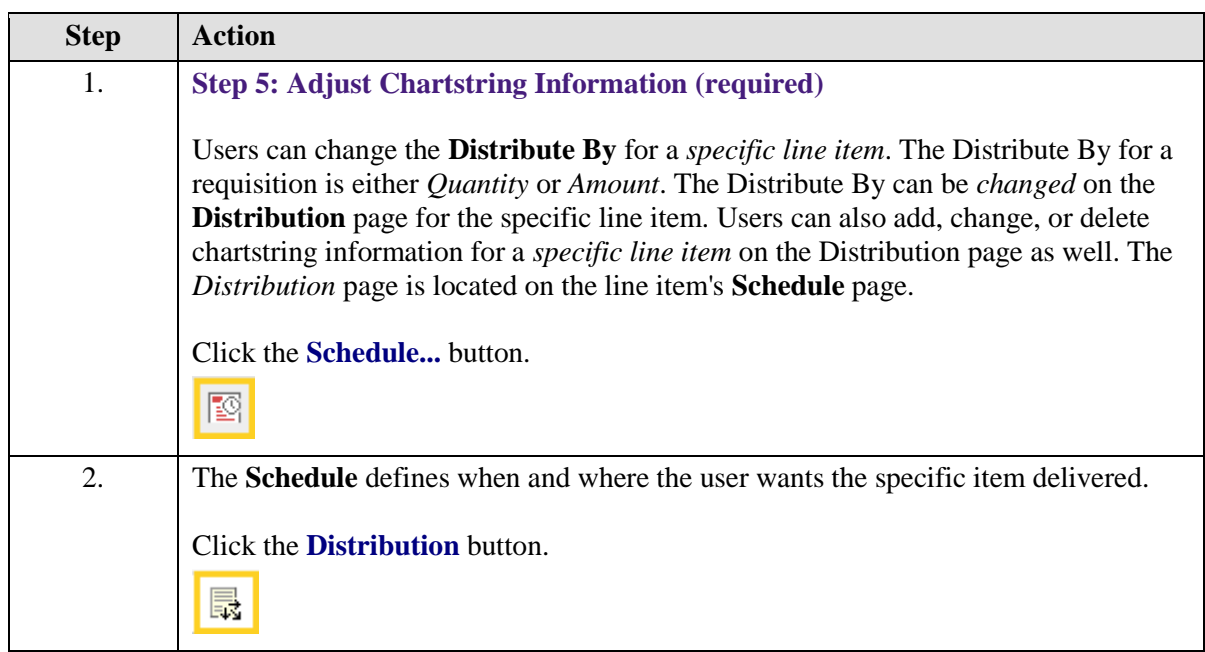

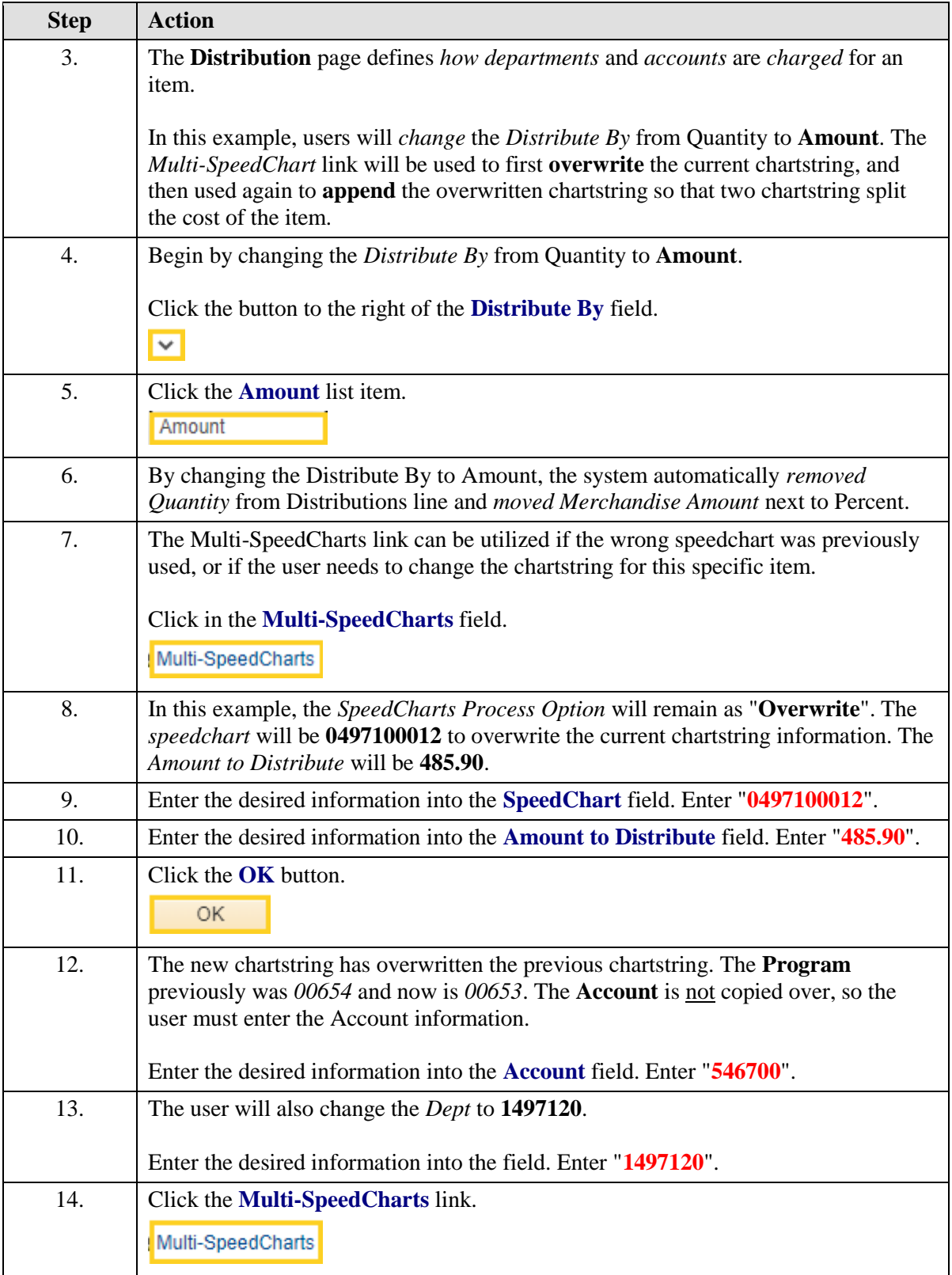

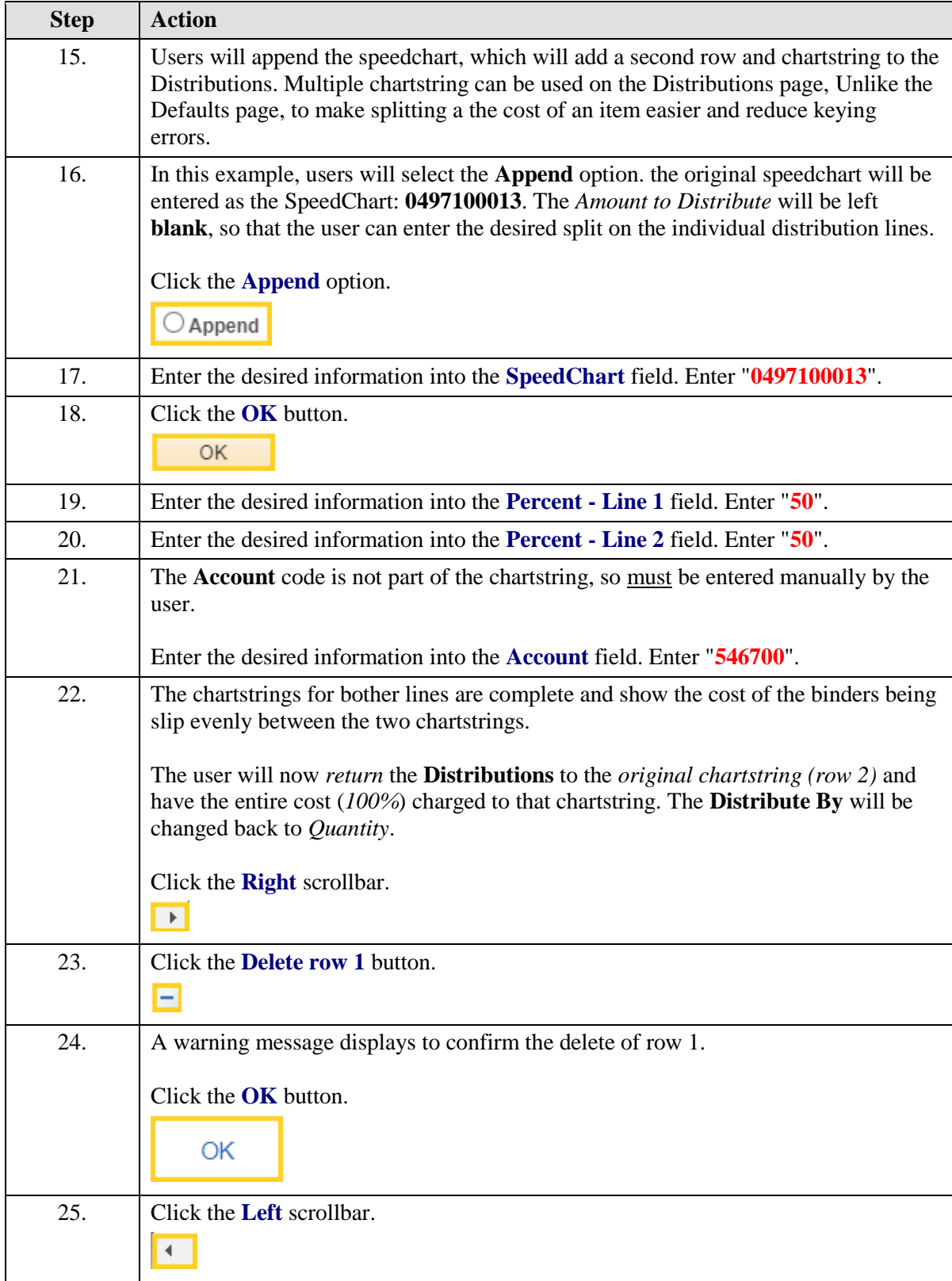

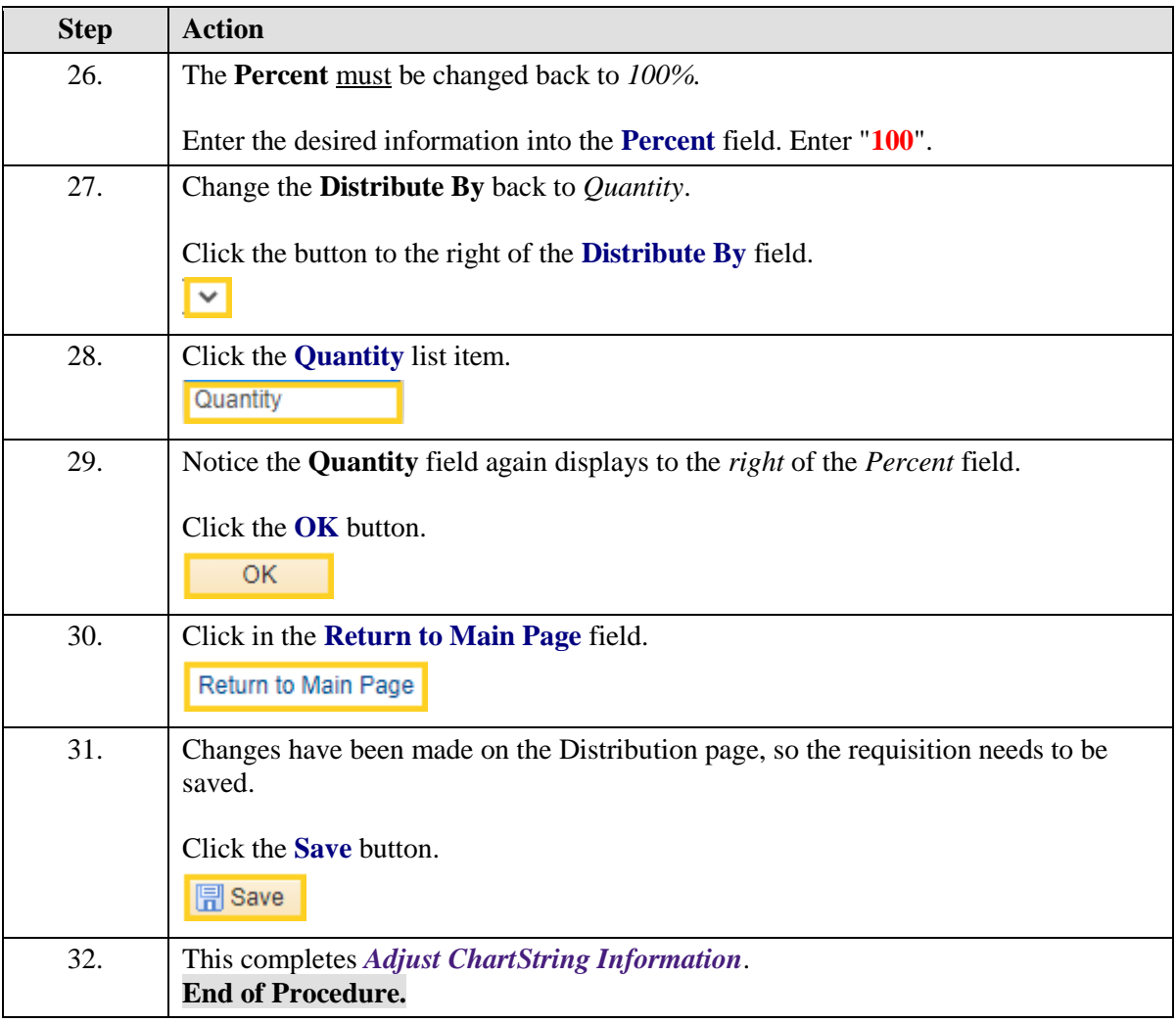

# Enter Comments and Attach Documents

#### **Topic Contents:**

- **1. Step 6:** Enter Comments and Attach Documents (optional)
- **2.** Header Comments
	- **a.** Apply to the entire requisition
		- **1)** New supplier information
		- **2)** Specific shipping and delivery instructions
	- **b.** Approval Justification
	- **c.** Displays above all line information on the requisition
- **3.** Line Comments
	- **a.** Apply to specific line item
	- **b.** Displays and print after specific line item information on the requisition
	- **c.** Comments boxes
		- **1)** Free-text box limited to half a page
		- **2)** No limit on number of comment boxes boxes list in ascending order
		- **3)** Can copy and paste information into comment boxes
		- **4)** Can attach documents to comment boxes
		- **5)** Can Inactivate but cannot delete comment boxes
- **4.** Dots in Line Comments bubble denotes comments available
- **5.** Attach a document
	- **a.** Choose a file and click Open button
	- **b.** Upload file
	- **c.** File name displays next to Attachment can View to verify file
	- **d.** Delete button activates once user navigates away from page and saves

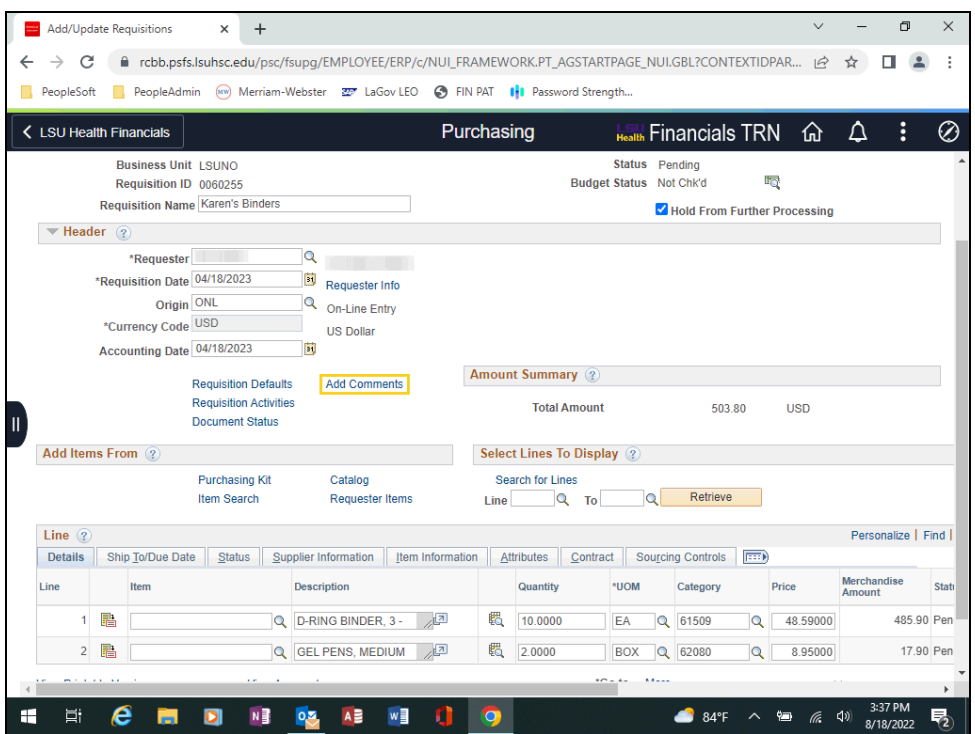

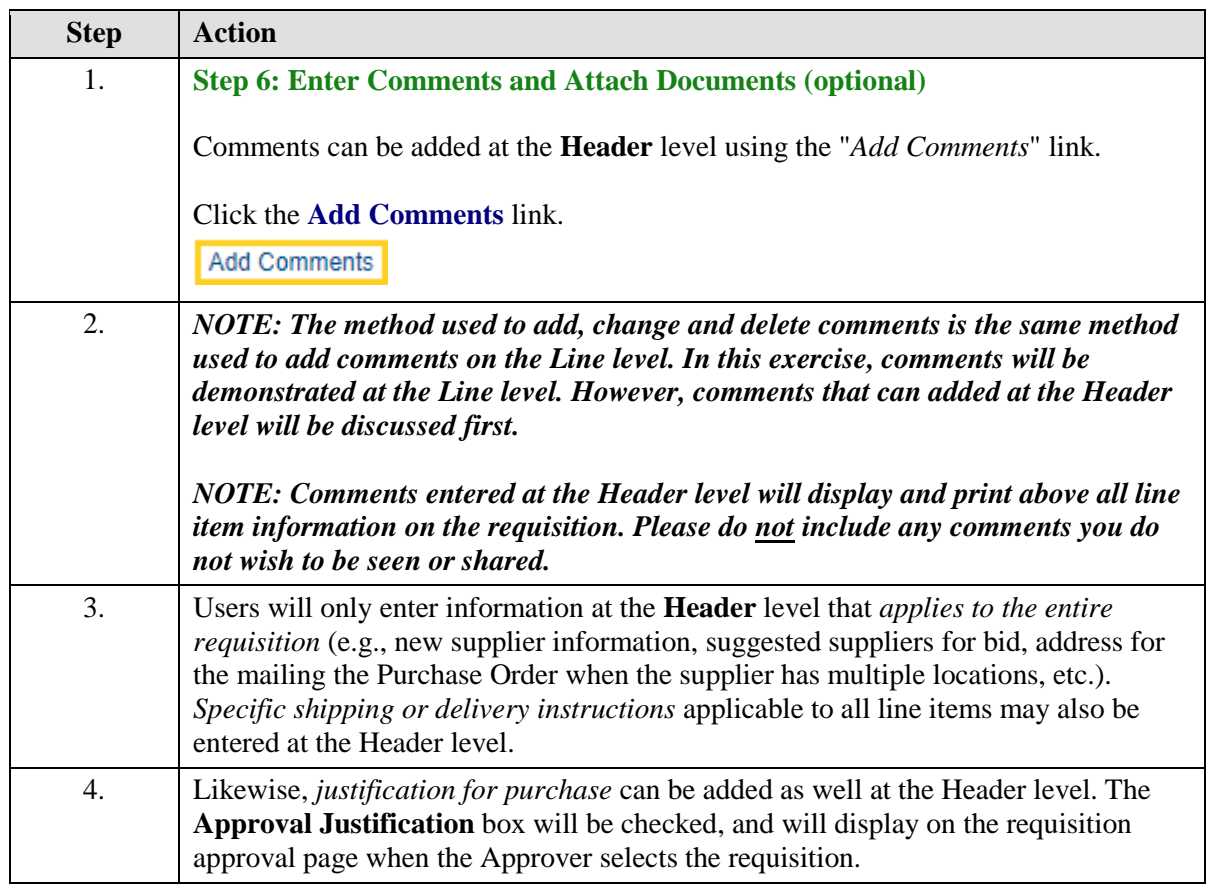

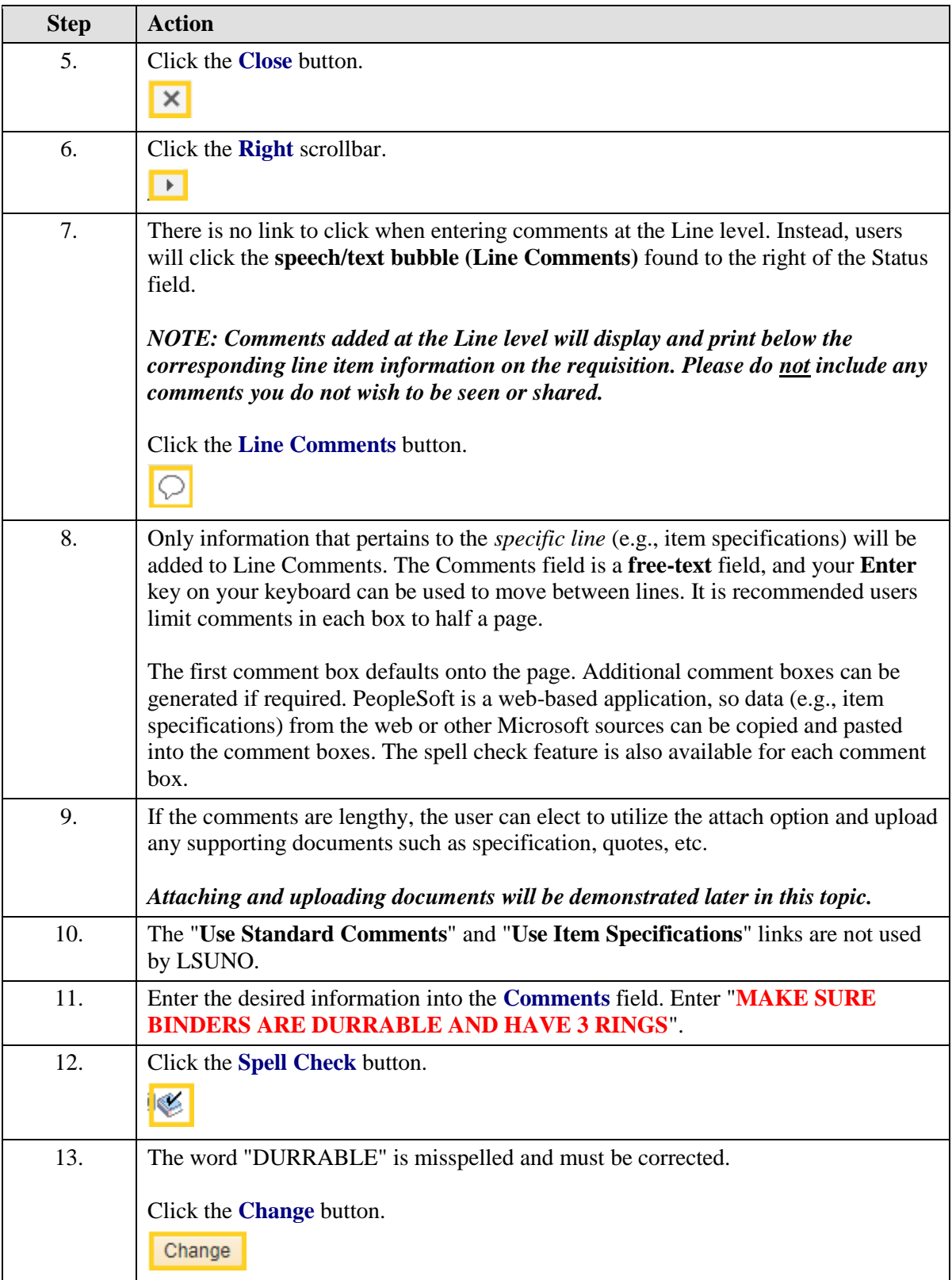

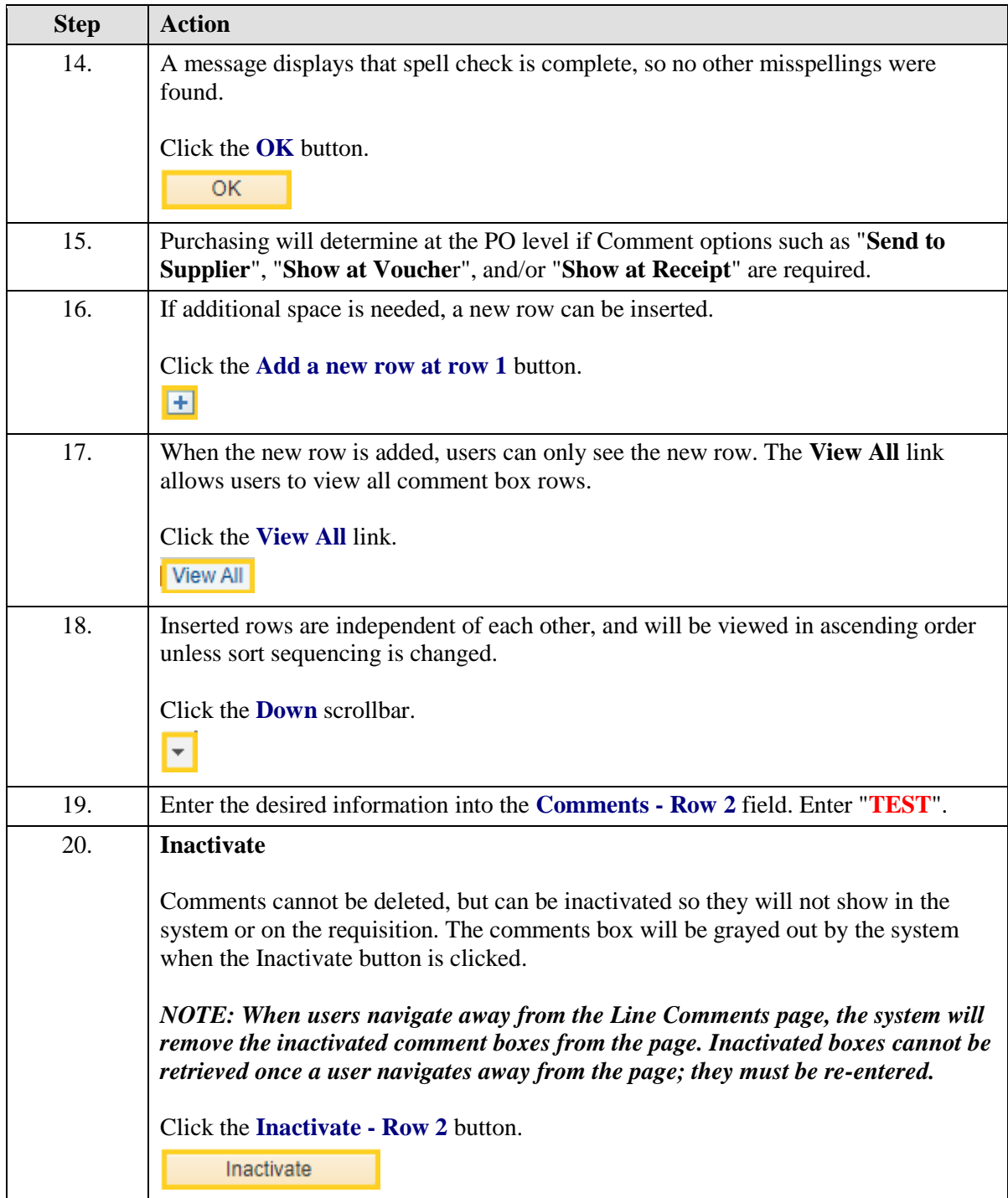

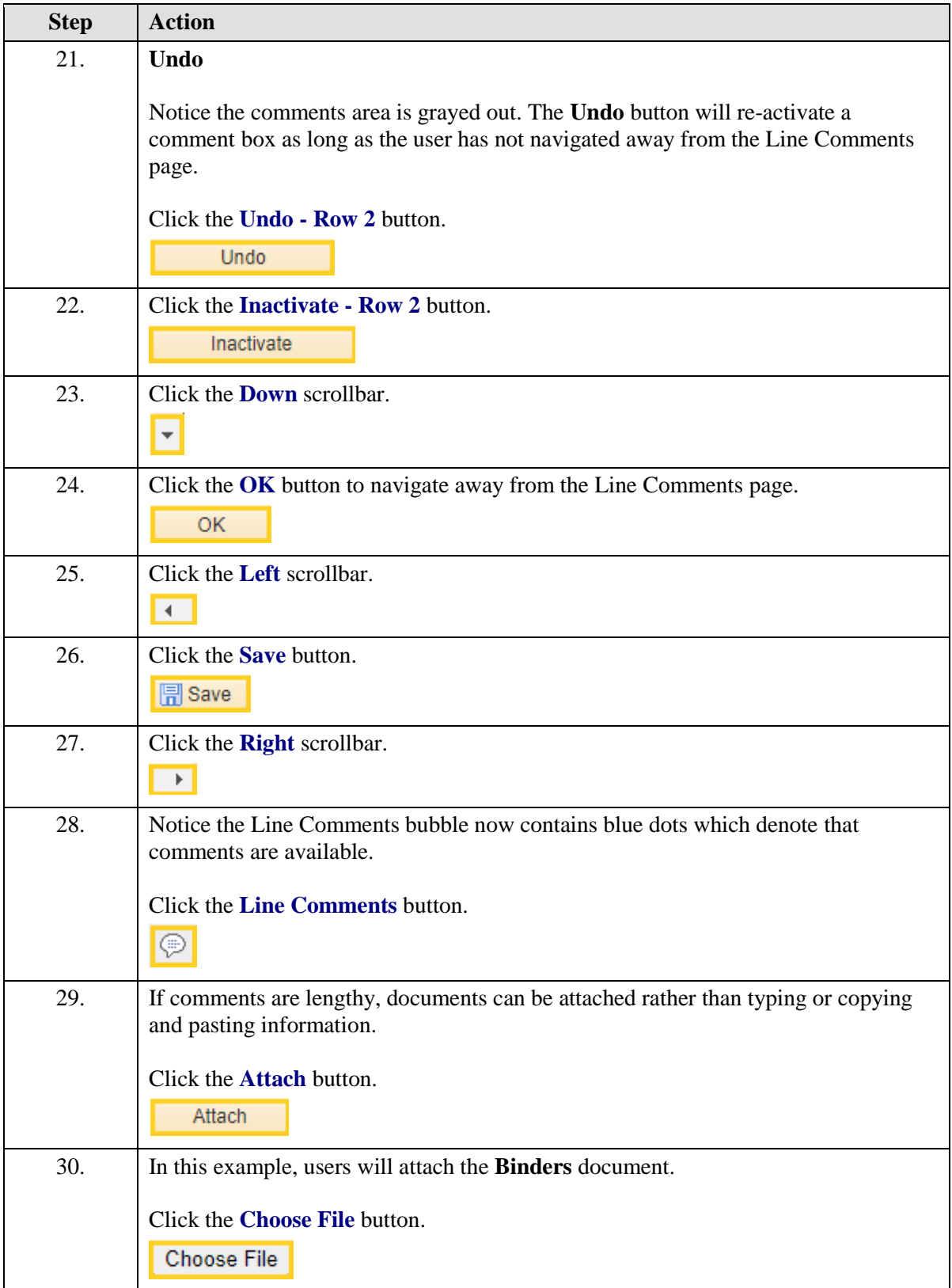

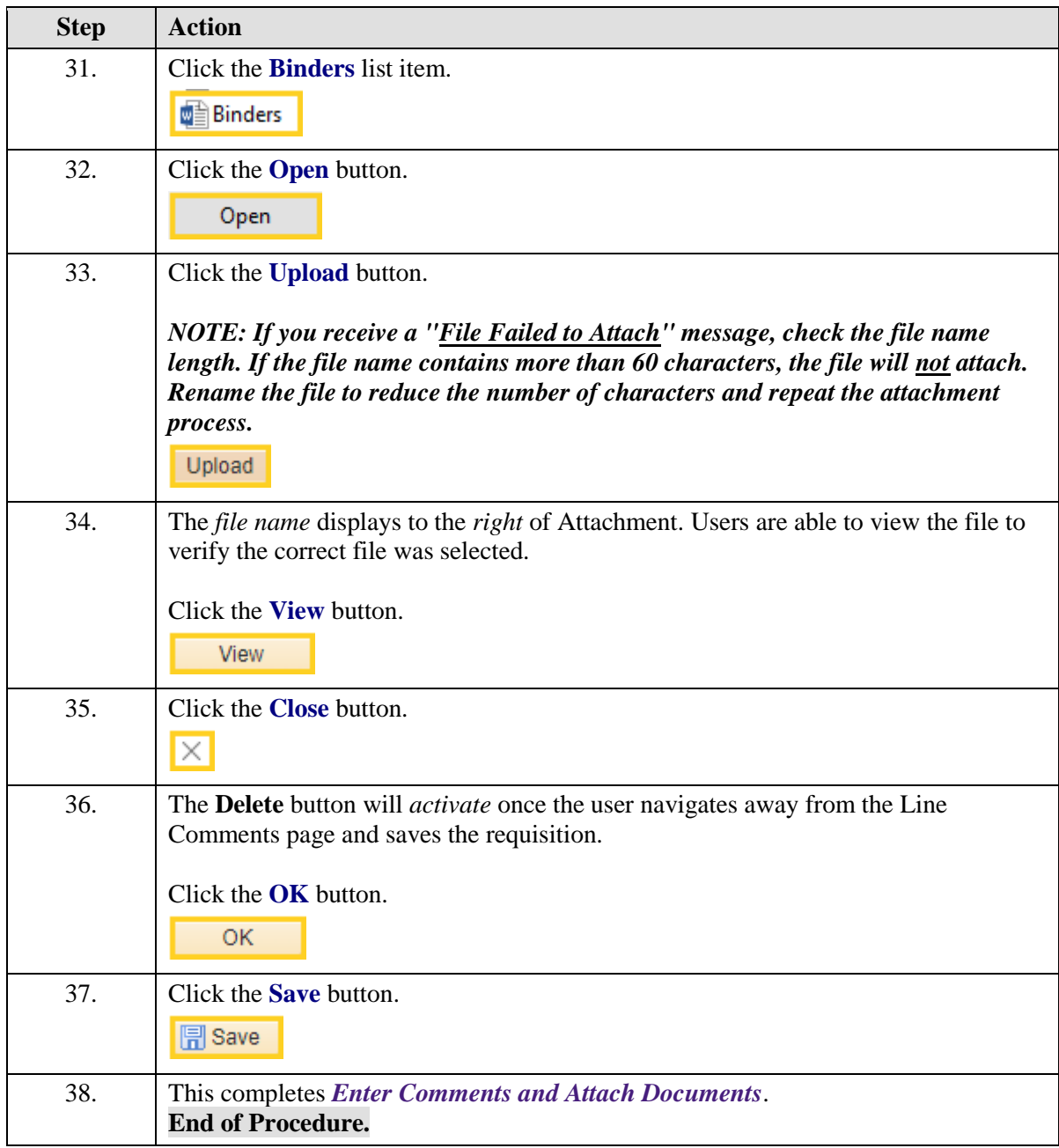

# View Approvals and Print a Requisition

#### **Topic Contents:**

- **1. Step 7:** View Approvals and Print a Requisition (optional)
- **2.** Uncheck Hold From Further Processing
- **3.** Save the Requisition
- **4.** View Approvals link
- **5.** *Requisition can only be printed ONE AT A TIME*
- **6.** Two methods for printing a requisition
	- **a.** View Printable Version link
		- **1)** SQR Report box displays
		- **2)** Statuses Queued, Processing, Success, Preparing Report
		- **3)** Select Printer icon to designate number of copies and where to print
	- **b.** Access the Process Scheduler
		- **1)** Select Reports and then Print Requisition from left-side Navigation Menu
		- **2)** Select Add a New Value tab
		- **3)** Enter Run Control ID
		- **4)** Enter Print Requisition parameters
		- **a)** Business Unit, Requisition ID, Select ALL Statuses, ON Hold AND Not On Hold
		- **6)** Select the Run button
			- **a)** Type = Web, Format = PDF
		- **7)** Select Process Monitor
			- **a)** Click Refresh until Run Status = Success, Distribution Status = Posted
		- **8)** Select Report Manager
			- **a)** Select Administration tab
			- **b)** Report is blue link in Description column named Requisition Print SQR
		- **9)** Return to Print Requisition page to print another requisition

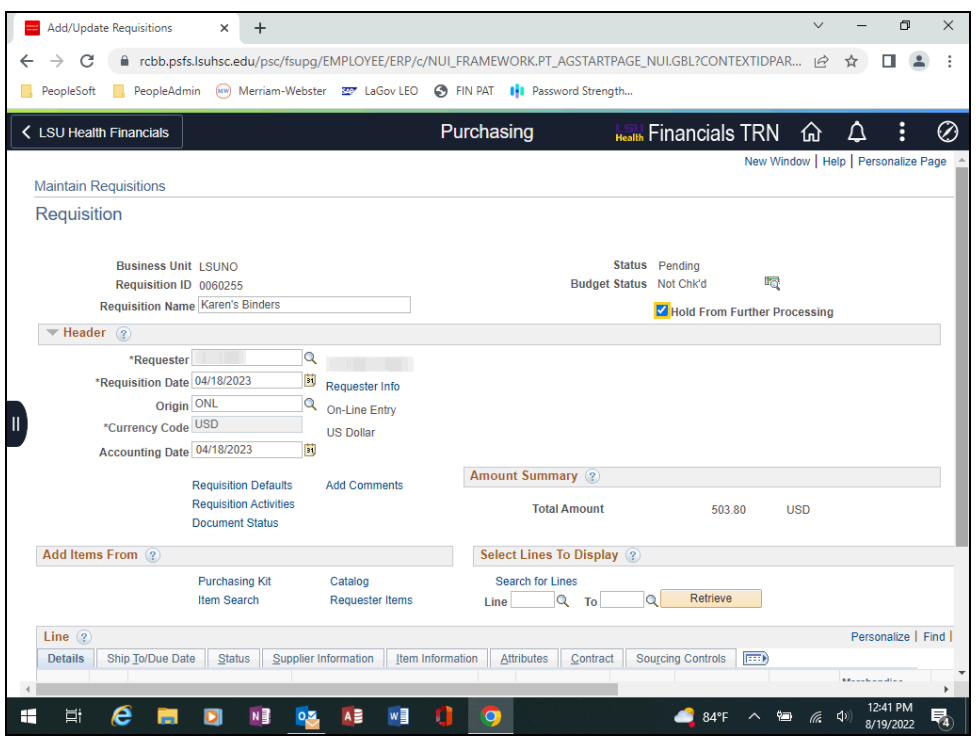

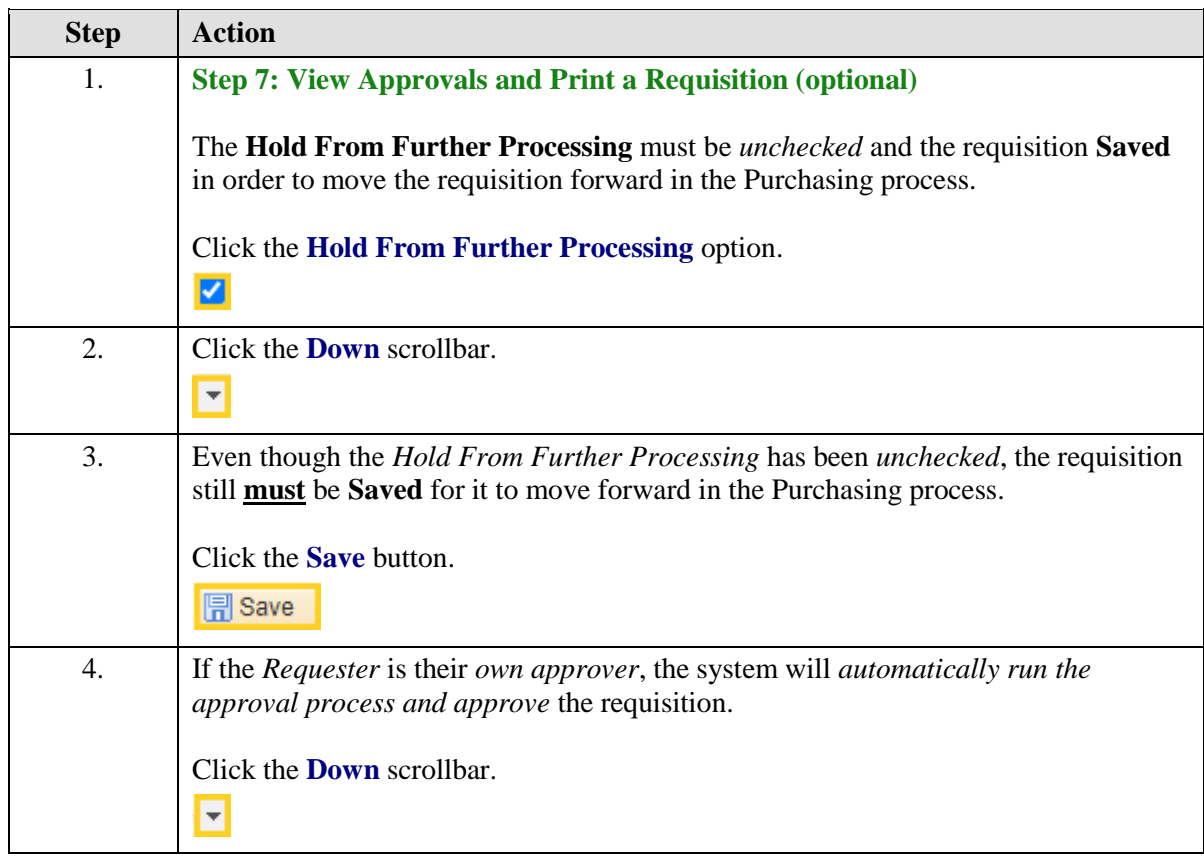

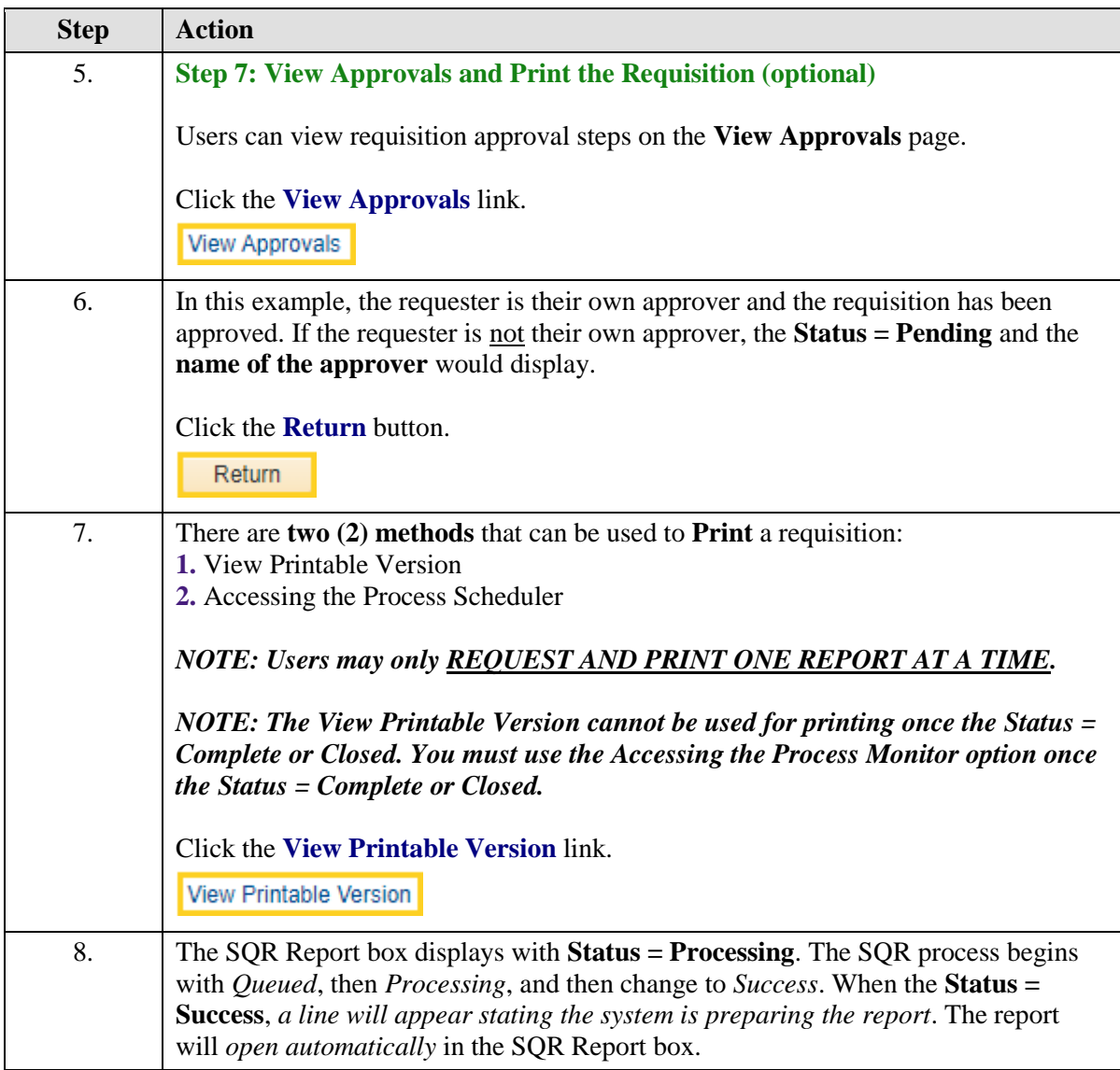

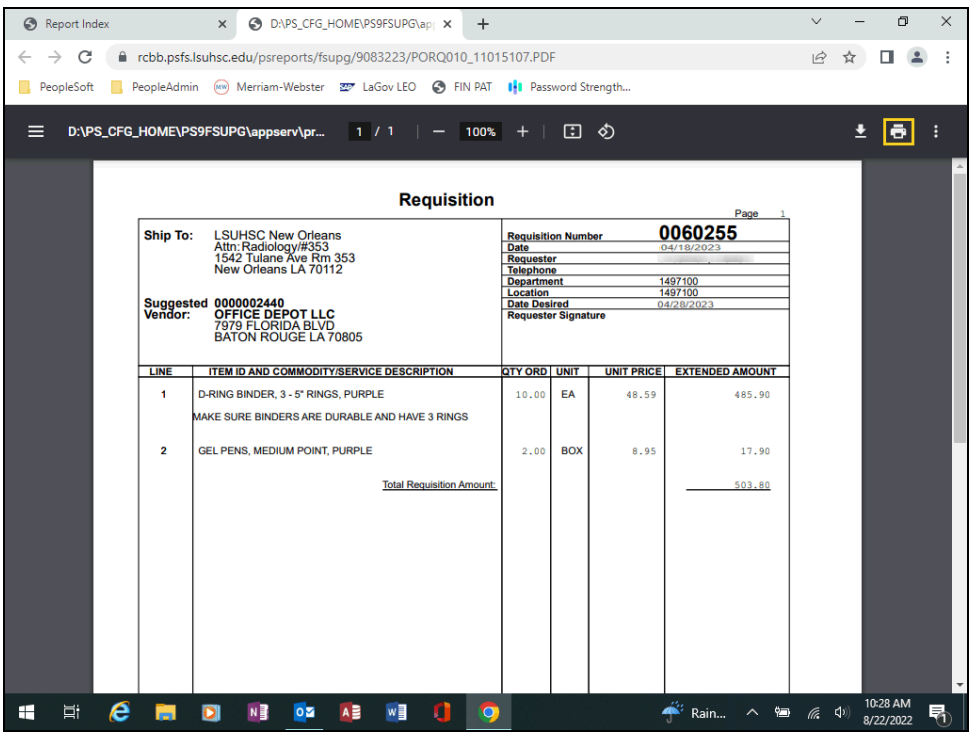

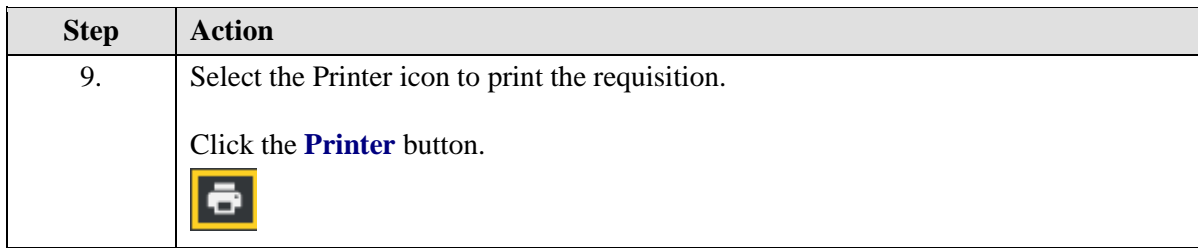

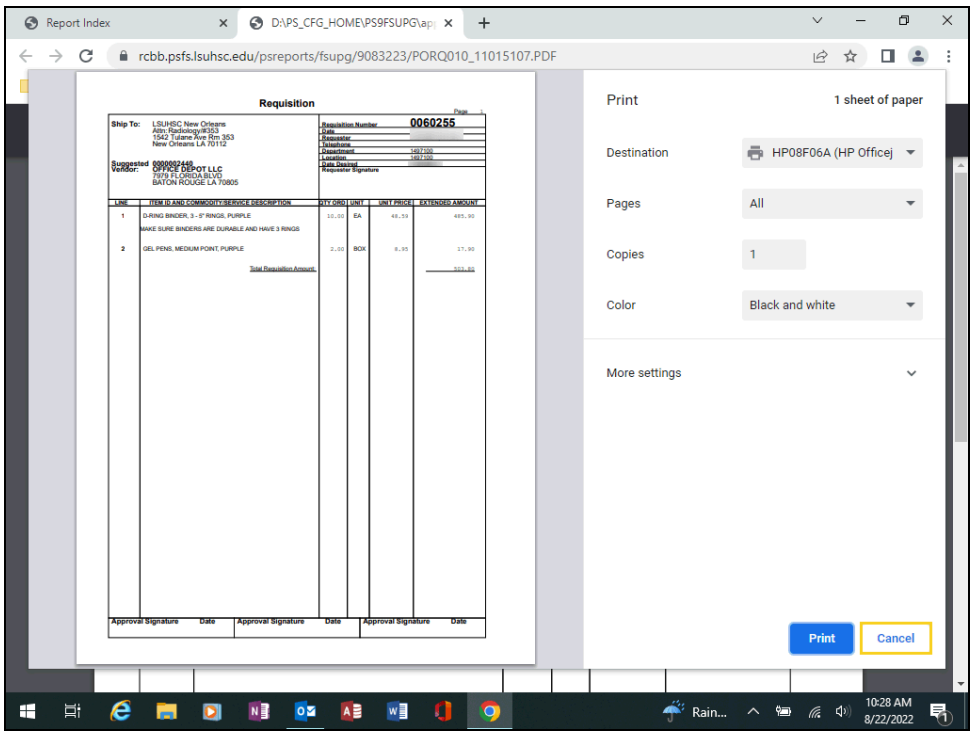

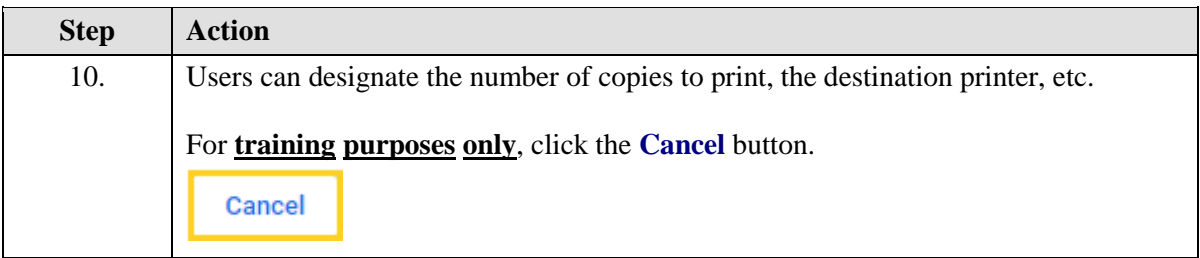

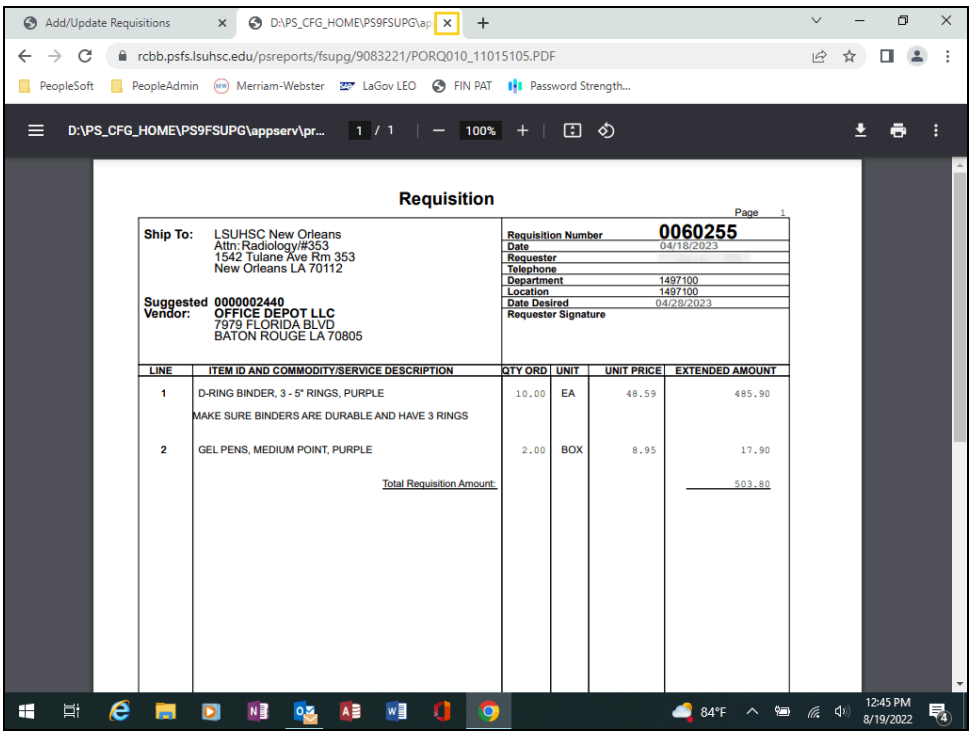

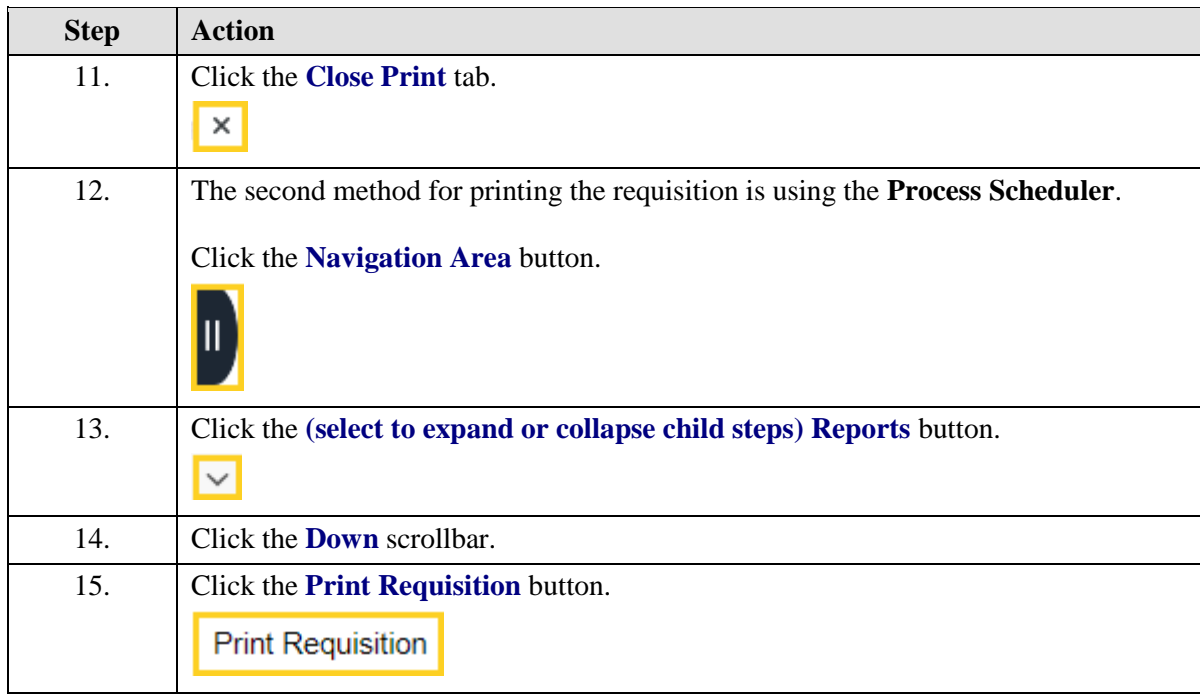

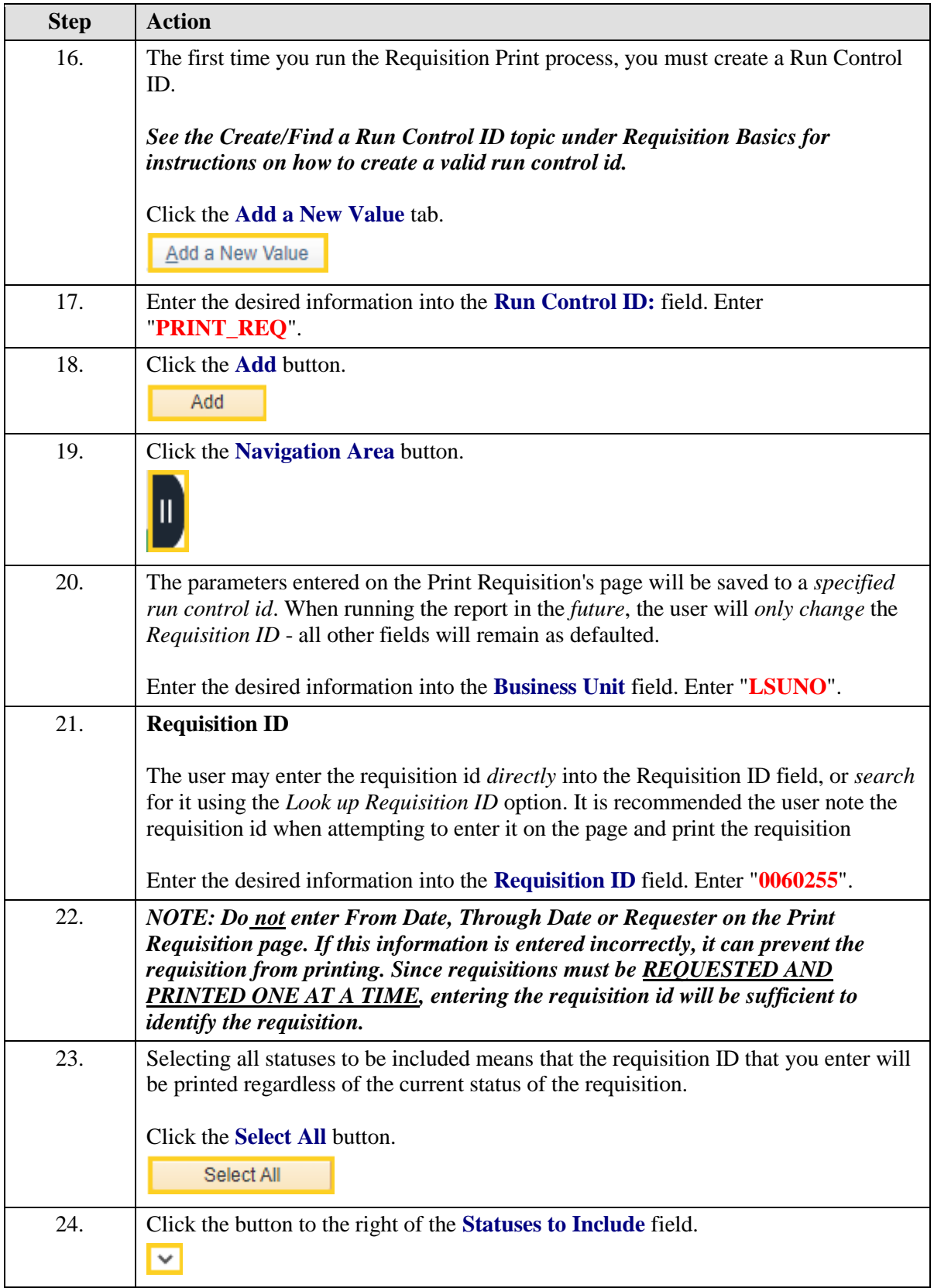

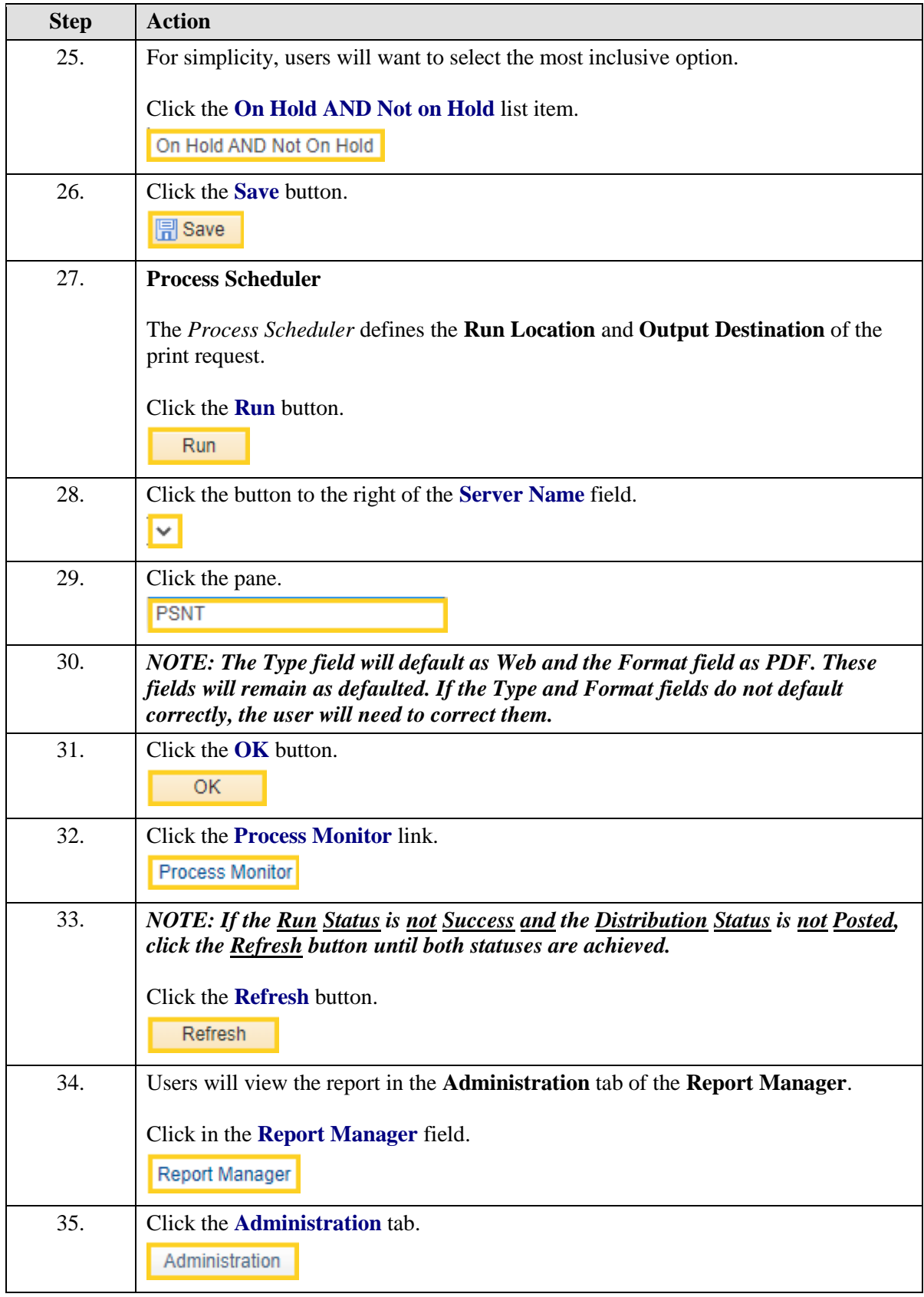

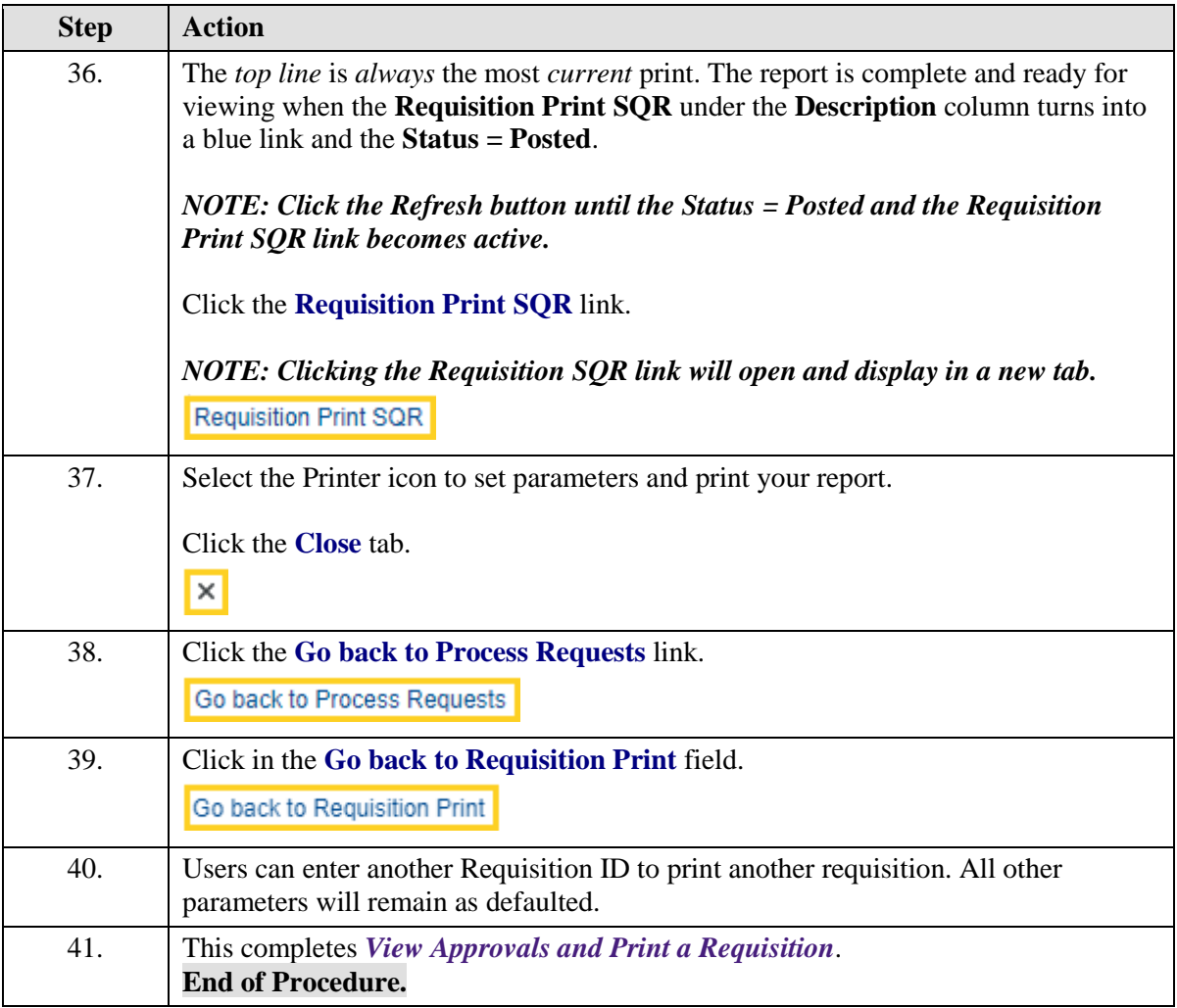

# View and Copy an Existing Requisition

#### **Topic Contents:**

- **1. Step 8:** View and Copy an Existing Requisition (optional)
- **2.** Add a new requisition and check Hold From Further Processing
- **3.** Scenario
	- **a.** Copy own requisition rather than another user's
	- **b.** Copying a cancelled requisition or a requisition with cancelled lines
- **4.** Search for requisition to copy
	- **a.** Requisition ID, Requester
	- **b.** Search select requisition from existing list
		- **1)** Utilize Req Inquiry in search and selection
- **5.** Make appropriate changes to requisition
	- **a.** Requester if necessary
	- **b.** Accounting Date if necessary
	- **c.** Requisition Defaults
		- **1)** Ship To if necessary
		- **2)** Due Date
		- **3)** Distribution information
			- **a)** Account, Department, Fund, Program, Class, Project, etc.
- **6.** Make adjustments to Line information
	- **a.** Quantity, UOM, Category, and/or Price
	- **b.** Delete any unneeded lines
- **7.** Uncheck Hold From Further Processing and Save

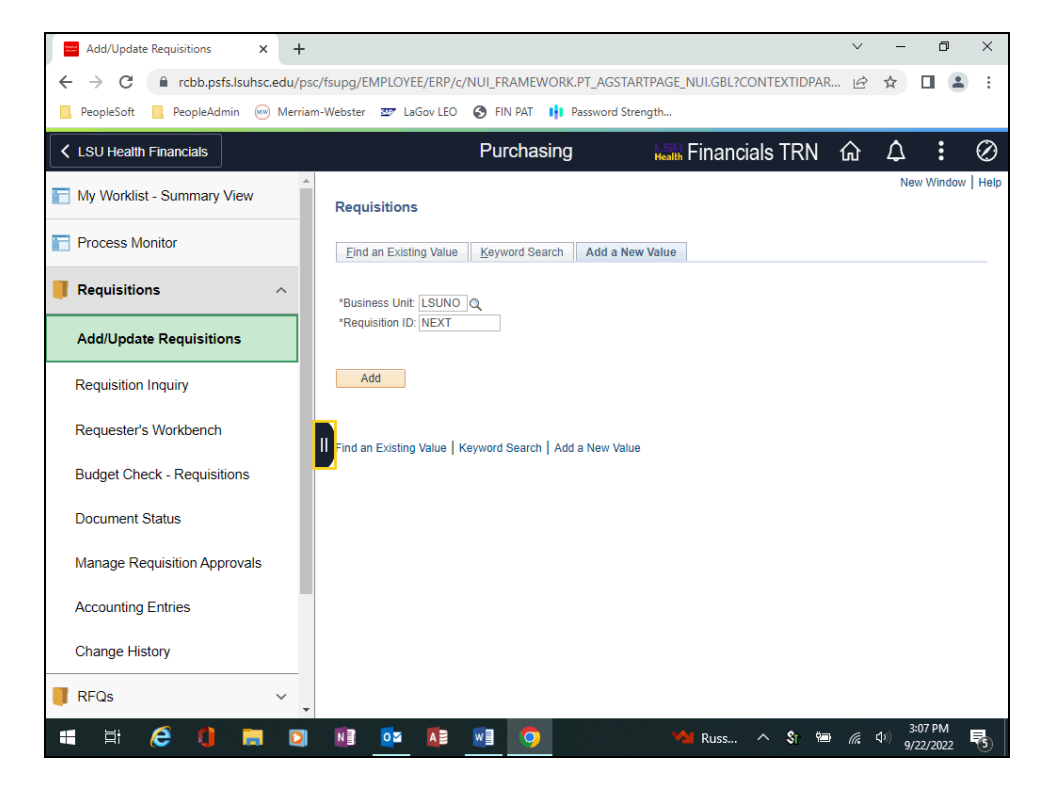

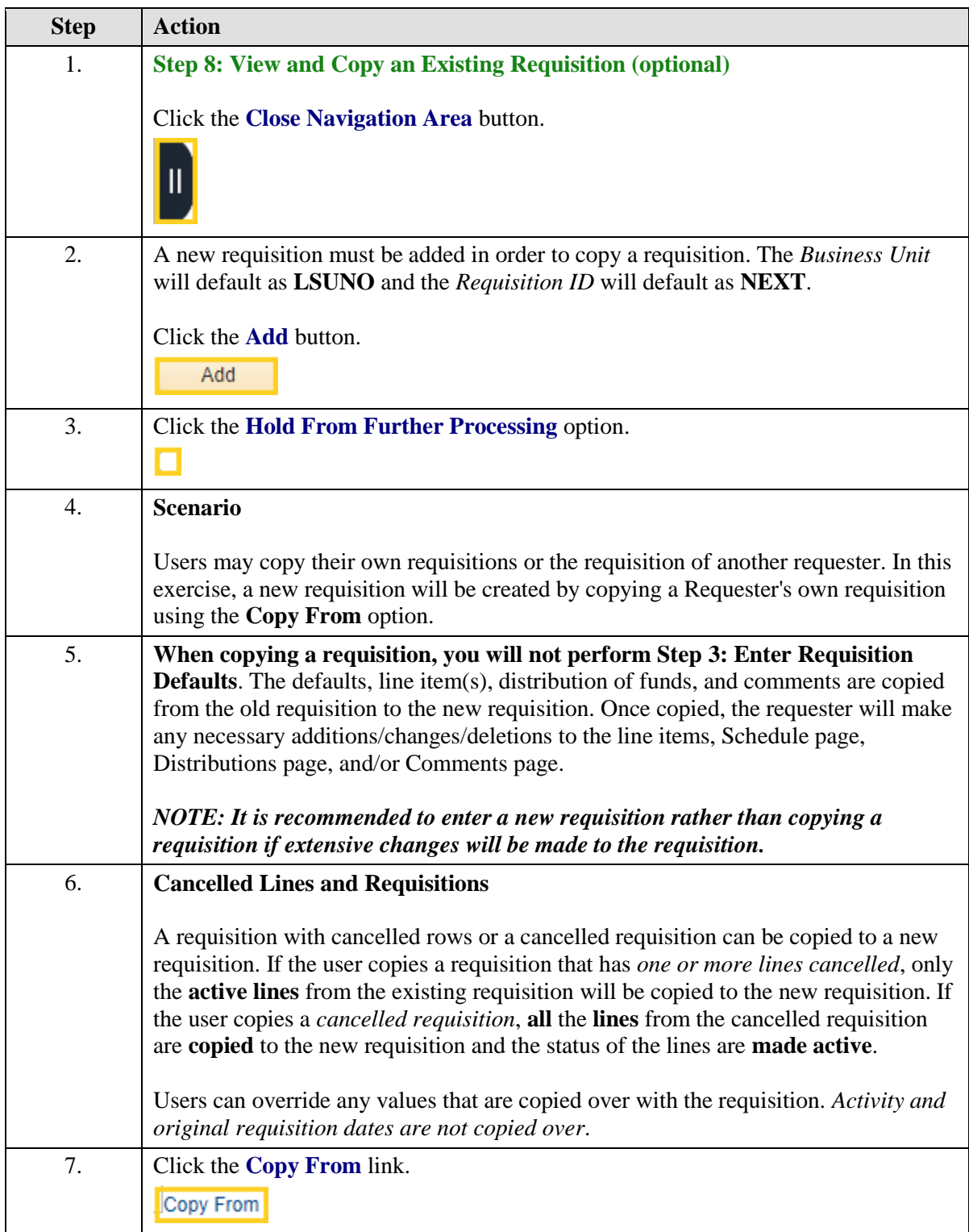

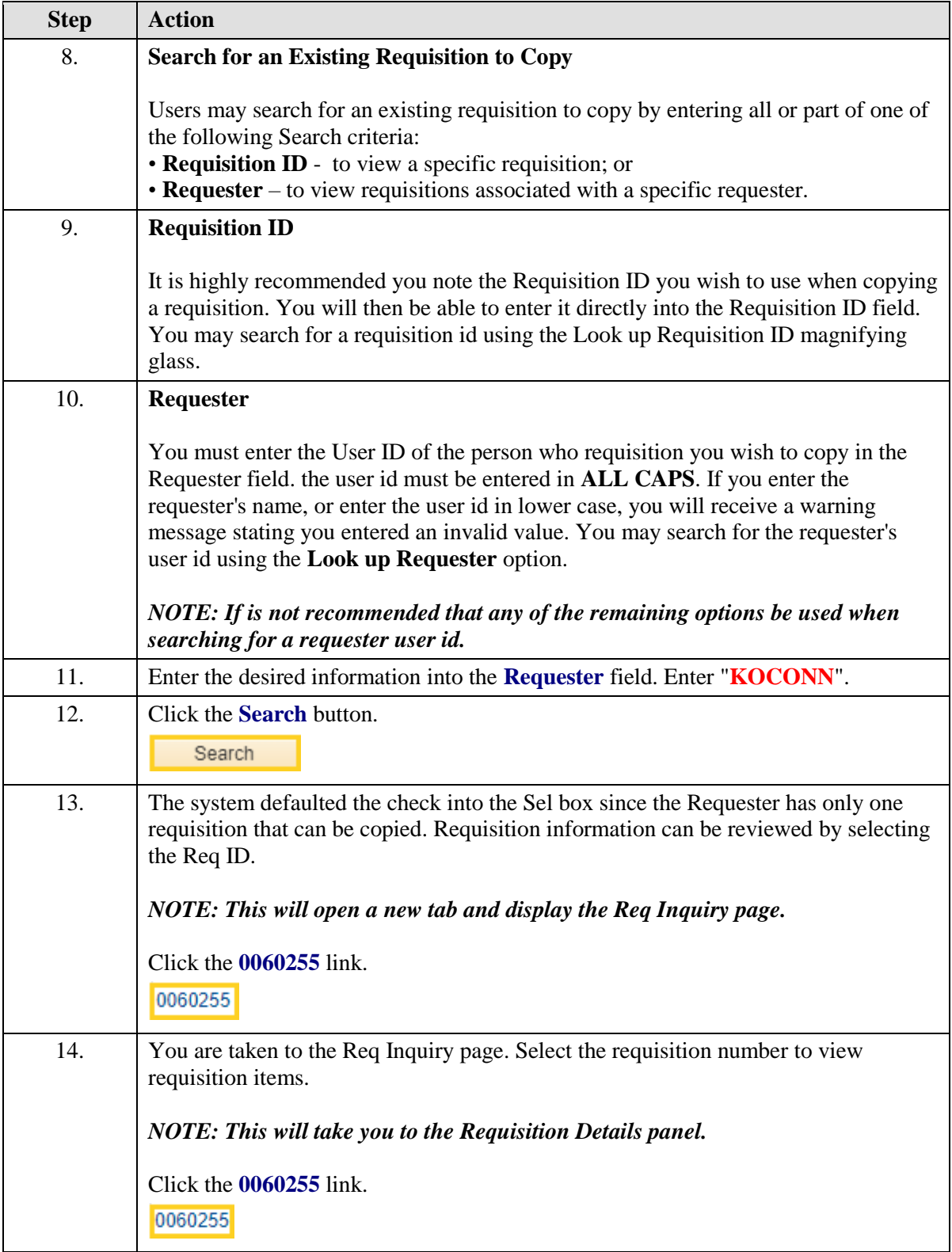

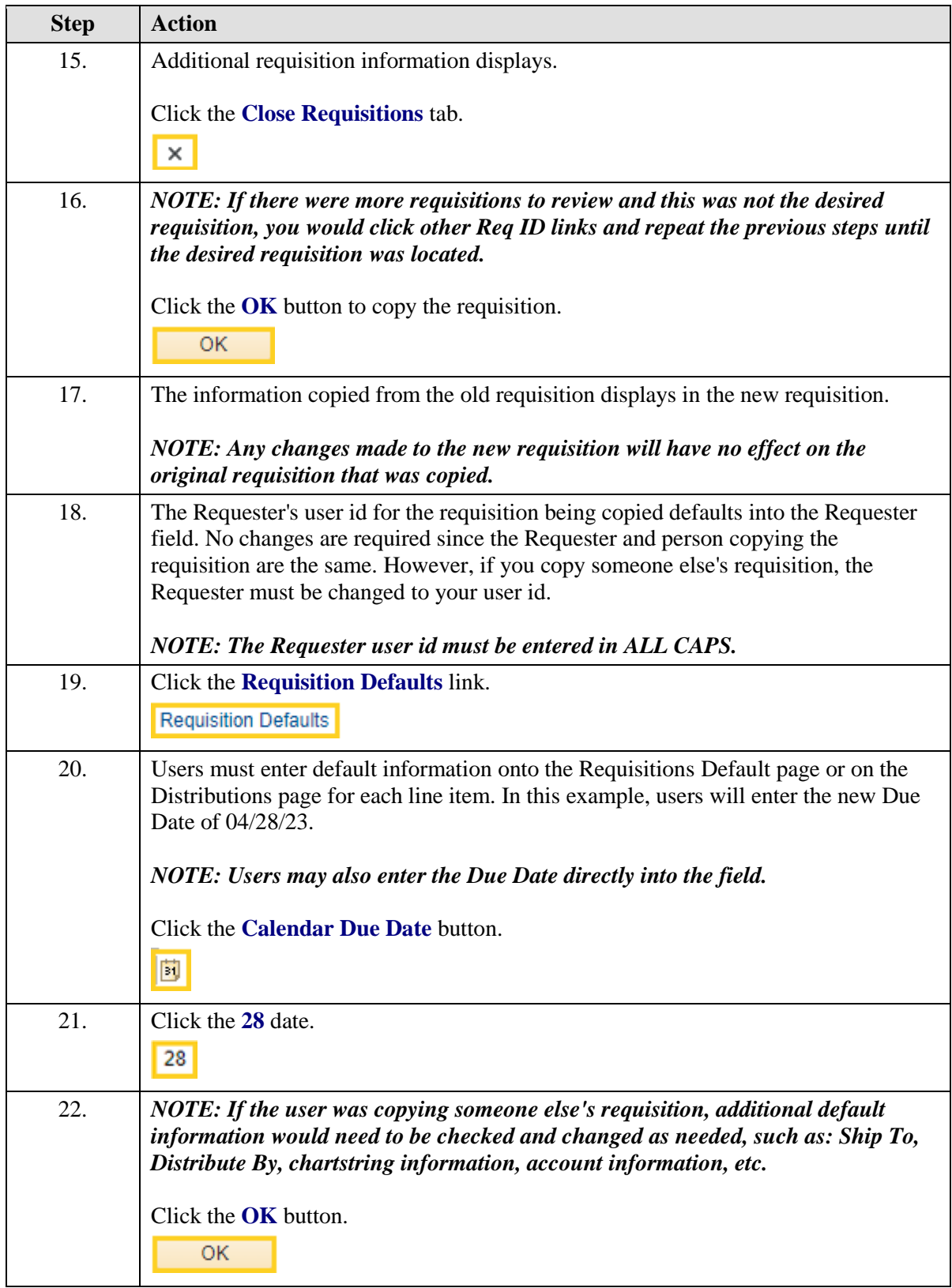
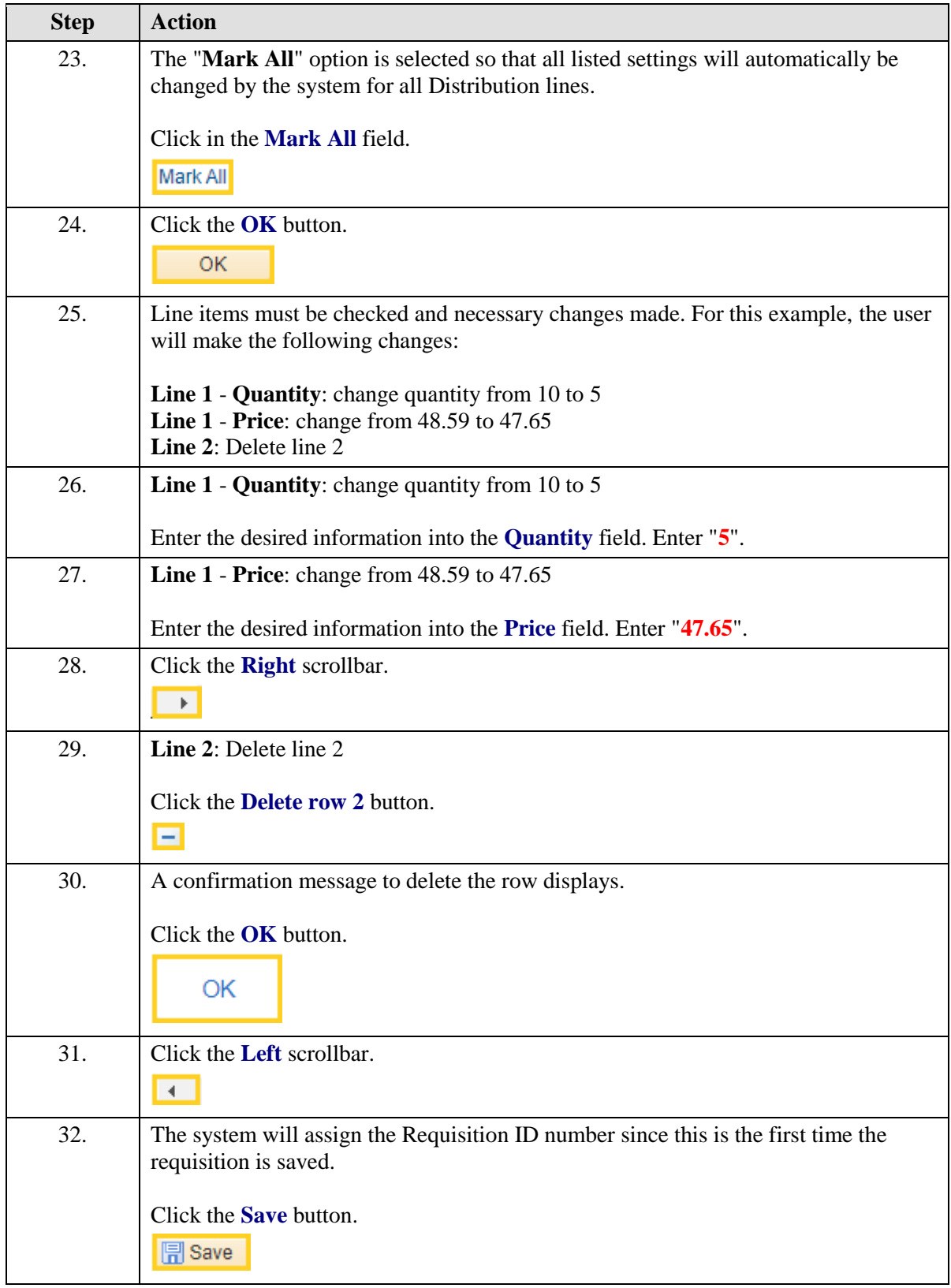

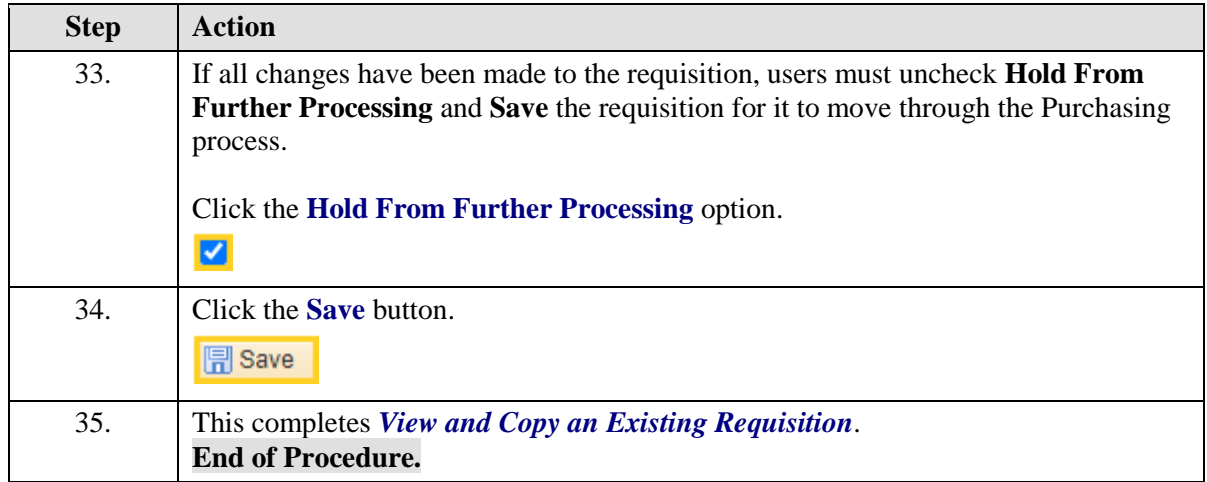

## **Review Requisition Documents and Process Status**

Inquire on a Requisition using Requisition Inquiry

- **1.** Utilize Requisition Inquiry Search page to find requisition
	- **a.** Requisition ID
	- **b.** Req Status
	- **c.** Requester
	- **d.** Supplier ID
	- **e.** Department
- **2.** Review Requisition page
	- **a.** Details tab
		- **1)** Access Requisition Details panel
	- **b.** Status tab
		- **1)** Linked "**Y**"s
			- **a)** PO Inquiry page
			- **b)** Voucher Inquiry page
			- **c)** Voucher Payment page

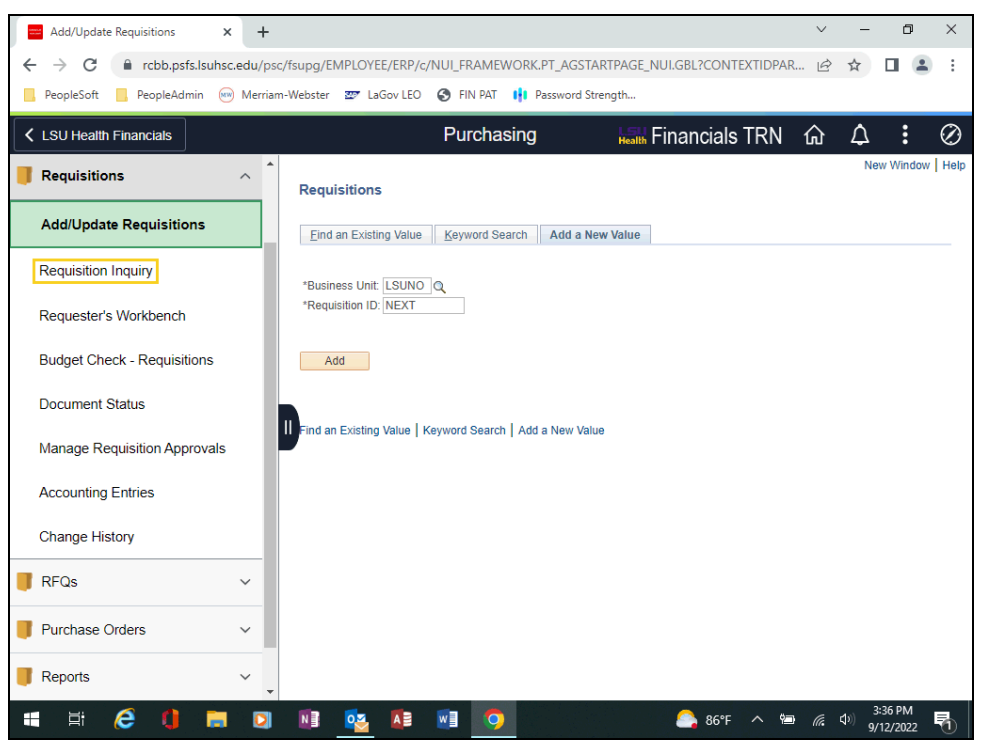

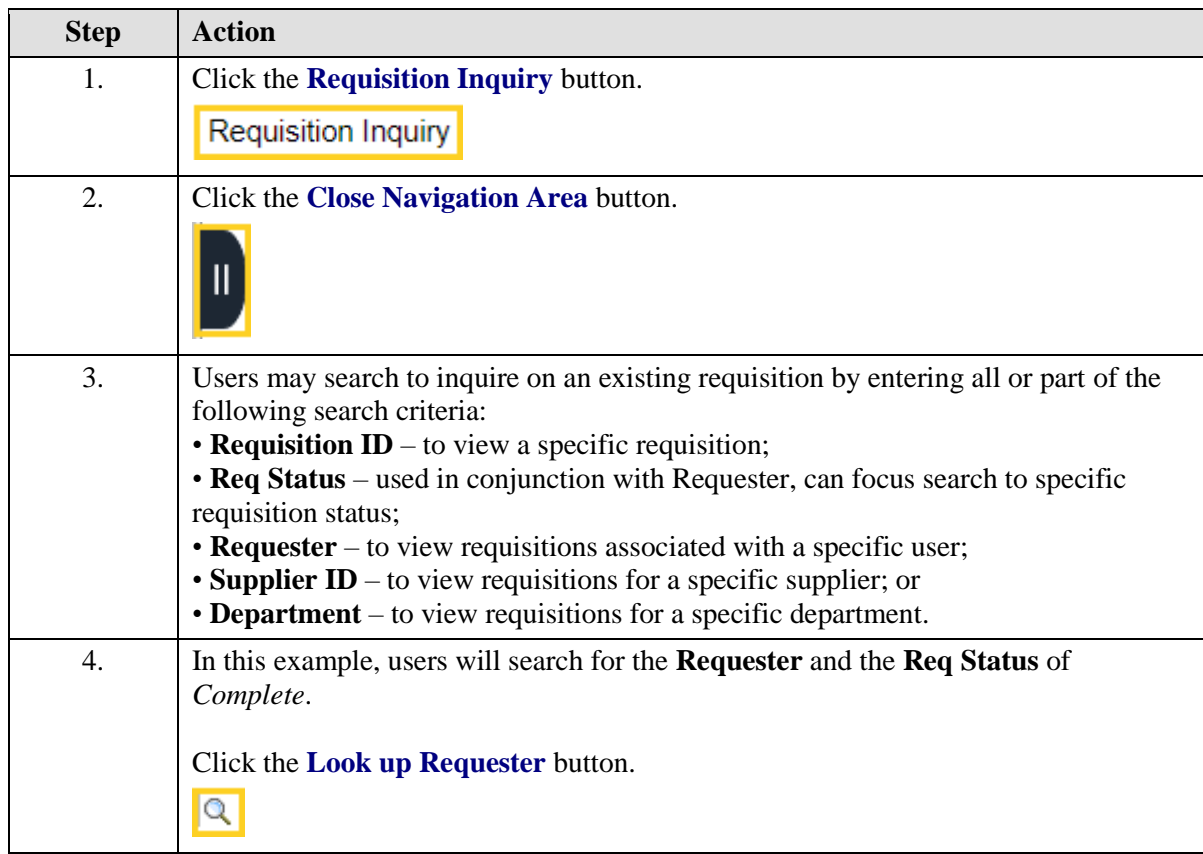

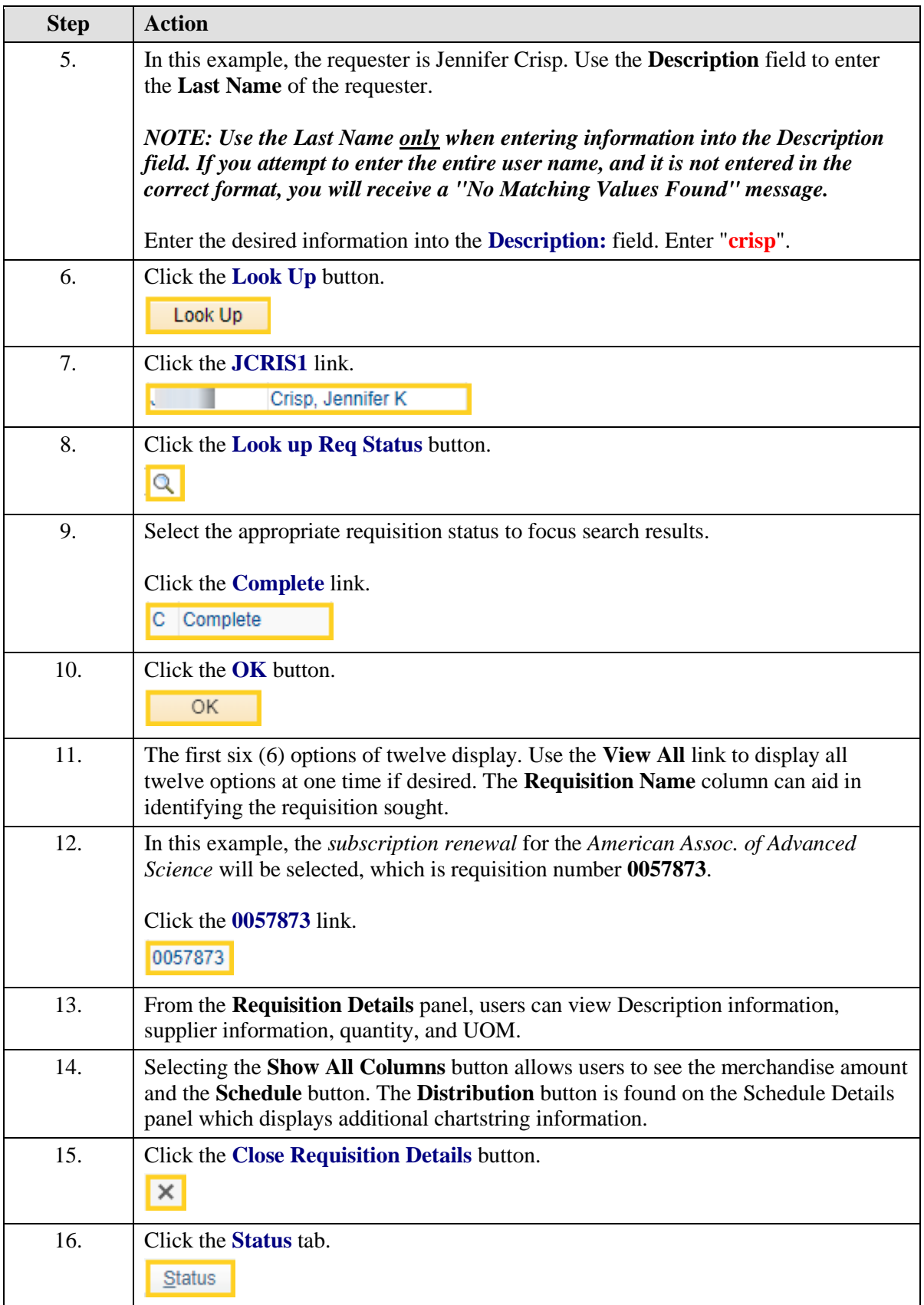

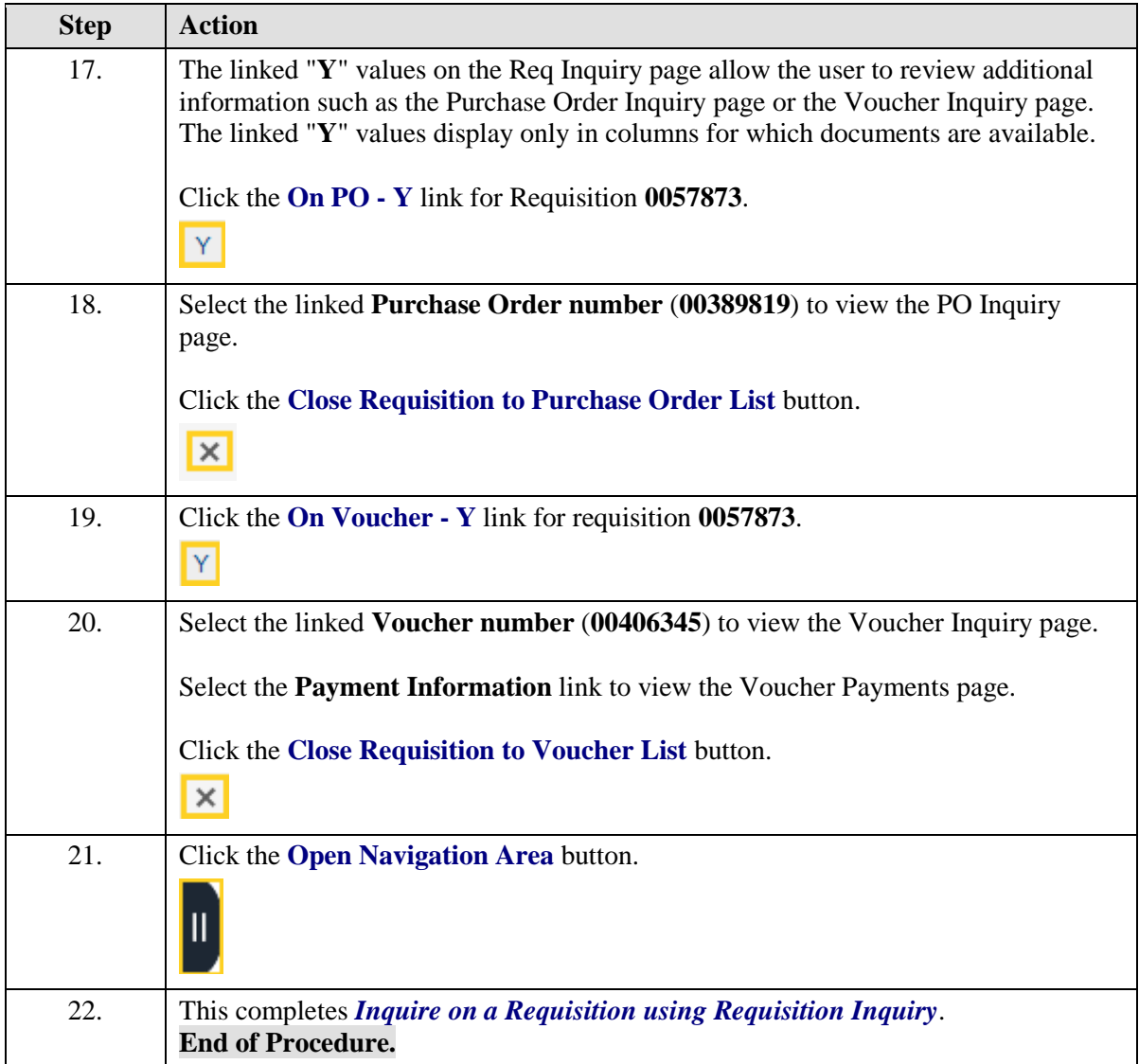

# Inquire on a Requisition using Document Status

- **1.** Access Document Status page
	- **a.** Requisition ID
	- **b.** Requester
- **2.** Purchasing Document Status page
	- **a.** Pictorial buttons for related documents
	- **b.** Doc ID Number hyperlinks for related documents
- **3.** Actions button associated with related documents

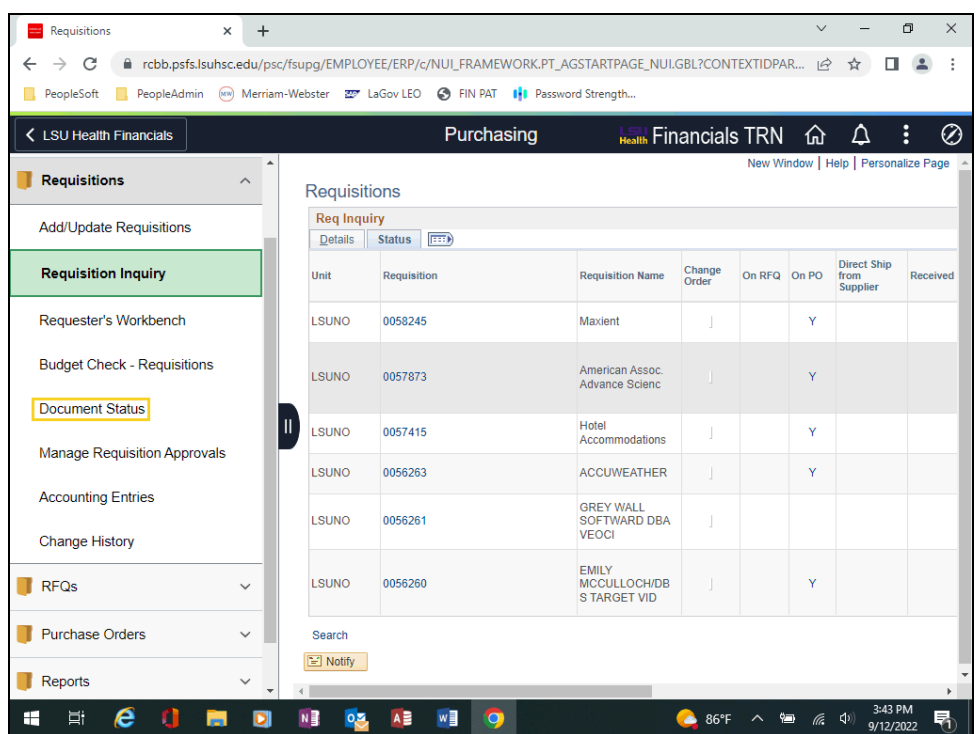

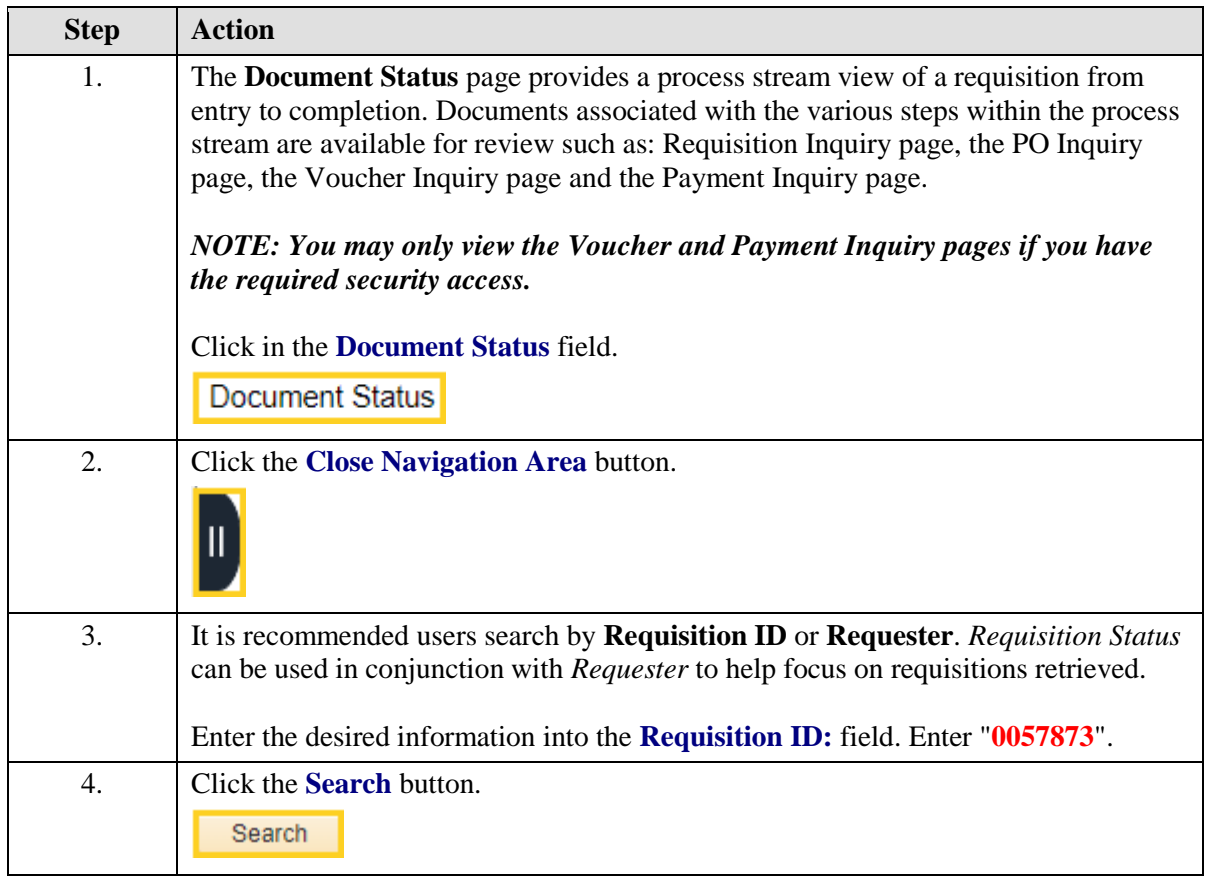

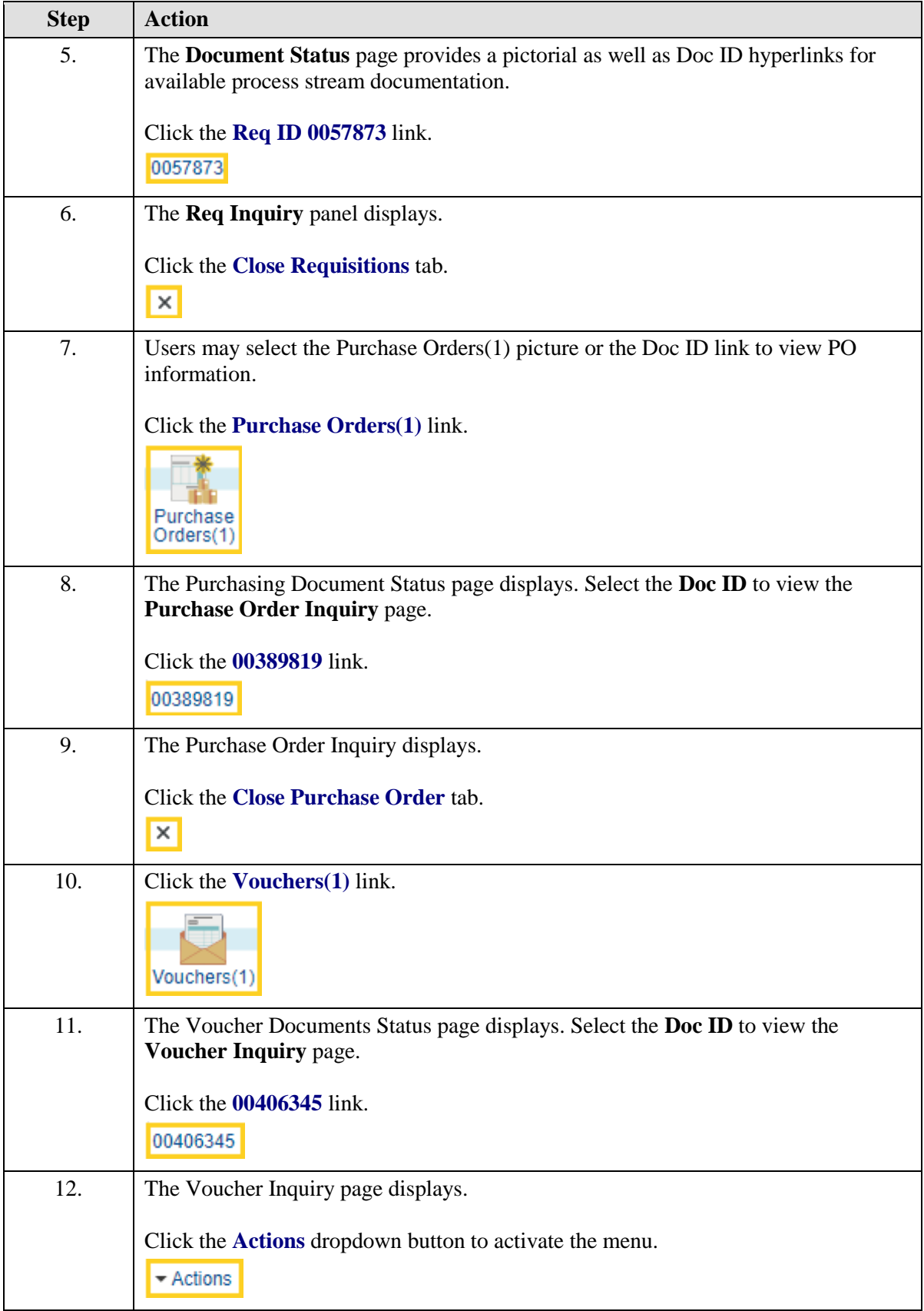

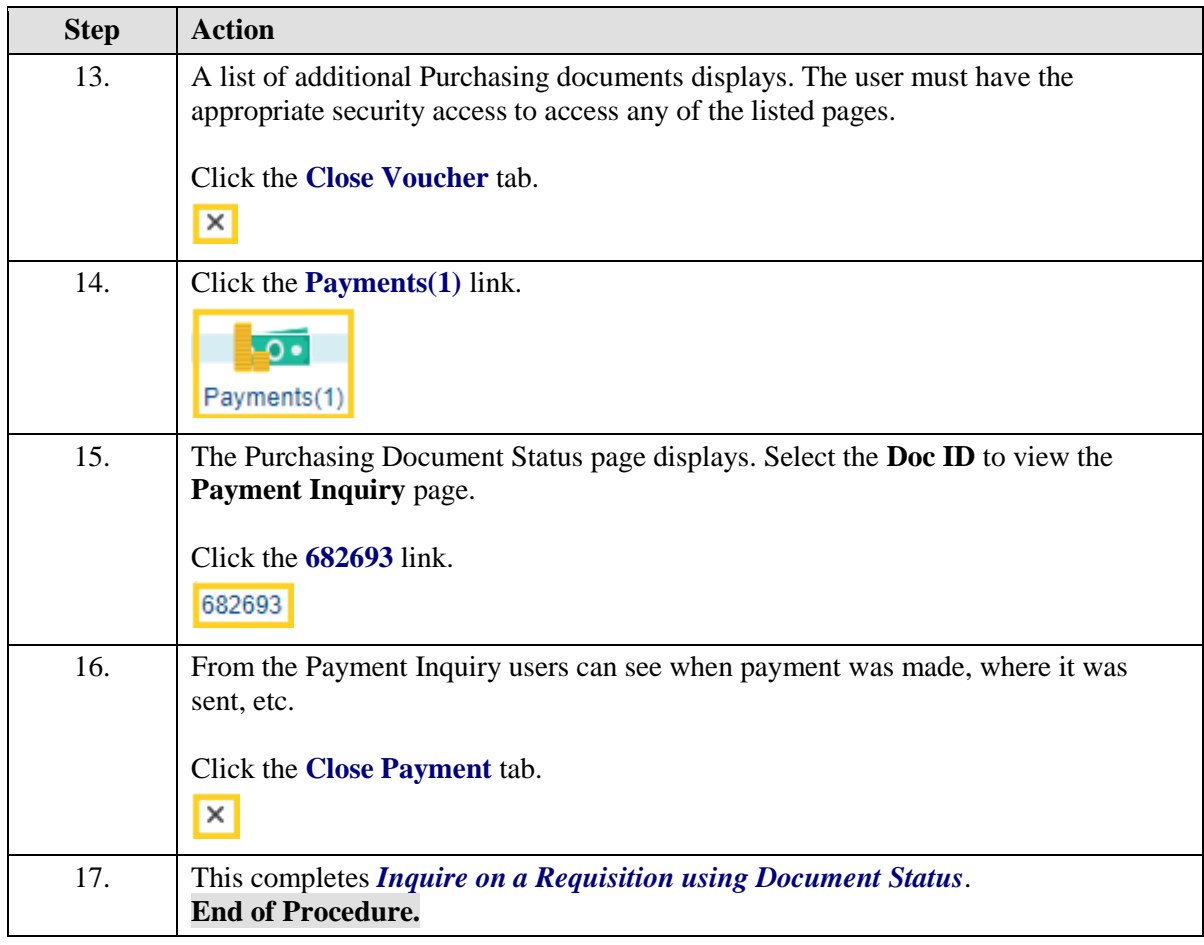

## **Requisition Basics**

#### Use the Look up Feature

- **1.** Navigate to Requisition Defaults page
- **2.** Look up Feature
	- **a.** What does it do?
	- **b.** How do you access it?
- **3.** Look up Supplier
	- **a.** Results auto displayed
	- **b.** Fields to narrow search scope
		- **1)** Supplier ID
		- **2)** Short Supplier Name
	- **c.** Operands used to narrow search scope
		- **1)** begins with
		- **2)** contains
	- **d.** Select desired link from search results
	- **e.** Supplier ID and Supplier Name display on Requisition Defaults page

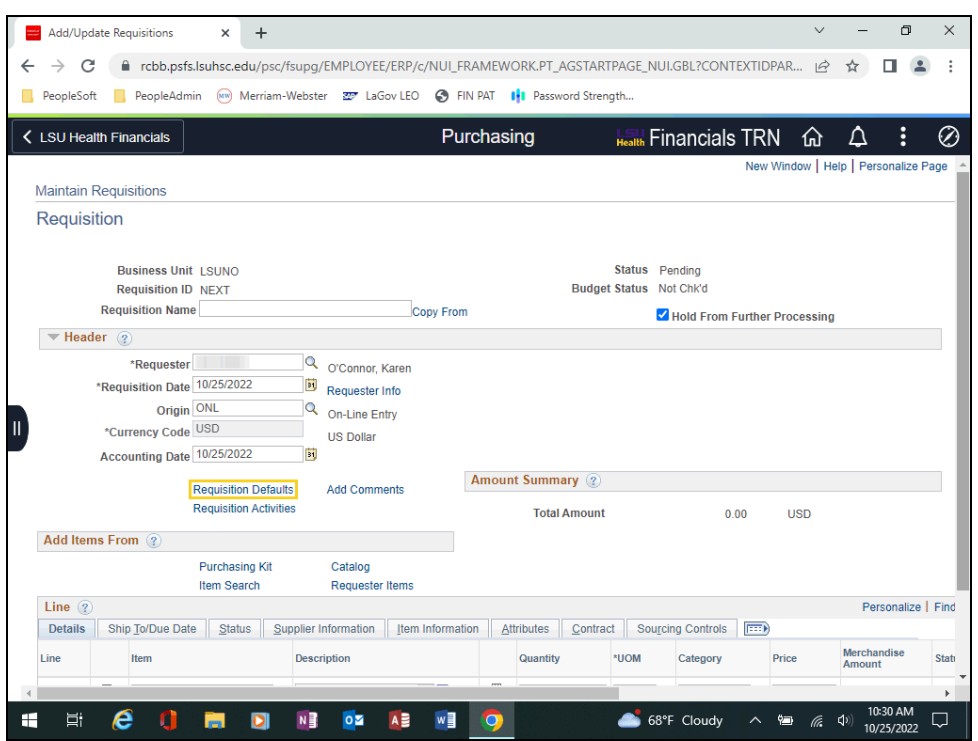

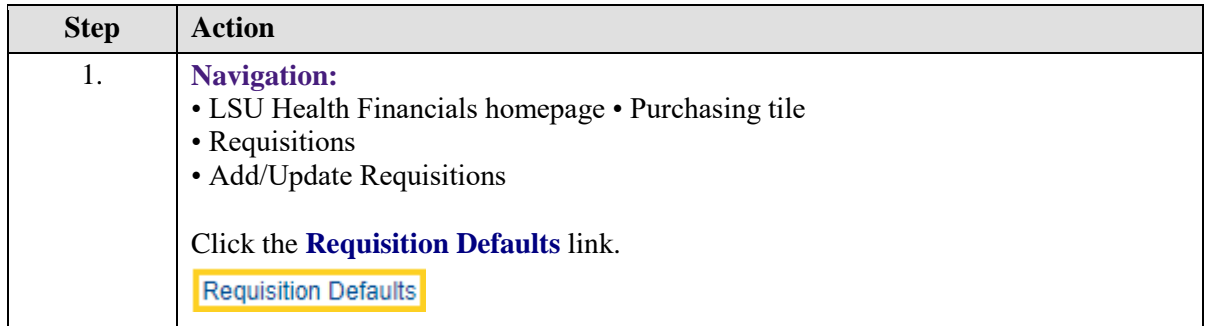

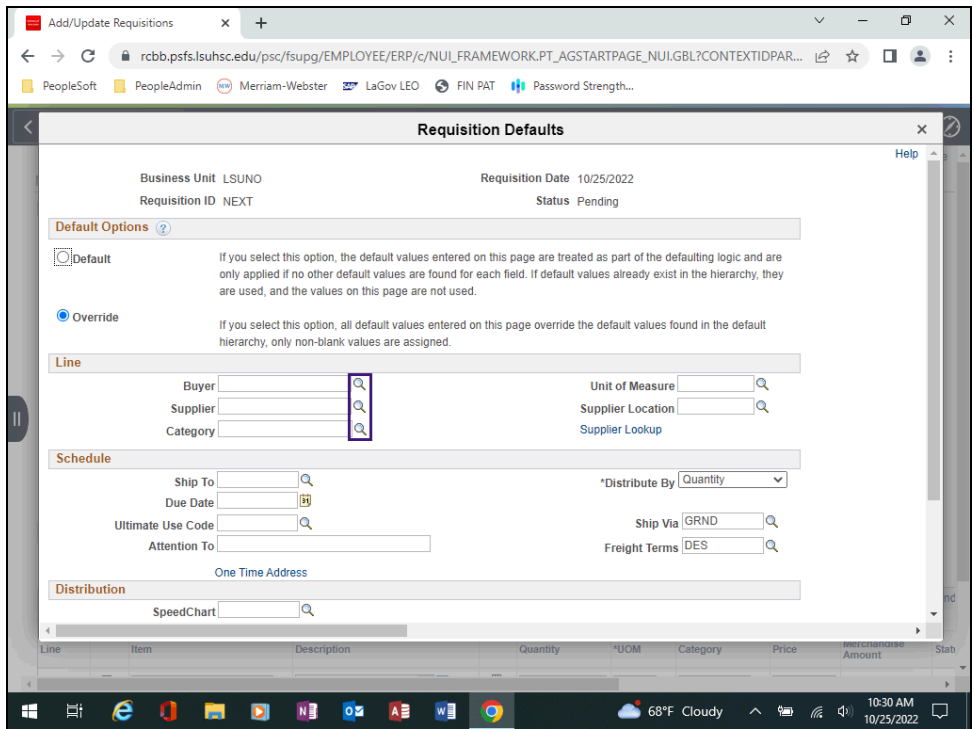

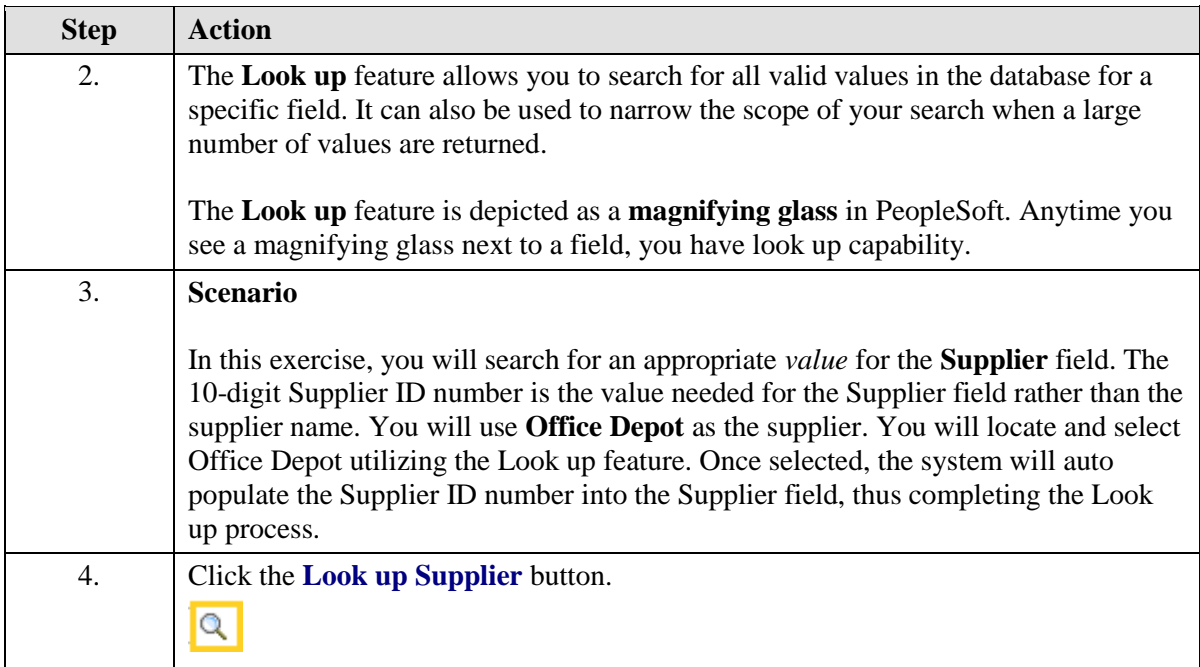

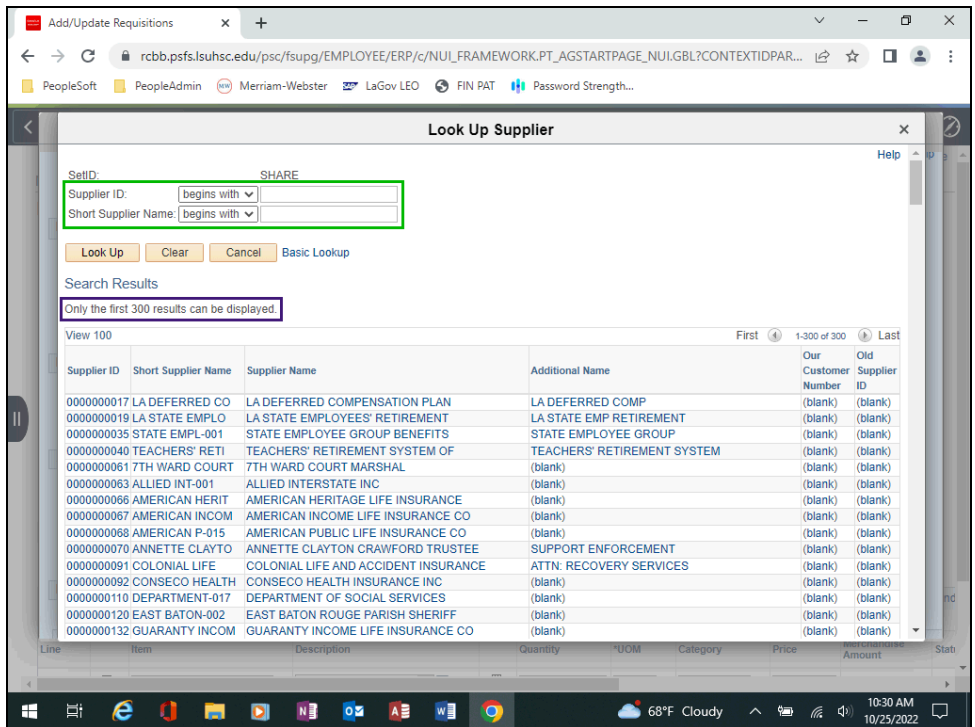

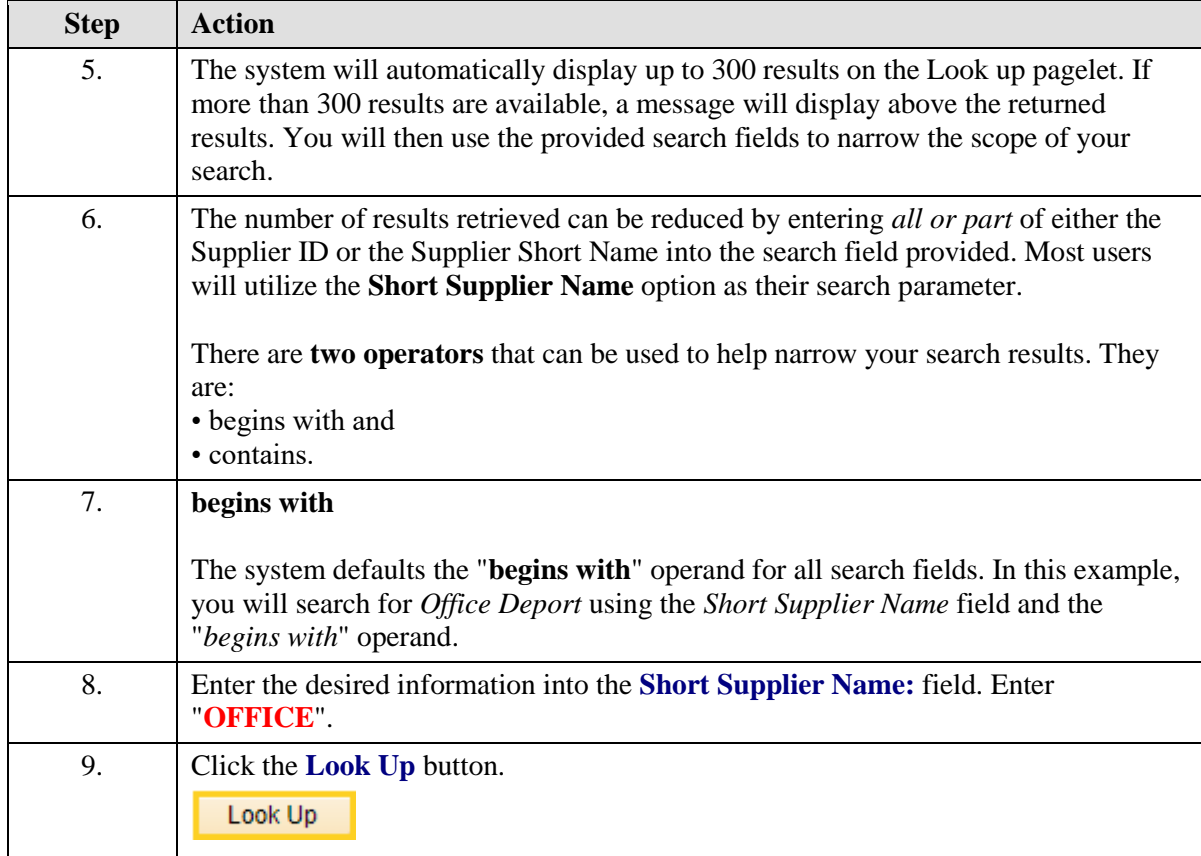

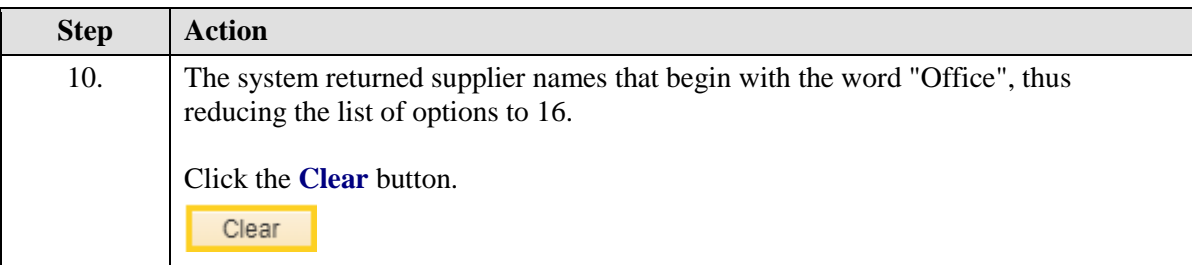

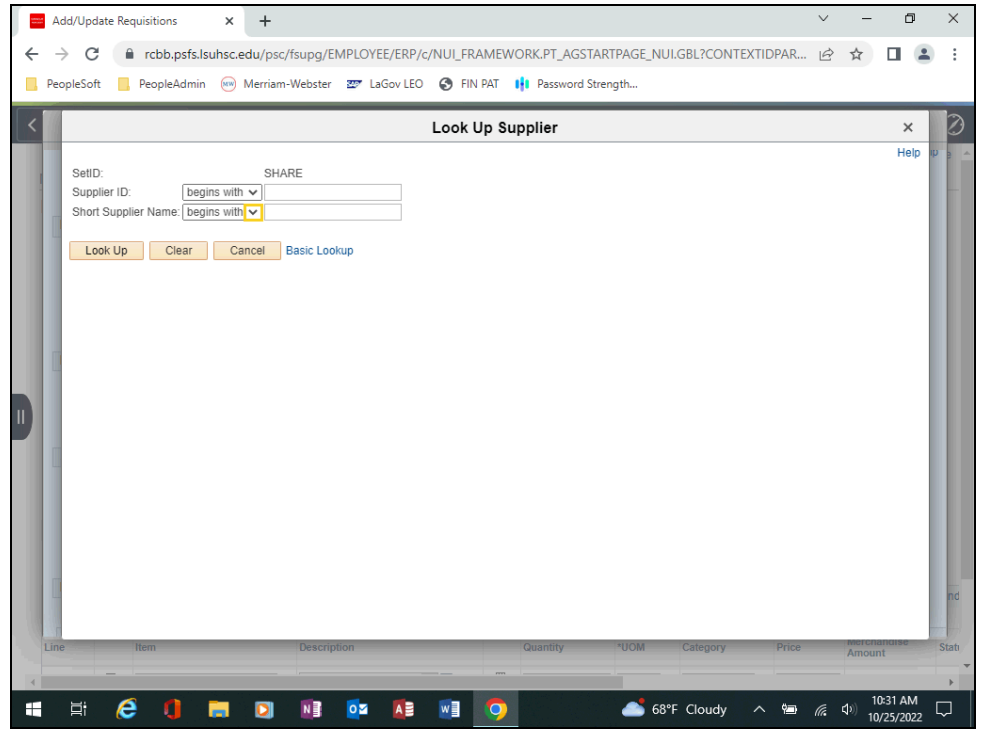

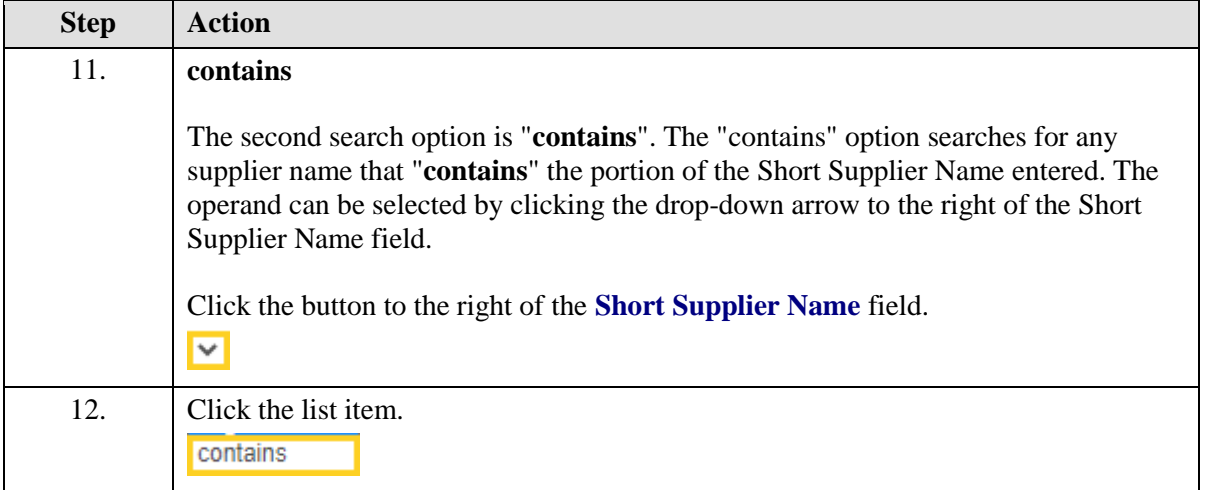

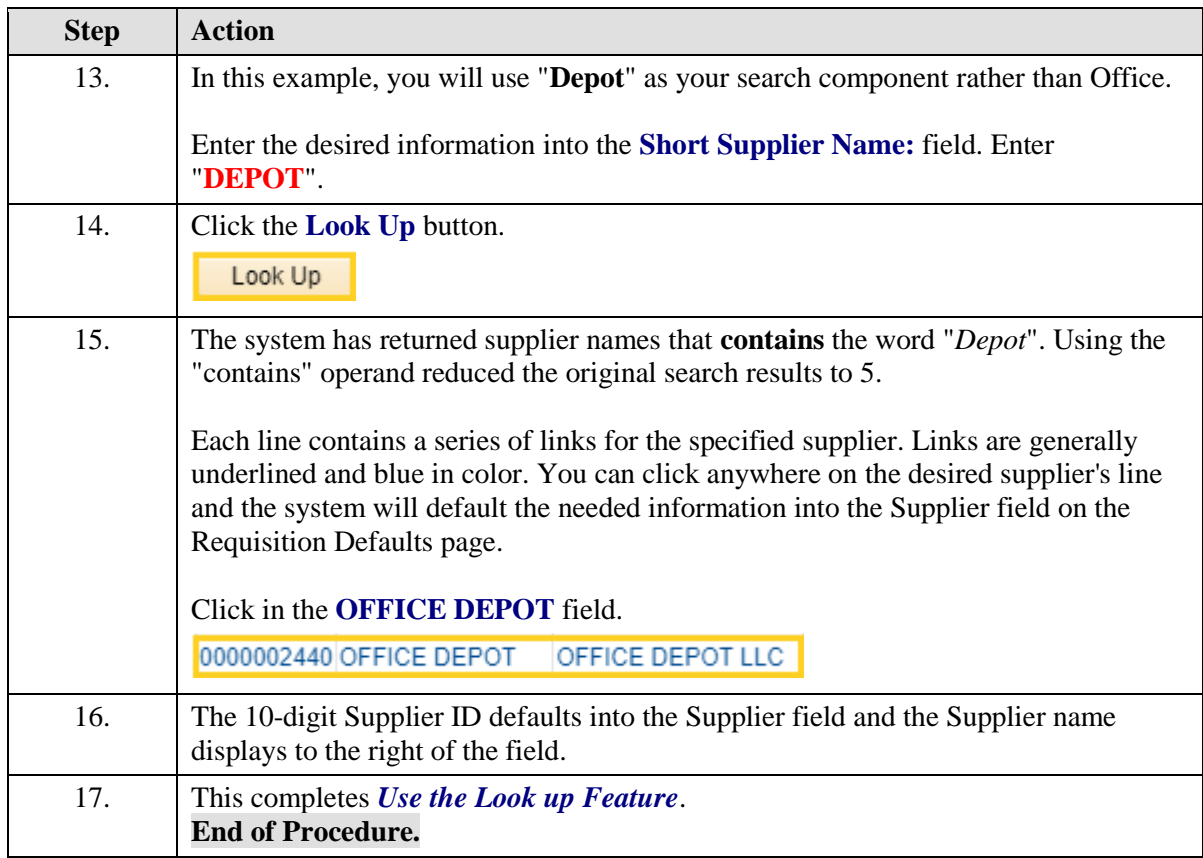

## Create/Find a Run Control ID

- **1.** Navigation
	- **a.** LSU Health Financials page
	- b**.** Purchasing tile
	- **c.** Reports
	- **d.** Print Requisition
		- **1)** Requisition Print
		- **a)** Add a New Value tab
- **2.** Run Control ID
	- **a.** Specifications
	- **b.** Can be re-used
- **3.** Parameters
	- **a.** Business Unit
	- **b.** Requisition ID
	- **c.** All Statuses
	- **d.** On Hold AND Not On Hold
	- **e.** Save
- **4.** Print Requisition
- **a.** Requisition Print
	- **1)** Find an Existing Value
	- **2)** Search List
	- **3)** Select Run Control ID
- **b.** Previous Print Requisition page

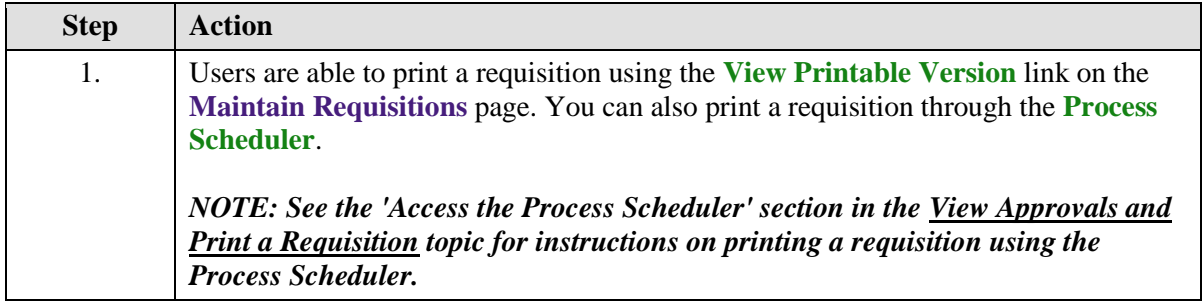

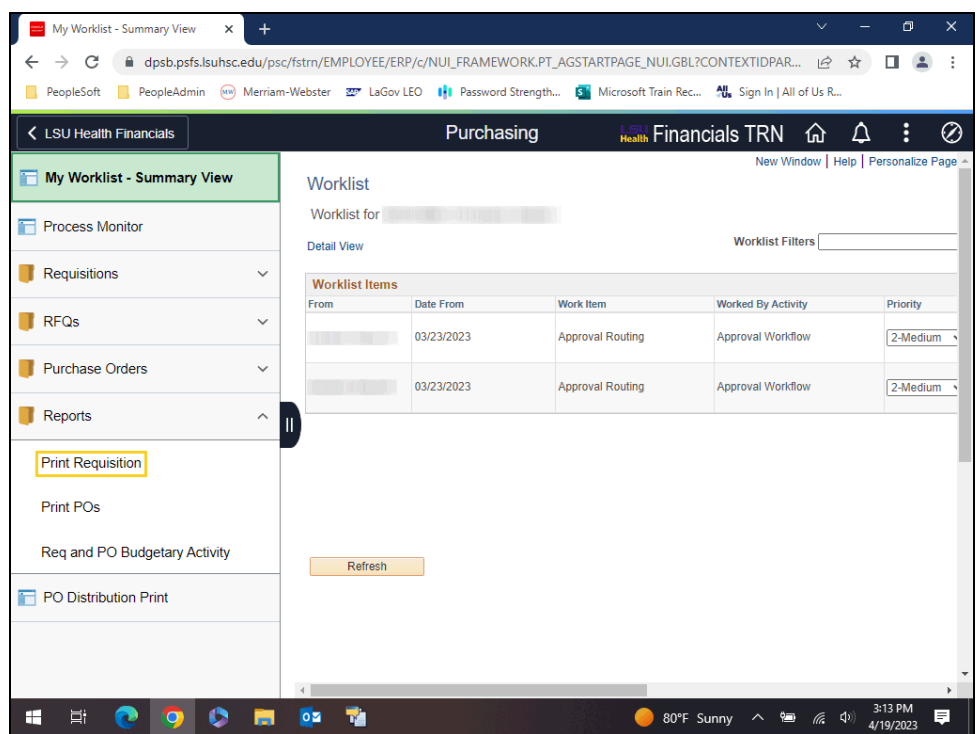

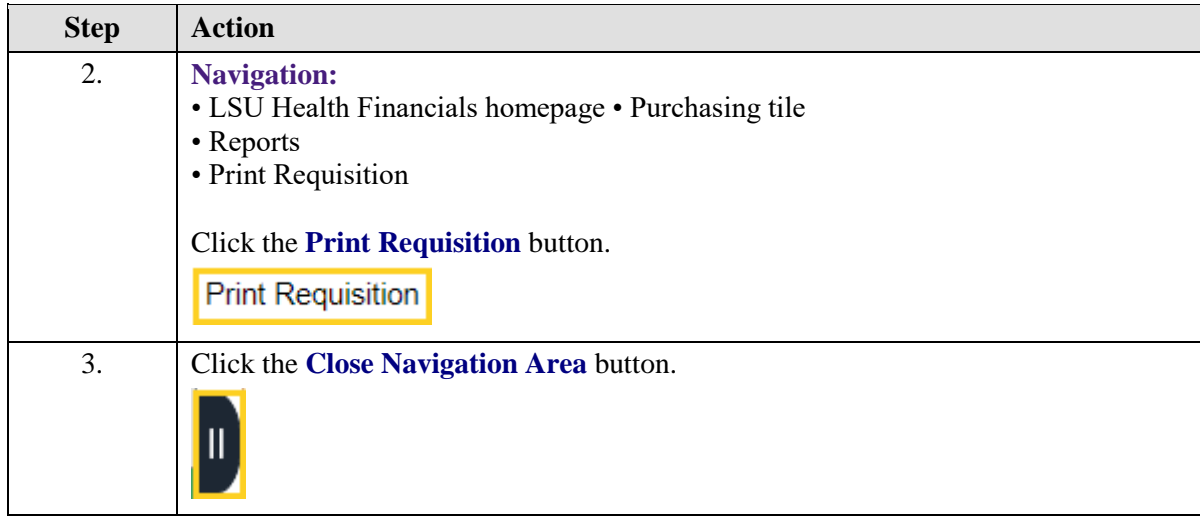

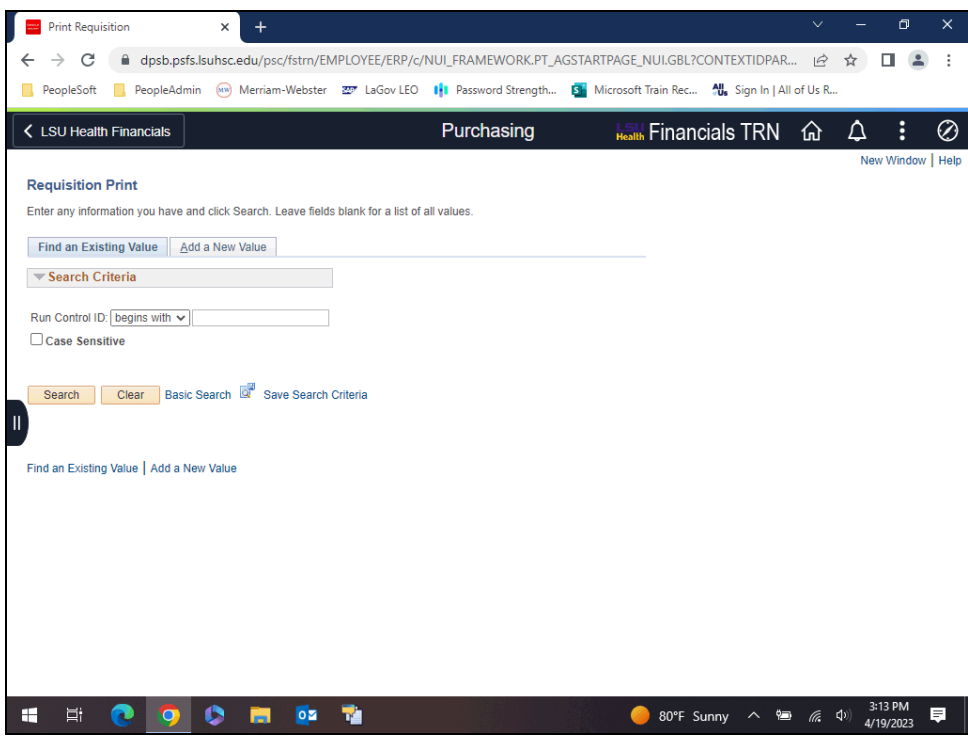

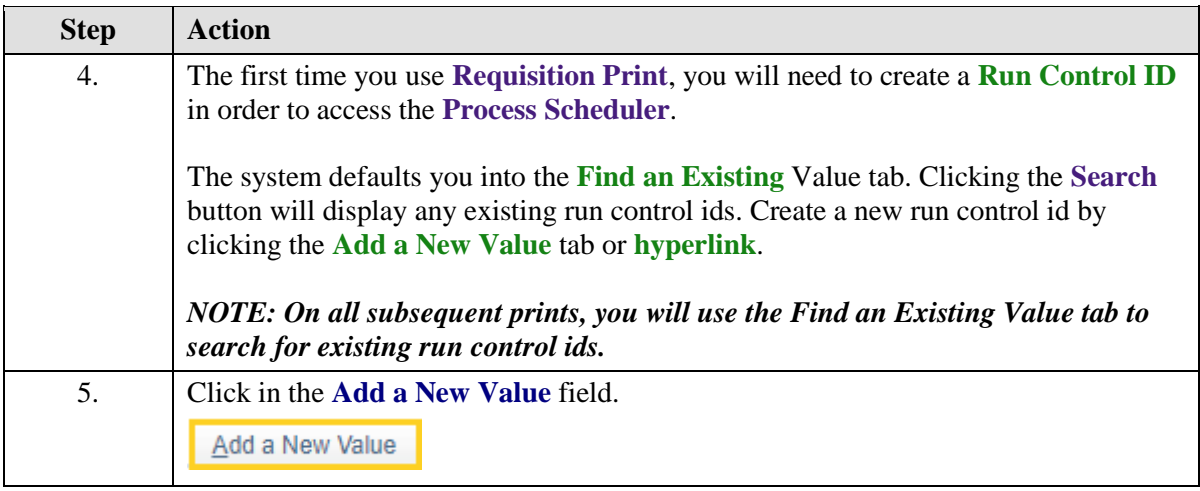

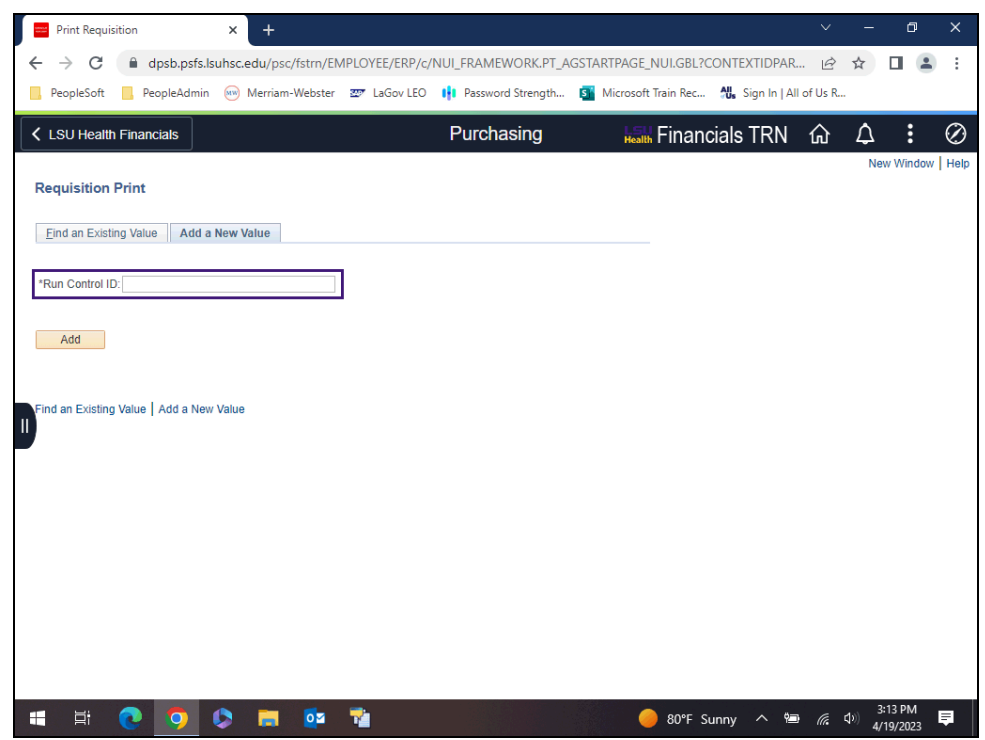

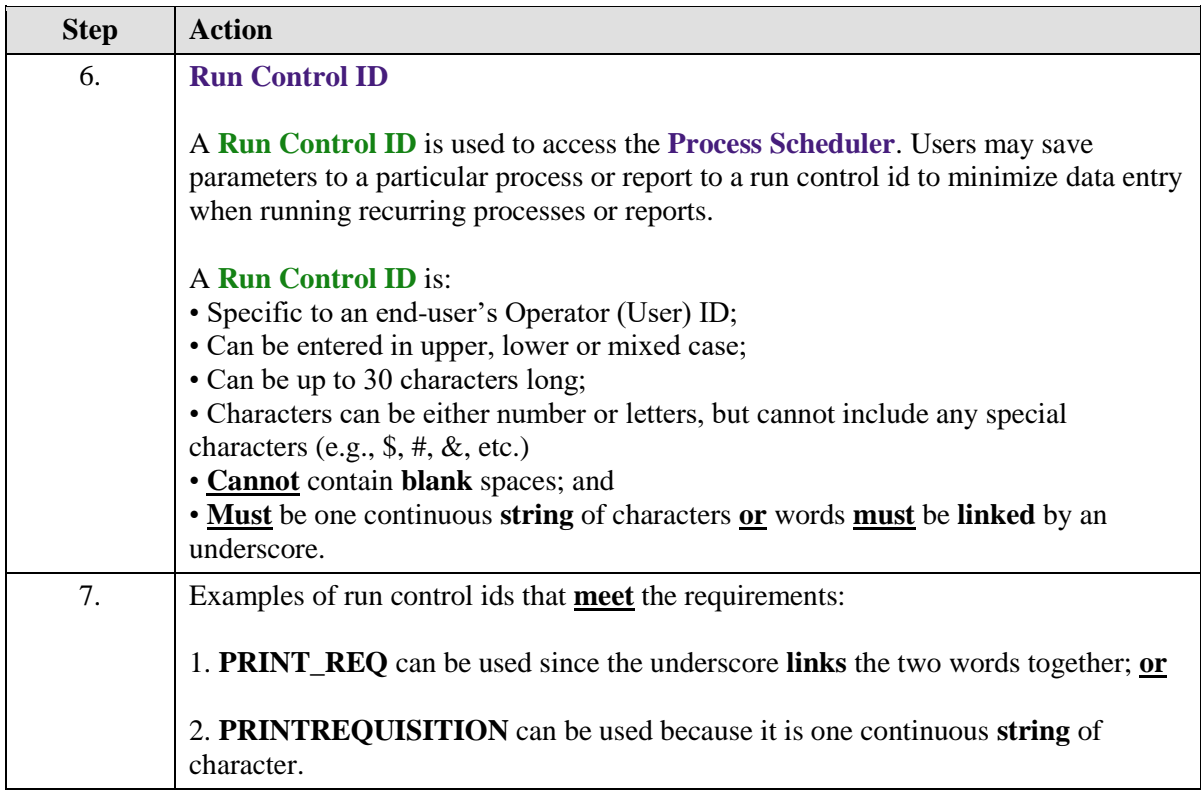

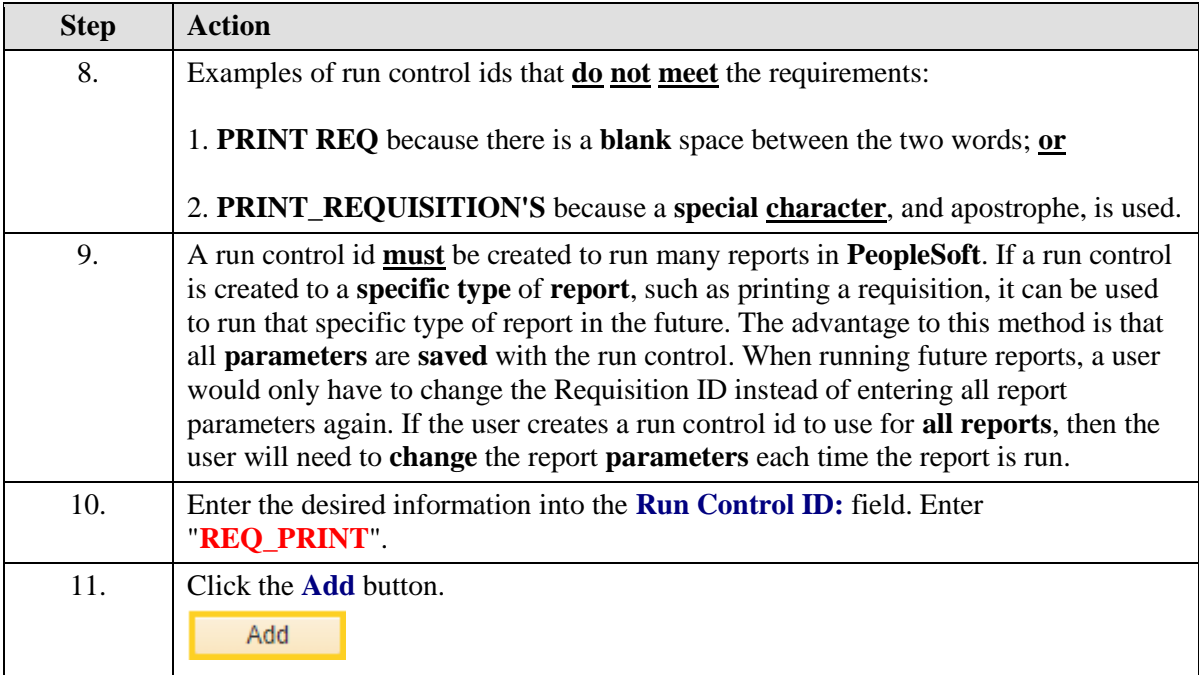

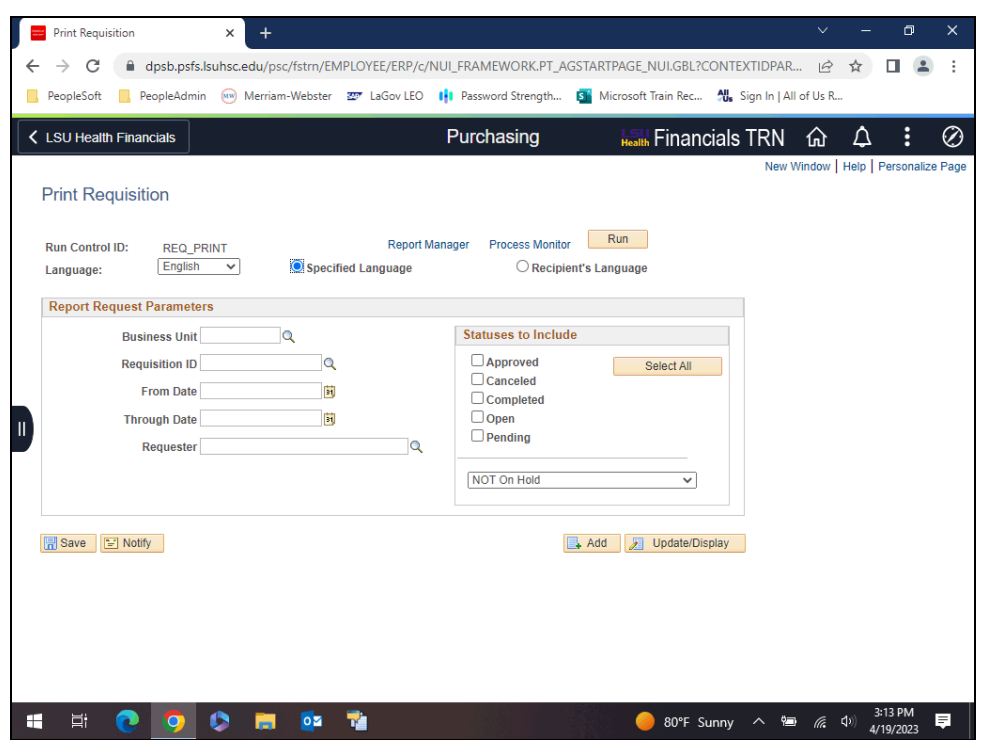

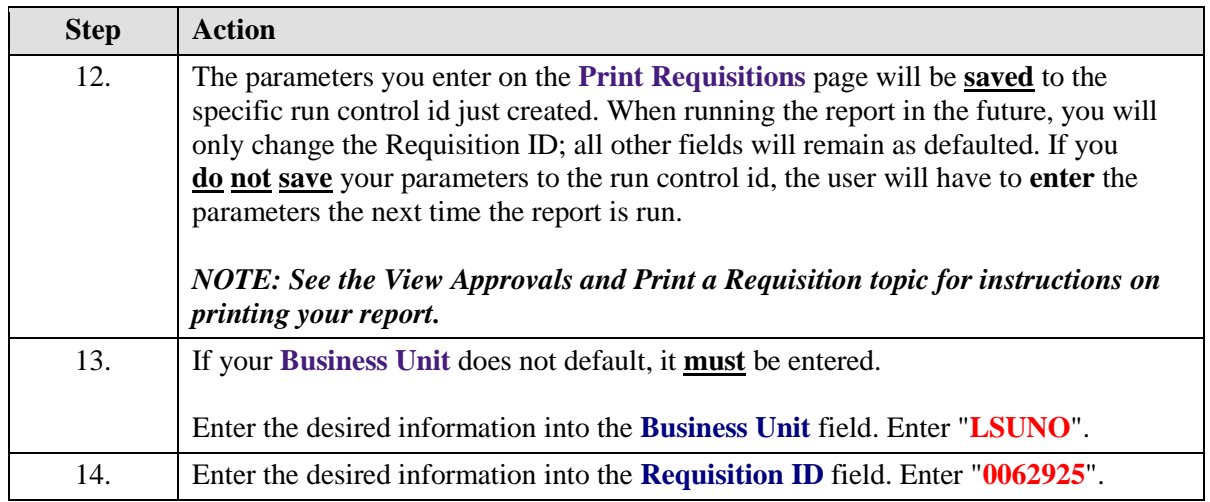

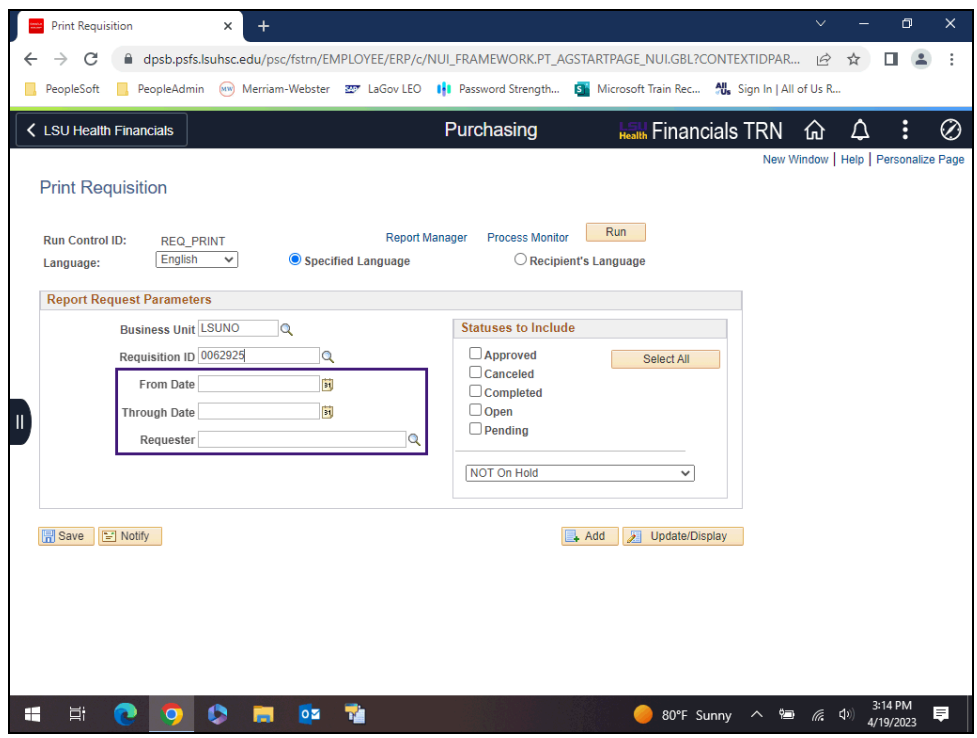

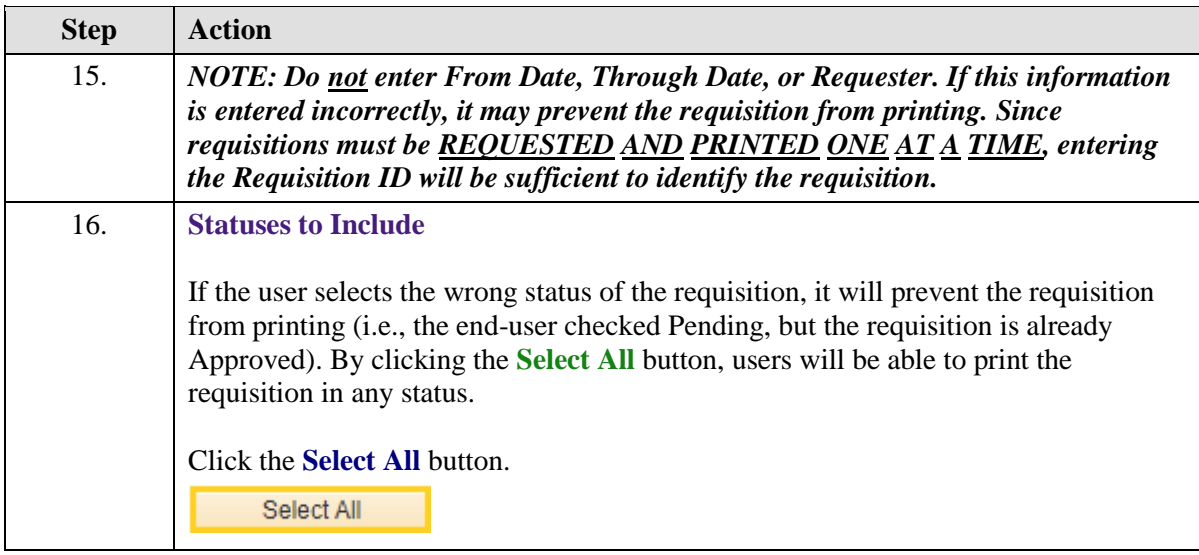

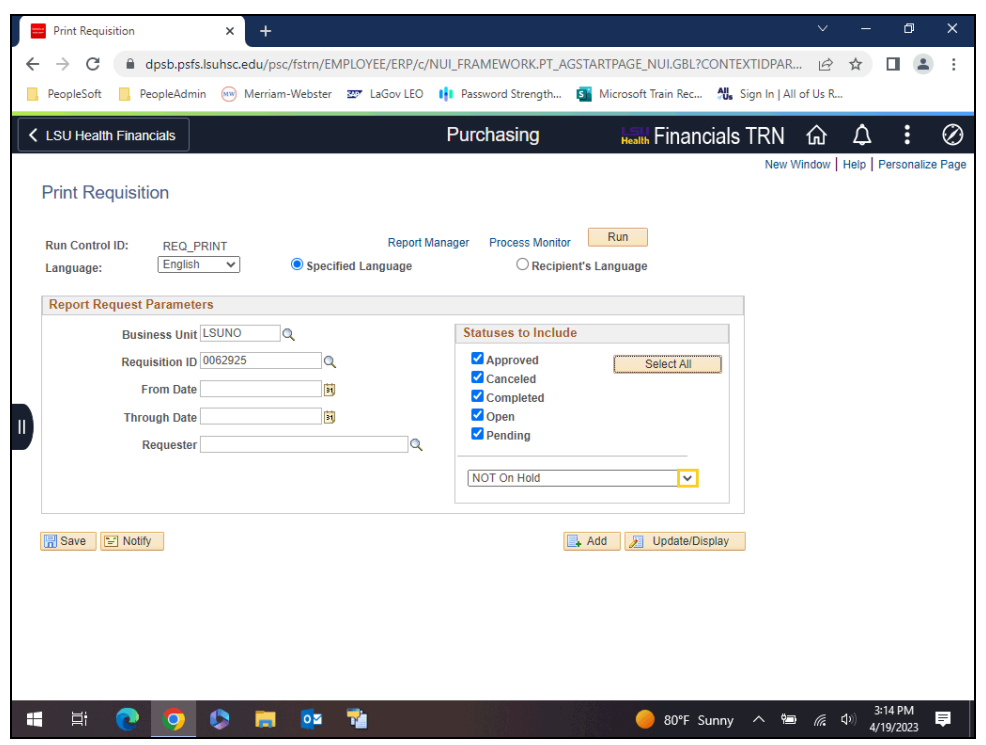

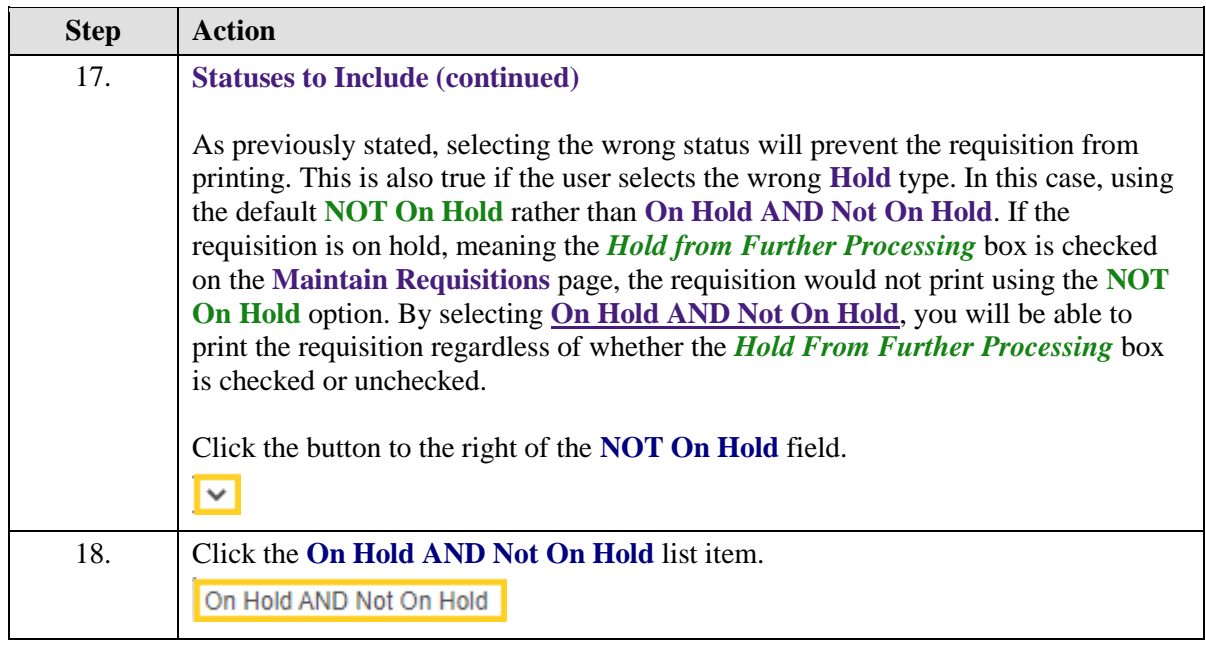

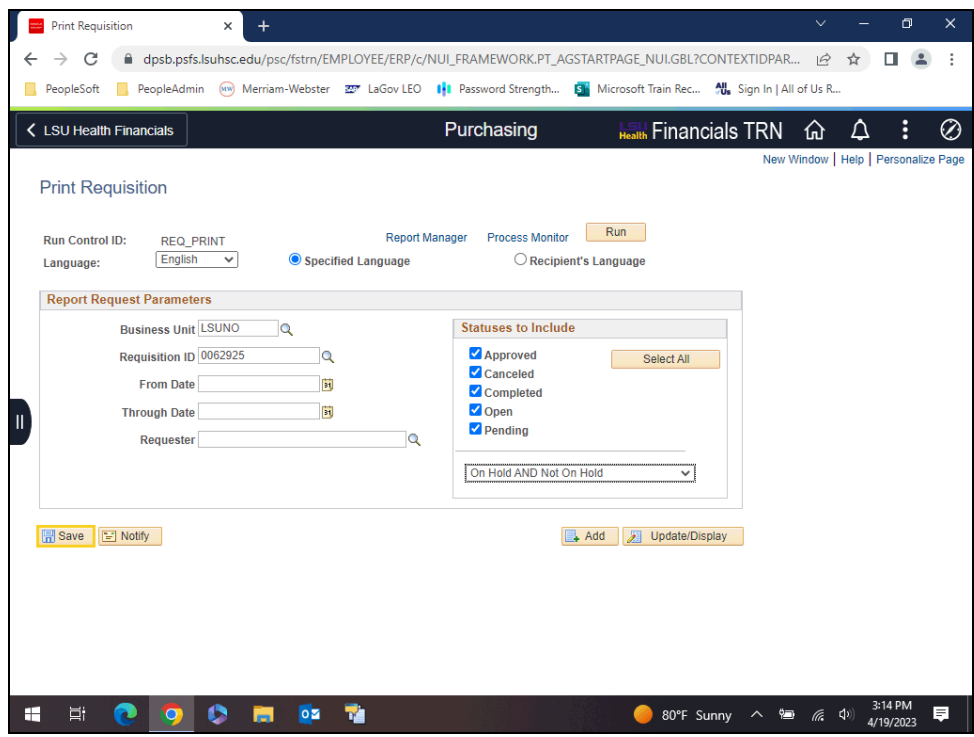

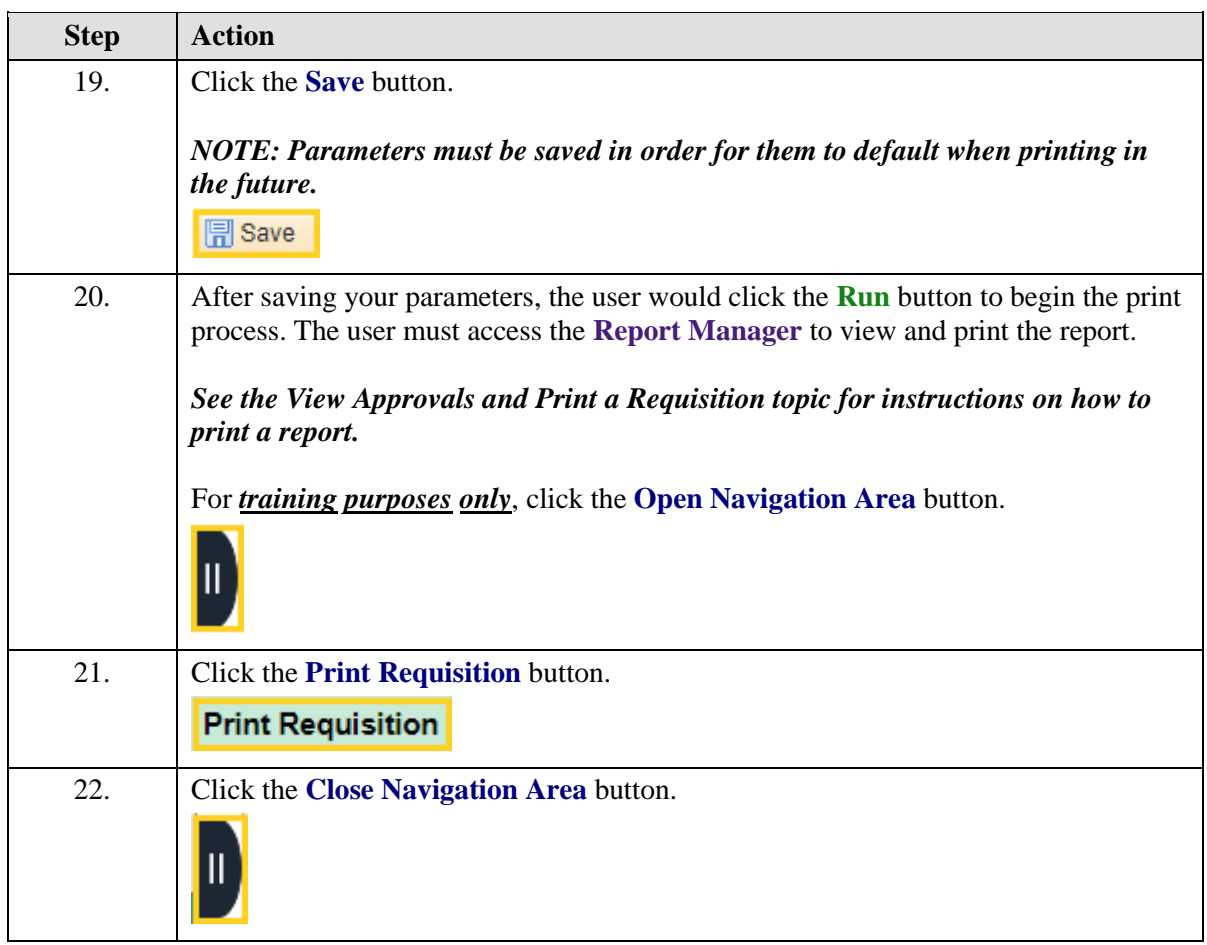

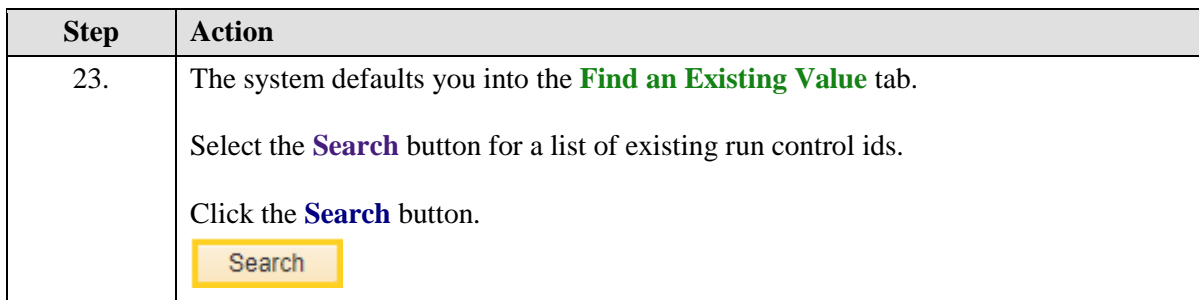

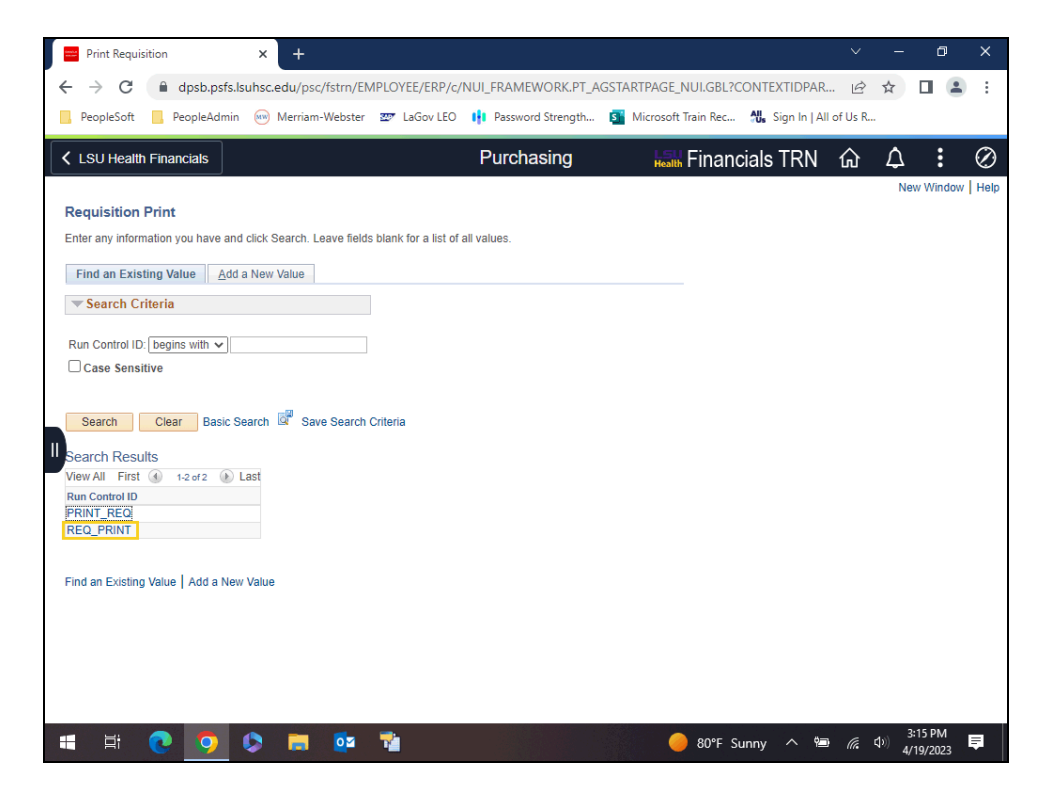

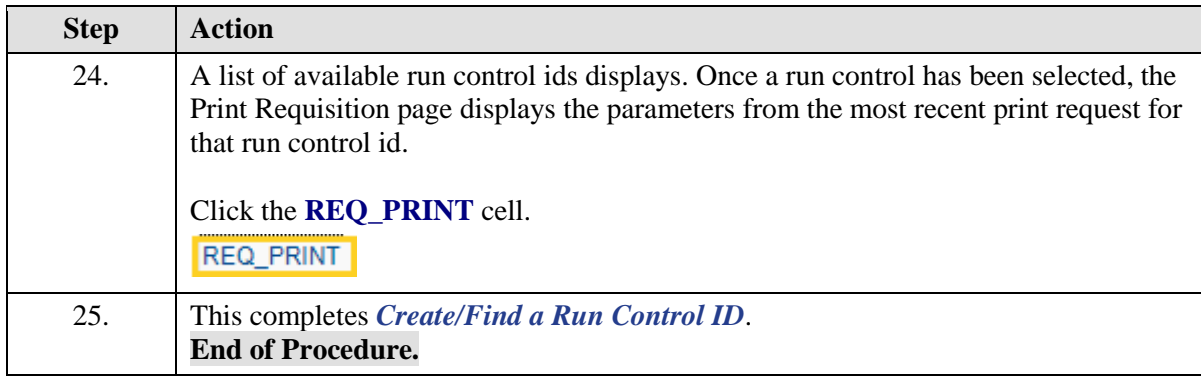